### 801KW 標準セット

### 取扱説明書

## **はじめに**

#### <span id="page-1-0"></span>このたびは、「801KW」をお買い上げいただき、まことにありがとうございます。

● 801KWをご利用の前に、「クイックスタートガイド」、「お願いとご注意」および「取扱説明書(本書)」をご覧になり、正しく お取り扱いください。

### **ご注意**

- 本書の内容の一部でも無断転載することは禁止されております。
- 本書の内容は将来、予告なしに変更することがございます。
- 本書の内容については万全を期しておりますが、万一ご不審な点や記載漏れなどお気づきの点がございましたら、お買い上げの 販売代理店までご連絡ください。

# <span id="page-2-0"></span>**取扱説明書について**

### **記載内容について**

取扱説明書では、基本的にお買い上げ時の状態での操作方 法を説明しています。

また、特にことわりがない限りホーム画面からの操作を中 心に説明しています。操作説明は省略している場合があり ます。

## **ディスプレイ表示、キー表示について**

取扱説明書で記載しているディスプレイ表示は、実際の表 示と異なる場合があります。取扱説明書で記載している キー表示は、説明用に簡略化しているため実際の表示とは 異なります。

### **本書での表記や画面表示について**

本書において、あらかじめ次の内容についてご了承くださ  $\left\{ \cdot \right\}$ 

- ●「801KW 標準セット」の機器構成を「本端末」と表記し ています。
- 本端末に搭載されているIP無線用アプリケーションを 「本アプリ」と表記しています。
- microSD™/ microSDHC™カードは「SDカード」と 表記しています。
- 本書内に記載しているイラストや画面は、実際の形状や 画面表示などと異なる場合があります。

### **操作手順の表記について**

本書では設定の操作手順などにおいて、次の操作を簡略化 して記載しています。

- ┃ ▼ ┃ ◀ ┃ ▶ (方向キー) によるメニューや キーなどの選択操作
- □(決定キー)による選択項目の確定操作
- キーを1秒以上押す操作を、「長押し」と表記しています。
- 例)ホーム画面に表示されるアプリから♪ (設定) を選択 し、メニューから ▲ ■ ▼ (スクロールボタン) を 動かして「端末情報」を選択し、 □(決定キー)で確定 する操作を次のように記載します。
- **1 (設定)→「端末情報」**

### **登録商標について**

● Bluetooth<sup>®</sup>は、米国Bluetooth SIG, Inc.の登録商標で す。

i

### はじめに

П

### ご利用の準備

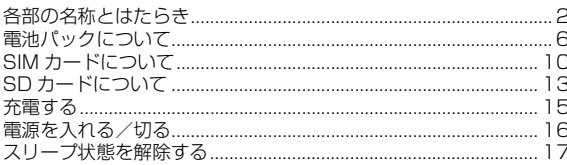

### 2 基礎知識/基本操作

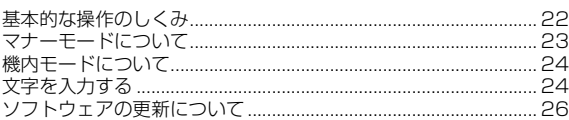

21

#### 画面の見かた 3 29  $\overline{31}$

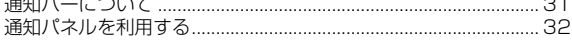

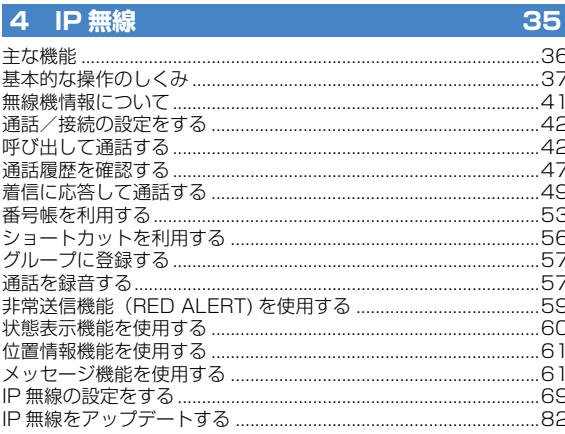

#### 5 アプリの基本 85

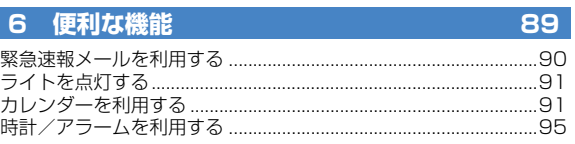

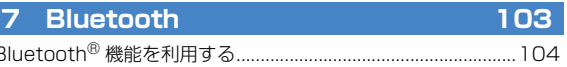

### 8 端末設定

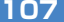

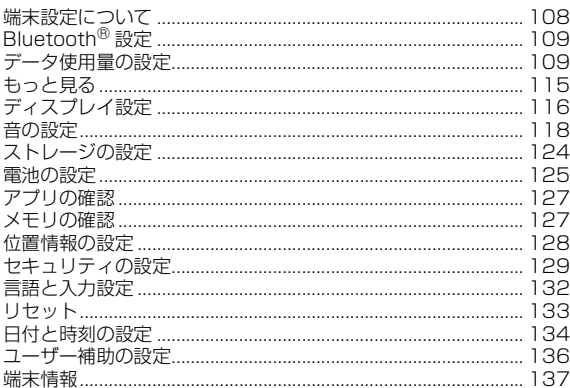

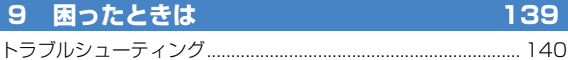

### 10保証/仕様/お問い合わせ先/使用許諾 143

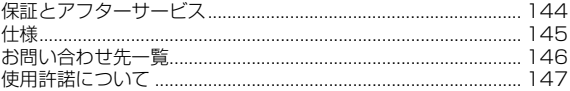

# <span id="page-6-0"></span>1 ご利用の準備

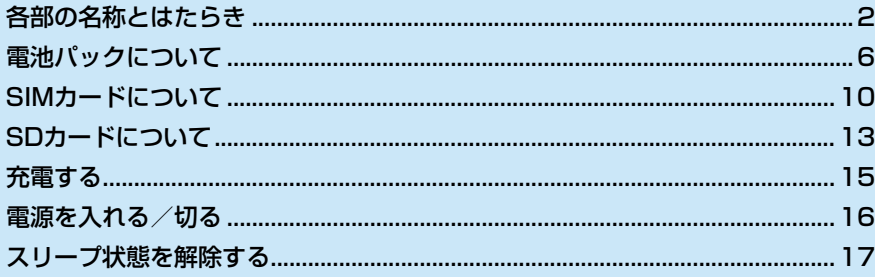

### $\overline{1}$

### <span id="page-7-0"></span>**各部の名称とはたらき**

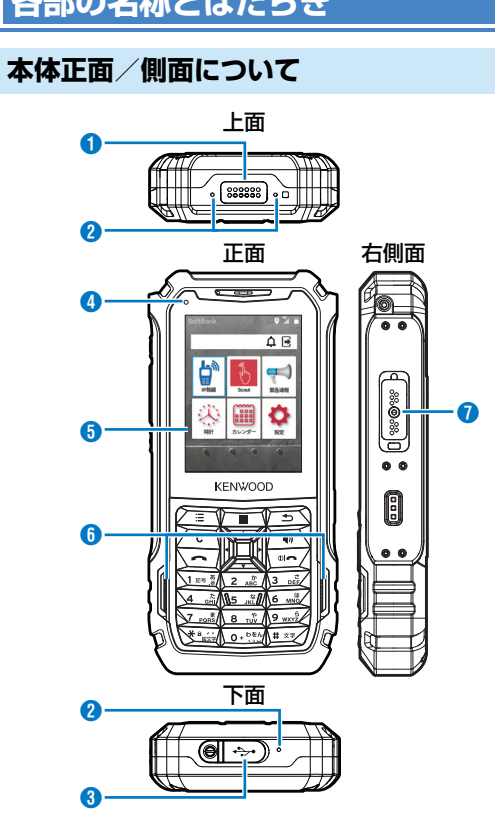

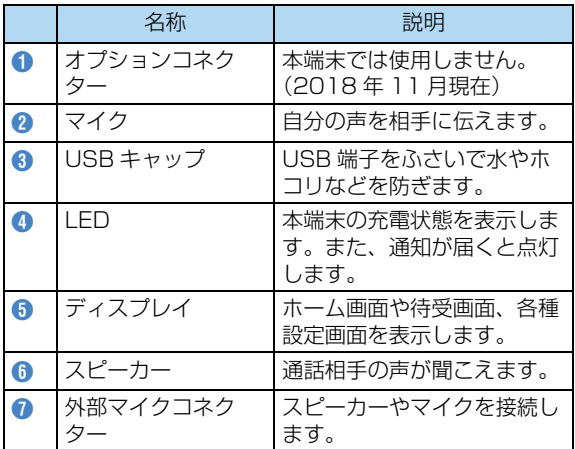

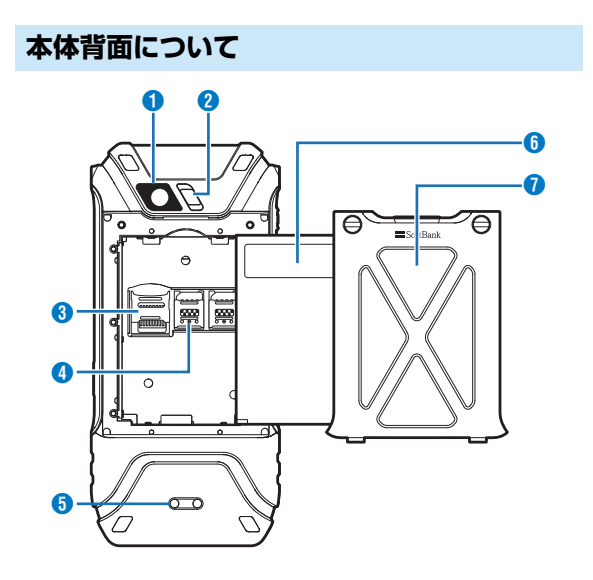

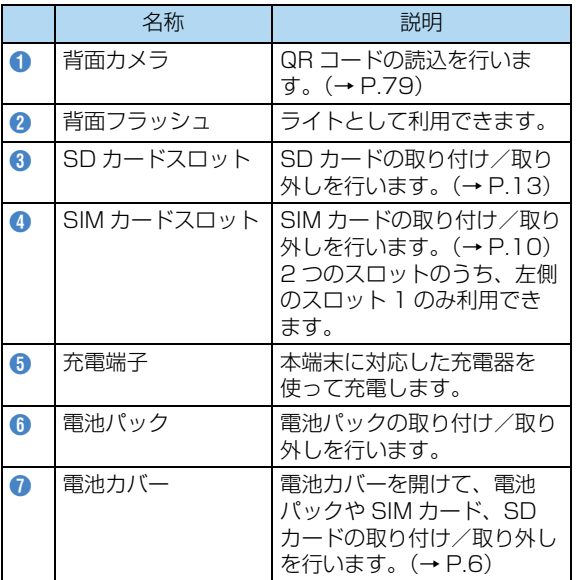

1ール・コンピュータ こうしょう こうしゃ こうしゃ こうしゃ かんじょう かんきょう かんきょう かんきょう かんきょう かんきょう かんきょう かんきょう かんきょう かんきょう かんきょう しょうかん しゅうりょく ご利用の準備 準備

### **キーについて**

ール・コンピュータ こうしょう こうしゃ こうしゃ こうしゃ かんじょう かんきょう かんきょう かんきょう かんきょう かんきょう かんきょう かんきょう かんきょう かんきょう かんきょう しょうかん しゅうりょく ご利用の準備 準備 1

IP無線アプリの利用中については[、「キーのはたらき」\(→](#page-44-0) [P.39\)を](#page-44-0)ご覧ください。

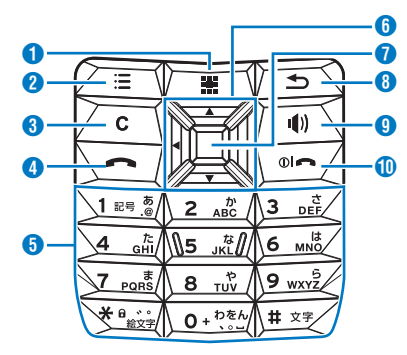

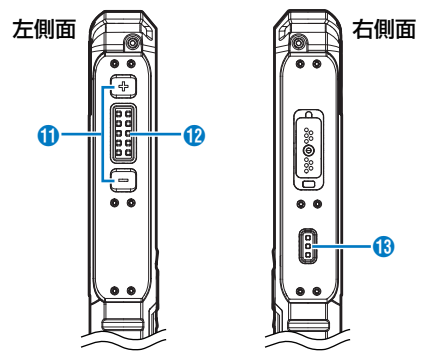

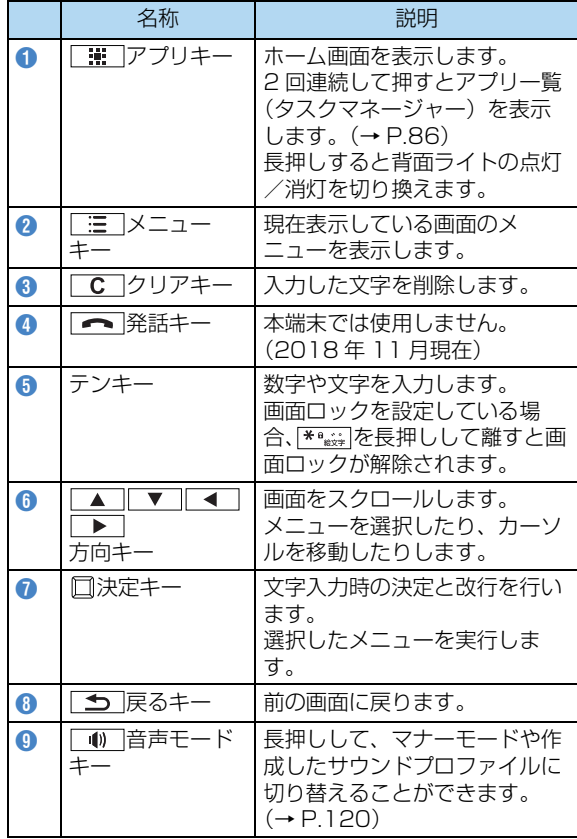

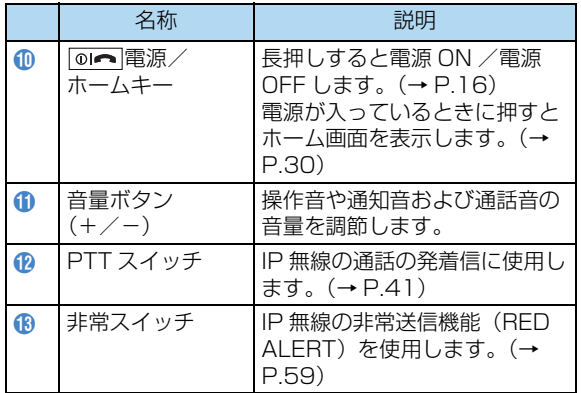

### <span id="page-11-0"></span>**電池パックについて**

電池パックの取り付け/取り外しは、必ず電源を切り、AC アダプタを取り外した状態で行ってください。

### ! ご注意

- 本端末の電源が入っている状態で電池パックを取り外す と、データが消失・変化・破損することがあります。ま た、本端末の故障の原因ともなります。
- 本端末および電池パックの端子に触れないようご注意く ださい。

### <span id="page-11-1"></span>**電池パックを取り付ける**

**1 付属のドライバーでネジを緩める**

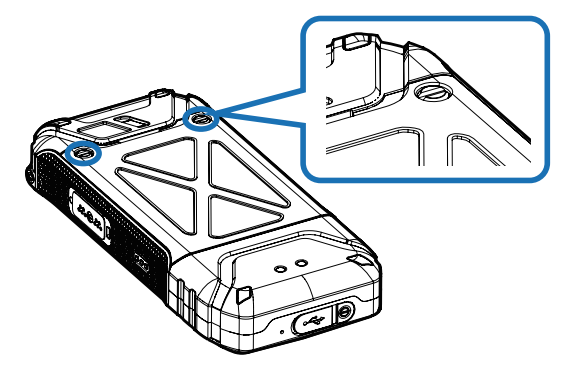

- ネジが緩むと、電池カバーが少し開きます。ネジは電池 カバーから外れないようになっています。
- **2 本体側の溝に指先を入れ、電池カバーを上に開 いて取り外す**

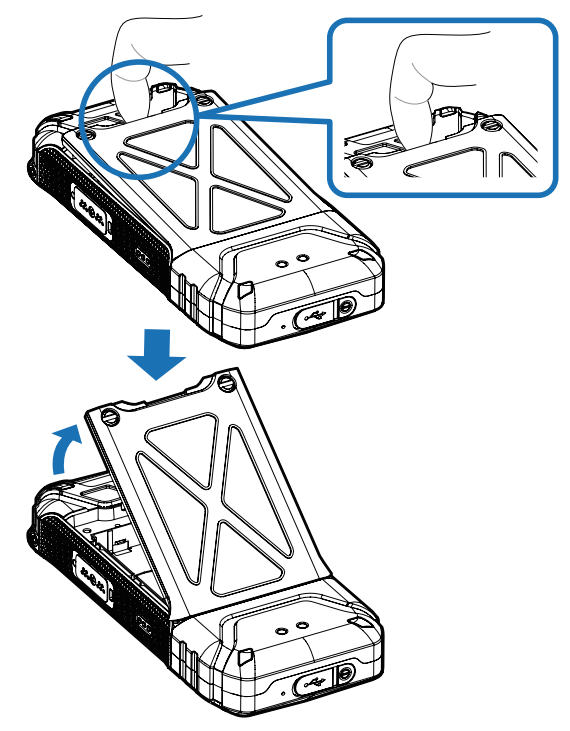

準備

**3 電池パックの機種名ラベルの印字面を上にして、 電池パック下部の溝と本体の凸部、および端子 の位置を合わせて**A**の方向に押し付けながら、** B**の方向に押し込んで取り付ける**

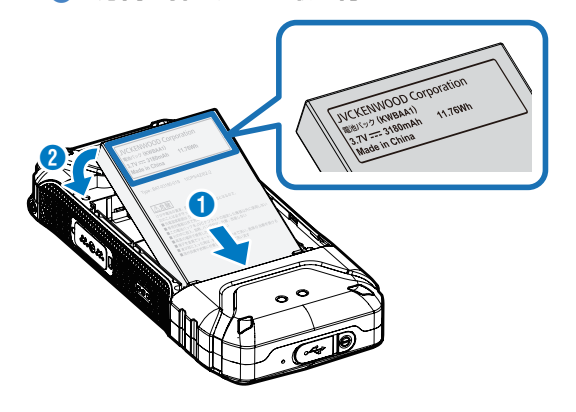

**4 電池カバーの凸部と本体下部の溝を合わせて電 池カバーを閉じ、付属のドライバーでネジを締 める**

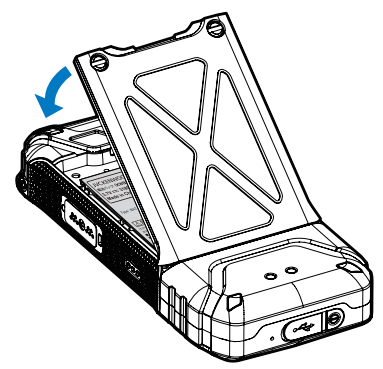

● 閉じた後、防水/防塵性能を維持するために、浮いてい る箇所がないことを確認しながら確実に取り付け、付属 のドライバーでネジを締めてください。

1

### <span id="page-13-0"></span>**電池パックを取り外す**

**1 付属のドライバーでネジを緩める**

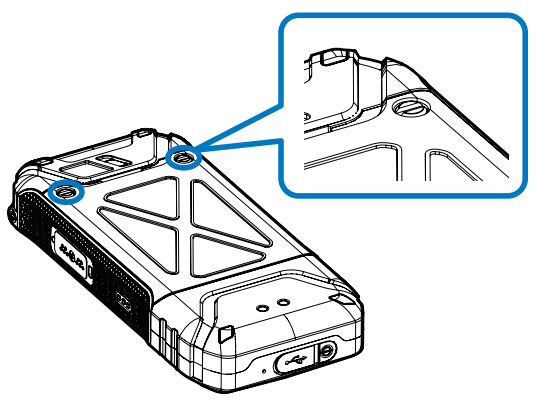

● ネジが緩むと、電池カバーが少し開きます。ネジは電池 カバーから外れないようになっています。

**2 本体側の溝に指先を入れ、電池カバーを上に開 いて取り外す**

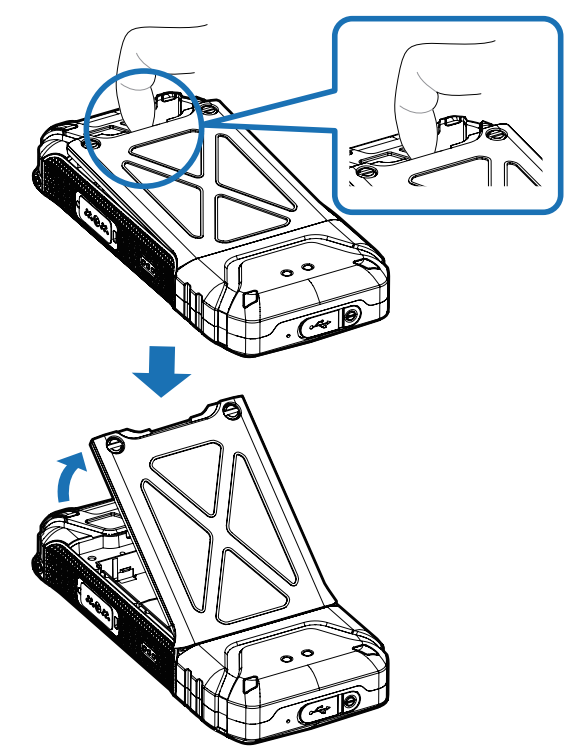

**3 電池パック上部の凸部に指をかけて持ち上げ (**A**)、**B**の方向に引いて取り外す**

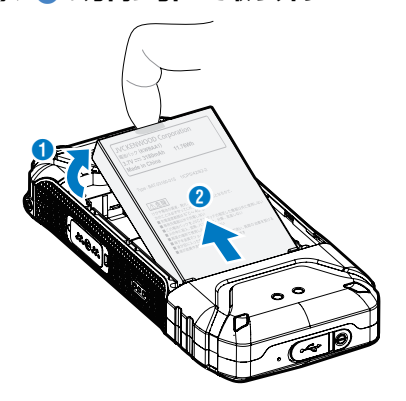

**4 電池カバーの凸部と本体下部の溝を合わせて電池 カバーを閉じ、付属のドライバーでネジを締める**

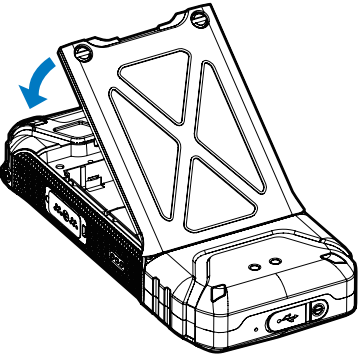

● 閉じた後、防水/防塵性能を維持するために、浮いてい る箇所がないことを確認しながら確実に取り付け、付属 のドライバーでネジを締めてください。

#### ■ 使用済みバッテリーパックの取扱い注意事項

- プラス端子、マイナス端子をテープ等で絶縁してくださ い。
- 被覆をはがさないでください。
- 分解しないでください。

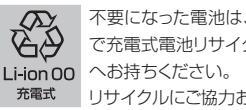

不要になった電池は、貴重な資源を守るために廃棄しない で充電式電池リサイクル協力店、お買い上げの販売代理店 リサイクルにご協力お願いいたします。

### <span id="page-15-0"></span>**SIMカードについて**

SIMカードは、お客様の電話番号や情報などが記録された ICカードです。

### **SIMカードのお取り扱い**

● SIMカードのお取り扱いについては、下記のソフトバン クのウェブサイトをご覧ください。

https://www.softbank.jp/mobile/support/protect/ usim/

- 他社製品のICカードリーダーなどにSIMカードを挿入し 故障した場合は、お客様ご自身の責任となり当社は責任 を負いかねますのであらかじめご注意ください。
- IC部分はいつもきれいな状態でご使用ください。

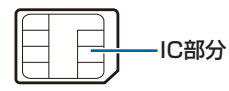

- お手入れは乾いた柔らかい布などで拭いてください。
- SIMカードにラベルなどを貼り付けないでください。故 障の原因となります。
- SIMカードの所有権は当社に帰属します。
- 紛失・破損によるSIMカードの再発行は有償となります。
- 解約などの際は、当社にご返却ください。
- お客様からご返却いただいたSIMカードは、環境保全の ためリサイクルされます。
- SIMカードの仕様、性能は予告なしに変更する可能性が あります。ご了承ください。
- SIMカードや本端末(SIMカード挿入済み)を盗難・紛 失された場合は、必ず緊急利用停止の手続きを行ってく ださい。詳しくは、お買い上げの販売代理店までご連絡 ください。
- SIMカードの取り付け/取り外しは、必ず電源を切った 状態で行ってください。
- 本端末は専用SIMカードが必要です。本端末の専用SIM カードは、他の携帯電話機では使用できません。

#### <span id="page-15-1"></span>**SIMカードを取り付ける**

必ず電源を切ったあとで行ってください。 2つのスロットのうち、左側のスロット1のみ利用できま す。

!ご注意

- IC 部分を取り外す際に、手や指を傷つける可能性があり ますのでご注意ください。
- SIM カードを取り扱う際には、切断面にご注意ください。 けがの原因となります。
- IC 部分を不用意に触れたりショートさせないでください。 データの消失、故障の原因となります。

1ー・コート マンチュート しゅうしょう こうきょう しゅうしょう しゅうしょう しゅうしょう しゅうしゅう しゅうしゅう しゅうしゅう しゅうしゅう しゅうしゅう しゅうしゅうしゅうしょう しゅっとり しゅうしゃ ご利用の準備 準備

- **1 電池カバー/電池パックを取り外[す\(→P.8\)](#page-13-0)**
- **2 SIM1スロットカバーを矢印の方向にスライドし てロックを外し(**A**)、上に持ち上げて開く(**B**)**

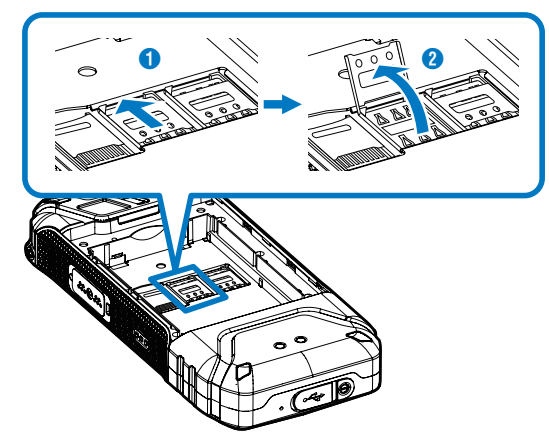

- **3 SIMカードのIC部分の面を下にして、切欠き部 分を合わせてSIM1スロットに取り付ける**
	-

**4 SIM1スロットカバーを閉じ(●)、押さえなが ら矢印の方向にスライドしてロックする(**B**)**

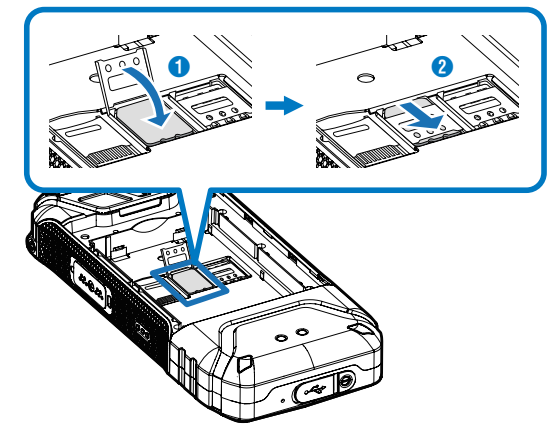

**5 電池カバー/電池パックを取り付け[る\(→P.6\)](#page-11-1)**

SIMカードの取り付けが完了します。

### **SIMカードを取り外す**

必ず電源を切ったあとで行ってください。

- **1 電池カバー/電池パックを取り外[す\(→P.8\)](#page-13-0)**
- **2 SIM1スロットカバーを矢印の方向にスライド してロックを外し(**A**)、上に持ち上げて開く (**B**)**

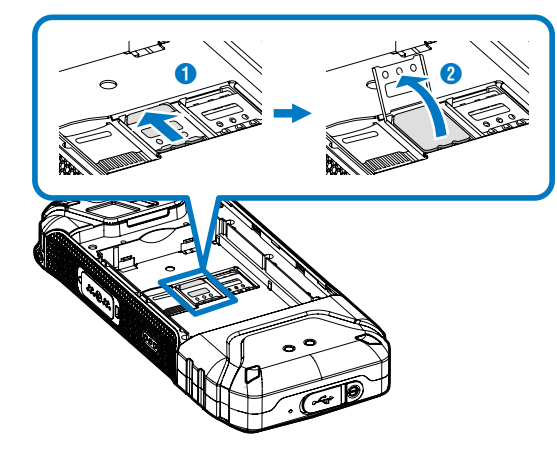

**4 SIM1スロットカバーを閉じ(●)、押さえなが ら矢印の方向にスライドしてロックする(**B**)**

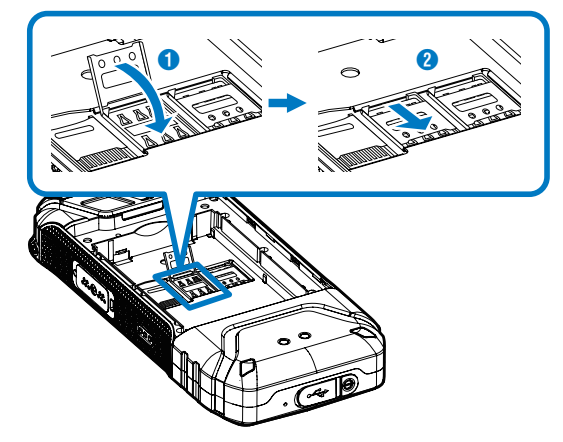

**5 電池カバー/電池パックを取り付け[る\(→P.6\)](#page-11-1)**

SIMカードの取り外しが完了します。

**3 SIM1スロットからSIMカード取り外す**

## ー・コート マンチュート しゅうしょう こうきょう しゅうしょう しゅうしょう しゅうしょう しゅうしゅう しゅうしゅう しゅうしゅう しゅうしゅう しゅうしゅう しゅうしゅうしゅうしょう しゅっとり しゅうしゃ ご利用の準備 準備

1

### <span id="page-18-0"></span>**SDカードについて**

本端末は最大32GBまでのSDカードに対応しています。 ただし、すべてのSDカードの動作を保証するものではあり ません。

### ! ご注意

- SD カードの登録内容は、事故や故障によって、消失また は変化してしまうことがあります。大切なデータは控え をとっておくことをおすすめします。なお、データが消 失または変化した場合の損害につきましては、当社では 責任を負いかねますのであらかじめご了承ください。
- データの読み出し中や書き込み中は、絶対に本端末の電 源を切らないでください。
- 雷池残量が少ないとデータの読み出しや書き込みができ ない場合があります。
- SD カードは、小さなお子様の手の届かない所で保管/使 用してください。誤って飲み込むと、窒息する恐れがあ ります。

### <span id="page-18-1"></span>**SDカードを取り付ける**

必ず電源を切り、電池パックを取り外してから行ってくだ さい。

- **1 電池カバー/電池パックを取り外[す\(→P.8\)](#page-13-0)**
- **2 SDカードスロットカバーを矢印の方向にスライ ドしてロックを外し(**A**)、上に持ち上げて開く (**B**)**

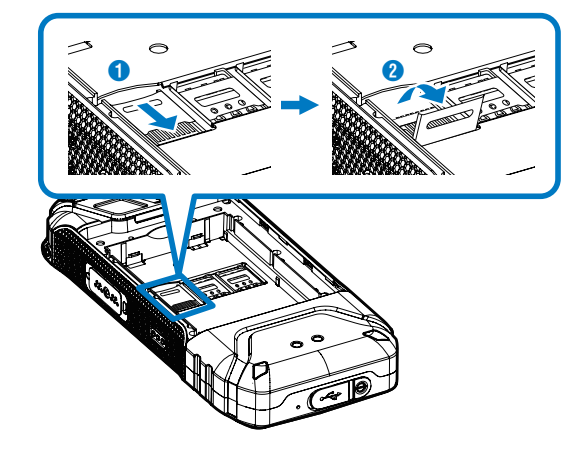

- ー・コート マンチュート しゅうしょう こうきょう しゅうしょう しゅうしょう しゅうしょう しゅうしゅう しゅうしゅう しゅうしゅう しゅうしゅう しゅうしゅう しゅうしゅうしゅうしょう しゅっとり しゅうしゃ ご利用の準備 準備 1
- **3 SDカードの金属端子面を下にして、切欠き部分 を合わせてSDカードスロットに取り付ける**

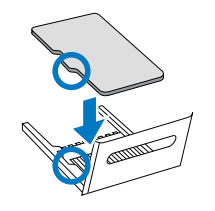

**4 SDカードスロットカバーを閉じ(●)、押さえな がら矢印の方向にスライドしてロックする(**B**)**

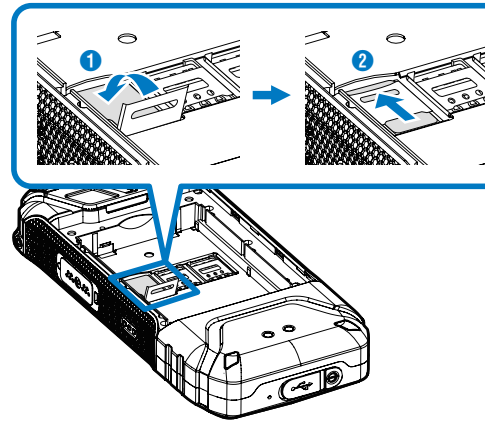

**SDカードを取り外す**

必ず電源を切り、電池パックを取り外してから行ってくだ さい。

- **1 電池カバー/電池パックを取り外[す\(→P.8\)](#page-13-0)**
- **2 SDカードスロットカバーを矢印の方向にスライ ドしてロックを外し(**A**)、上に持ち上げて開く (**B**)**

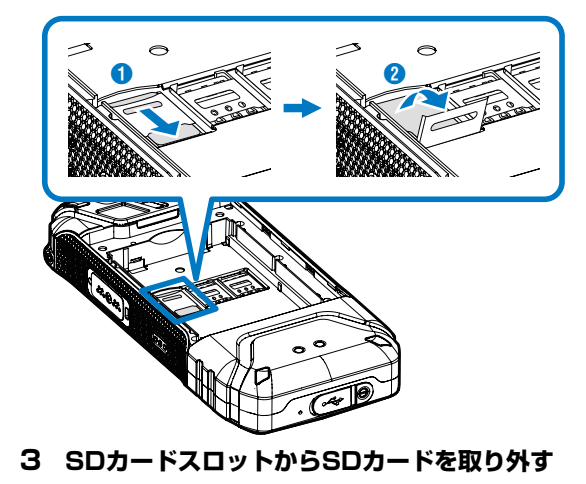

**5 電池カバー/電池パックを取り付け[る\(→P.6\)](#page-11-1)**

SDカードの取り付けが完了します。

**4 SDカードスロットカバーを閉じ(●)、押さえ ながら矢印の方向にスライドしてロックする (**B**)**

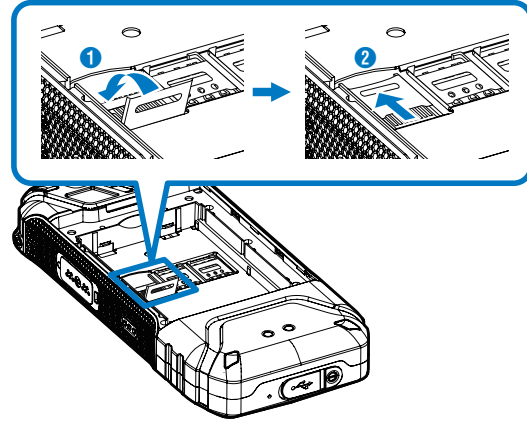

**5 電池カバー/電池パックを取り付け[る\(→P.6\)](#page-11-1)**

SDカードの取り外しが完了します。

### <span id="page-20-0"></span>**充電する**

### !ご注意

- 電池パックは、必ず本端末に取り付けた状態で充電して ください。
- お使いになる AC アダプタの取扱説明書をご覧ください。

### **ACアダプタで充電する**

ここでは、ACアダプタ(USB Type-C Quick Charge 3.0対応)[ZSCAZX](SoftBank SELECTION製 USBType-C 急速充電ACアダプタ[SB-AC17-TCQC]) を使用して充電する方法を例に説明します。

**1 本端末のUSBキャップを開き(**A**)、ACアダプ タのUSB Type-Cプラグを水平に差し込む (**B**)**

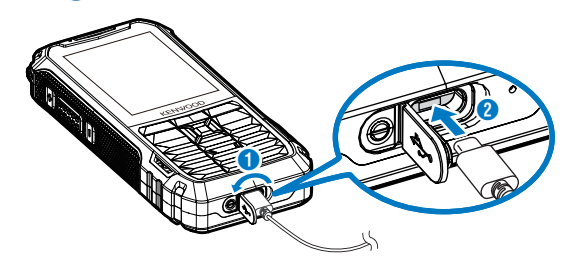

**2 ACアダプタの電源プラグを家庭用ACコンセン トに差し込む**

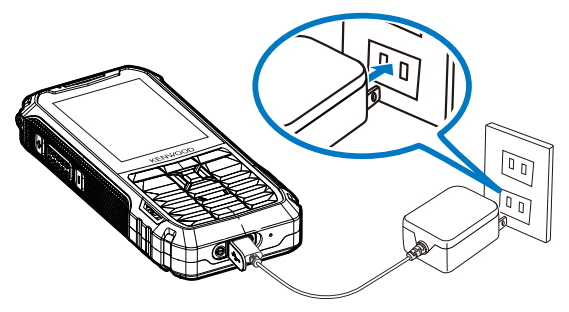

充電が開始されます。充電中は、LEDが橙色もしくは 赤色に点灯します。

● LEDが点灯しない場合は正しく充電がおこなわれていま せん。

本端末のUSB接続端子からUSB Type-Cプラグを抜い て、再度USB接続端子の奥までUSB Type-Cプラグを差 しなおしてください。USB Type-Cプラグを差しなおし たときにLEDが点灯することを確認してください。 それでもLEDが点灯しない場合は、電池パックの装着が 不完全となっている恐れがあります。 充電端子にゴミなどが付いていないことを確認のうえ、 再度電池パックを取り付けなおしてください。

- 充電が完了すると、LEDが緑で点灯します。
- 充電が完了したら、ACコンセントからACアダプタの電 源プラグを抜き、本端末のUSB接続端子からUSB Type-Cプラグを水平に抜いてください。

### <span id="page-21-0"></span>**電源を入れる/切る**

### <span id="page-21-1"></span>**電源を入れる**

### **1 (長押し)**

電源が入ると、待受画面が表示されます。

● 画面ロックが設定されている場合は、画面ロック解除画 面が表示されます。画面ロックの解除について[は「画面](#page-24-0) [ロックを解除する」\(→P.19\)を](#page-24-0)ご覧ください。

#### **電源を切る**

**1 (長押し)**

### **2 「OK」**

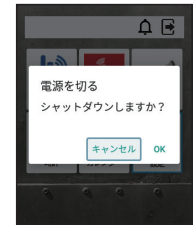

電源が切れます。

## ー・コート マンチュート しゅうしょう こうきょう しゅうしょう しゅうしょう しゅうしょう しゅうしゅう しゅうしゅう しゅうしゅう しゅうしゅう しゅうしゅう しゅうしゅうしゅうしょう しゅっとり しゅうしゃ ご利用の準備 準備

1

#### **強制的に再起動する**

本端末を操作しても画面が変わらない、アプリが開かない といった、正常に動作していない場合は、本端末を強制的 に再起動してください。

**1 画面に「SoftBank」と表示されるまで、 (長押し)**

再起動します。

● 画面が消えて振動した後に「SoftBank」と表示されま す。

### <span id="page-22-0"></span>**スリープ状態を解除する**

本端末を一定時間何も操作しないと、電池消費を抑えるた め、画面が消灯してスリープ状態になります。 スリープ状態は、回へまたは 1 キーを押して解除する ことができます。画面ロックを設定している場合は[、「画面](#page-24-0) [ロックを解除する」\(→P.19\)](#page-24-0)の手順に従ってロックを解

画面ロックの設定方法については[、「画面ロックについて」](#page-23-0) [\(→P.18\)](#page-23-0) ご覧ください。

#### **スリープ設定について**

除してください。

本端末をスリープ状態にするまでの時間を設定できます。

**1 (設定)→「ディスプレイ」→「スリープ」**

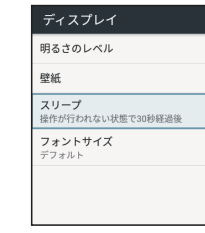

セットアップ画面が表示されます。

### **2 スリープ状態になるまでの時間を設定**

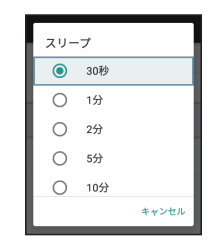

設定が完了します。

#### <span id="page-23-0"></span>**画面ロックについて**

画面ロックを設定することで、キー操作が無効になり誤動 作や他人による使用を防止することができます。

#### **1 (設定)→「セキュリティ」→「画面ロック」**

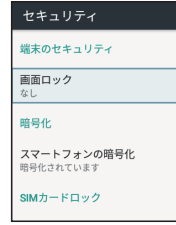

● PIN番号の確認画面が表示された場合は、PIN番号を入力 します。

1

### **2 「\*キーの長押し」/「PIN」**

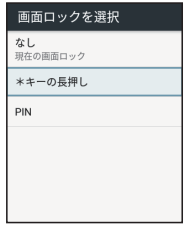

「\*キーの長押し」を選択すると、画面ロック設定が完 了します。

●「PIN」を選択すると、PIN番号の入力画面が表示されま す。次の手順に進んでください。

### **3 PIN番号を入力→「次へ」→再度PIN番号を入**

#### **力→「OK」**

PINを選択 PINの確認  $\cdots$ キャンセル  $_{\alpha}$ 

画面ロック設定が完了します。

### <span id="page-24-0"></span>**画面ロックを解除する**

**1 画面ロック中に**

スリープモードが解除され、ロック解除画面が表示さ れます。

### 2 \*キーの長押し設定時: **¥® # を長押し PIN番号設定時:PIN番号を入力**

画面ロックが解除されます。

## <span id="page-26-0"></span>2 基礎知識/基本操作

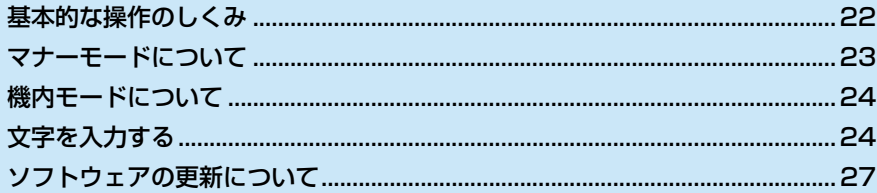

### <span id="page-27-0"></span>**基本的な操作のしくみ**

#### **項目選択と画面移動**

メニュー画面などでは、項目や画面のボタンを で選択して (決定)押すと、該 当する操作の画面に移動します。

- 1つ前の画面に戻るときは、 <> 南を押します。
- 1画面内に表示されない項目がある場合は、 ▲ | ▼ |を 押すと表示することができます。
- 販売代理店での設定により、項目が非表示またはグレー 表示され選択できない場合があります。

#### **端末設定と設定操作**

設定項目には、チェックボックス(V/ロ)やラジオボ タン ( ◎ / ○ )、トグルスイッチ (■ / ■ ) が付いたも のがあります。

チェックボックスは ■ ■ ▼ で選択して □ (決定) を押 すと有効(▽)/無効(□)が切り替わります。

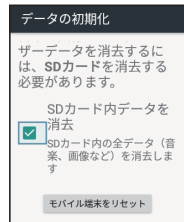

ラジオボタンの項目は ▲ ▼ で選択して □ (決定) を 押して選択します。通常、複数の選択項目から1つのみ選 択できます。

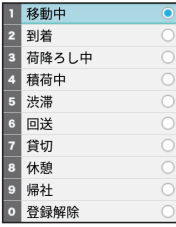

トグルスイッチは□(決定)を押すたびに有効(■)/無 効 (■) が切り替わります。

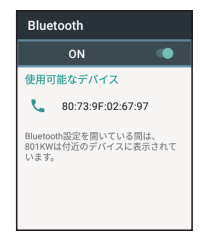

### <span id="page-28-0"></span>**マナーモードについて**

周囲に迷惑がかからないよう、通知音や操作音などが鳴ら ないように設定できます。

**1 (設定)→音**

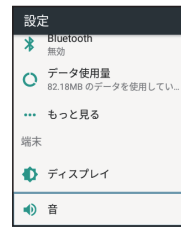

音画面が表示されます。

**2 「サウンドプロファイル」**

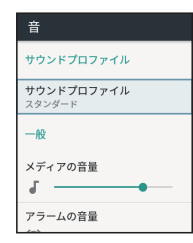

サウンドプロファイル画面が表示されます。

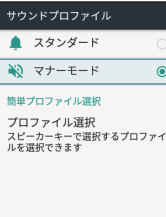

- 通知バーに メアイコンが表示され、マナーモードに設 定されます。
- | 1 本長押しして、マナーモードや作成したサウンドプ ロファイルに切り替えることができます。詳しくは[「簡](#page-125-0) [単プロファイル選択を設定する」\(→P.120\)](#page-125-0)をご覧くだ さい。
- サウンドプロファイルの作成については[、「オリジナルサ](#page-124-0) [ウンドプロファイルを作成する」\(→P.119\)](#page-124-0)をご覧くだ さい。

### <span id="page-29-0"></span>**機内モードについて**

電源を入れたまま、通話やメッセージの送受信など、電波 を発する機能をすべて無効にできます。

**1 (設定)→「もっと見る」**

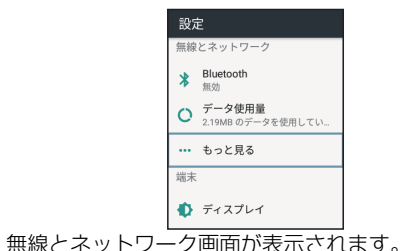

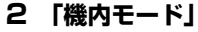

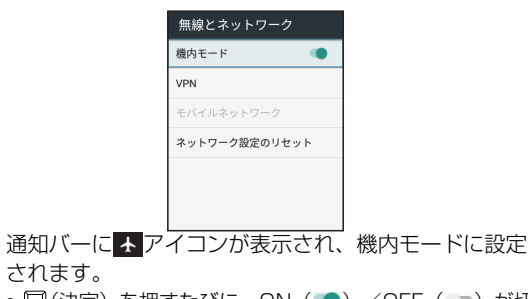

• □(決定) を押すたびに、ON ( ●) /OFF ( ●) が切 り替わります

## <span id="page-29-1"></span>**文字を入力する**

### **キーボードについて**

本端末の数字/文字入力キー(テンキー)を使って、ひら がな、漢字、カタカナ、英数字、記号を入力できます。 テンキーに割り当てられている文字は次のとおりです。

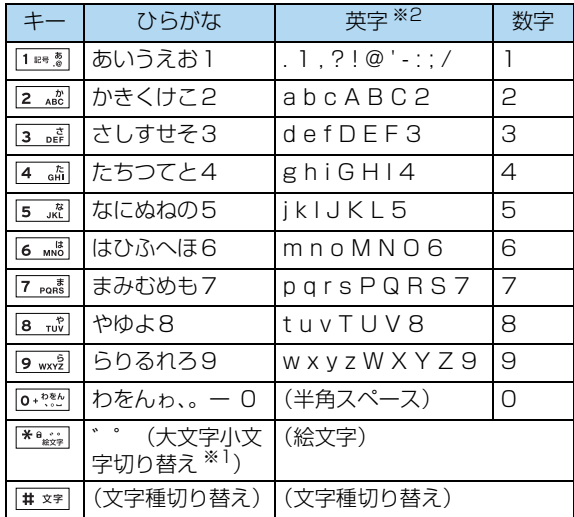

※1 文字入力中に有効です。

※2 アプリによっては使用できない文字があります。

### **文字入力の基本操作**

文字入力にはテンキーを利用します。1つのキーには、 キーに表示されているような複数の文字が割り当てられて おり、押す回数によって表示される文字が変わります。

- 変換候補の選択と確定は ▲ | ▼ | ◀ | ▶ と □ (決 定)で行います。
- カーソルの移動は ▲ ▼ ▼ | < | ▶ で行います。
- 入力した文字を削除するときは を押すと、カーソル の前にある文字が1文字削除されます。

### **文字種(文字入力モード)を切り替える**

設定できる文字種は次のとおりです。文字種のアイコンは 通知バーに表示されます。

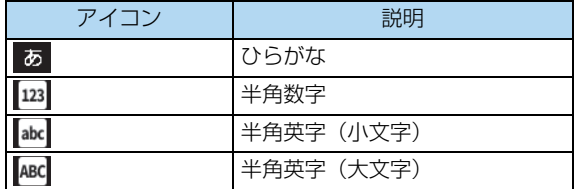

### **1 文字入力画面で**

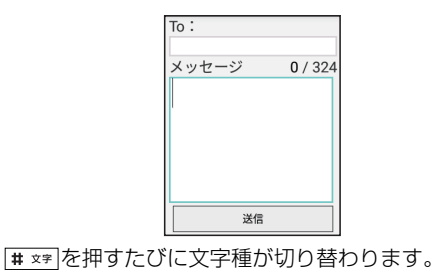

### **文字を入力する**

「鈴木」と入力する方法を例に説明します。

**1 文字入力画面で** 3 … (3回:す)→ ▶ → **(3回:す) → \*\*\*\*\* (1回:ず) → ▶ → [2 灬 (2回:き) → ▶ │** 

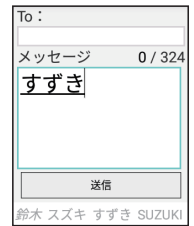

入力した文字に従って、変換候補が表示されます。 ● 一定時間が経過すると、カーソルが自動的に右に移動し ます。その場合、▶ を押す操作は必要ありません。

#### **2 で変換候補から「鈴木」を選択**

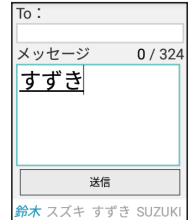

文字が変換されます。

### <span id="page-31-0"></span>**ソフトウェアの更新について**

ネットワークを利用してソフトウェア更新が必要かどうか を確認し、必要なときには更新ができます。

### でお知らせ

•本端末の状況(故障・破損・水漏れなど)によっては、保存 されているデータが破棄されることがあります。必要なデー タは、ソフトウェア更新前にバックアップしておくことをお すすめします。なお、データが消失した場合の損害につきま しては、当社は責任を負いかねますので、あらかじめご了承 ください。

! ご注意

- 更新が完了するまで、本端末は使用できません。ソフト ウェア更新には時間がかかることがあります。
- 電波状況のよい所で、移動せずに操作してください。ま た、電池残量が十分ある状態で操作してください。更新 途中に電波状態が悪くなったり、電池残量がなくなると、 更新に失敗することがあります。更新に失敗すると本端 末が使用できなくなることがあります。

### **ソフトウェアを更新する**

**1 (設定)→「端末情報」**

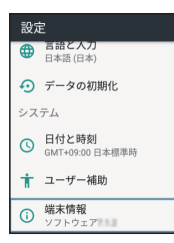

端末情報画面が表示されます。

#### **2 「システムの更新」**

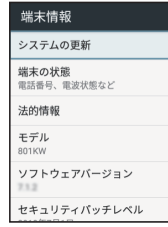

システム更新画面が表示されます。

#### **3 「アップデートの確認」**

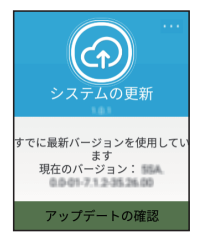

確認結果が表示されます。

● すでに最新バージョンを使用している場合はアップデー トの必要はありません。アップデートが必要な場合は次 の手順に進んでください。

### **4 「すぐにダウンロードする」**

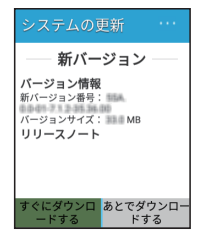

ダウンロードが開始されます。

● 「あとでダウンロード」を選択すると、確認画面が表示さ れます。ダウンロードをしない場合は「OK」を選んで アップデートを終了してください。

### **5 「すぐに更新する」**

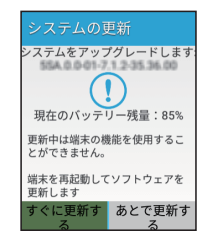

アップデートが開始されます。

#### <span id="page-34-0"></span>画面の見かた 3

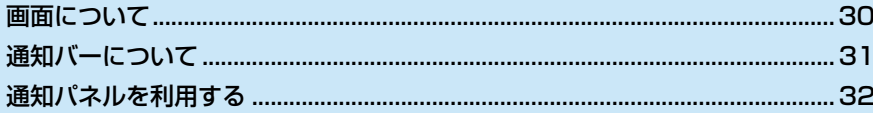

### <span id="page-35-0"></span>**画面について**

### <span id="page-35-1"></span>**ホーム画面**

ホーム画面は、IP無線などのアプリの起動、各種設定、各 種通知の確認をするための画面です。 ■ または 回■ を押したときに表示されます。

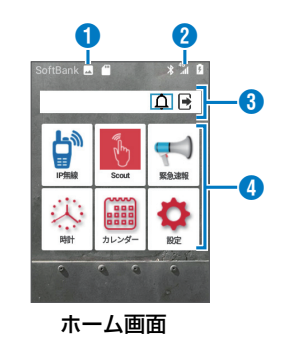

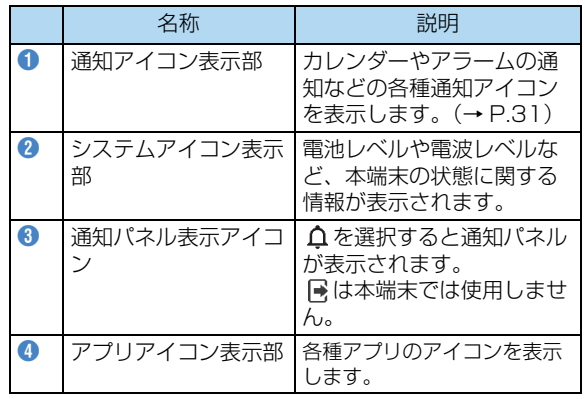
# **通知バーについて**

### **通知バーの見かた**

画面上部の通知バー(1)には、本端末の状態を示すアイ コンが表示されます。

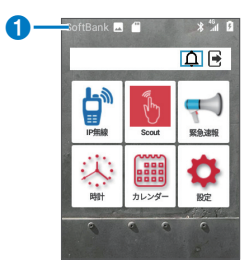

### **おもな通知アイコン**

通知バーの左から表示される通知アイコンには、次のよう なものがあります。

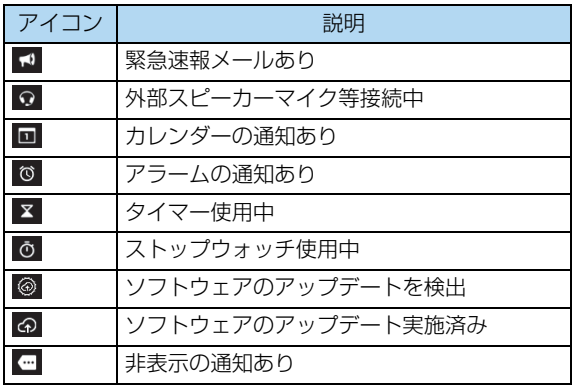

### **おもなステータスアイコン**

通知バーの右から表示されるステータスアイコンには、次 のようなものがあります。

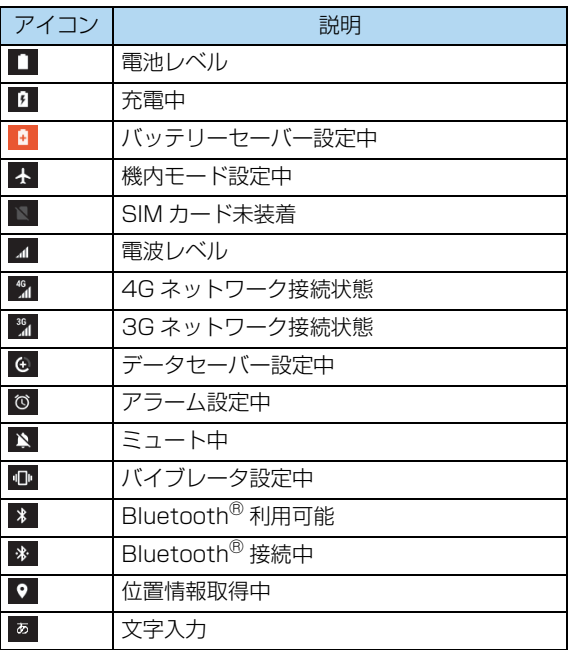

## **通知パネルを利用する**

通知パネルでは、着信などの通知や実行中の機能を確認で きます。

### **通知パネルを開く**

**1 ホーム画面で**

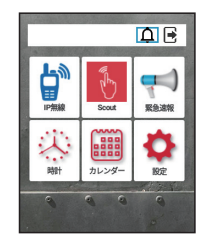

#### 通知一覧画面が表示されます。

### **通知パネルの見かた**

通知パネルには、着信などの通知や実行中の機能が一覧表 示されます。通知内容はスクロールして表示されます。

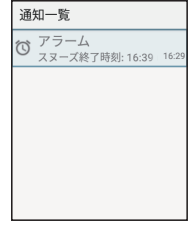

#### **通知を確認する**

**1 ホーム画面で**

通知一覧画面が表示されます。

### **2 通知を選択→**

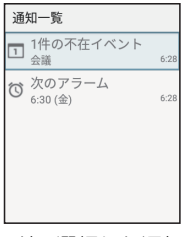

メッセージ画面など、選択した通知に対応する画面が 表示されます。

● 確認した通知は通知一覧から削除されます。

### **通知を削除する**

### **1 ホーム画面で**

通知一覧画面が表示されます。

**2 通知を選択→Fミコ→「削除」** 

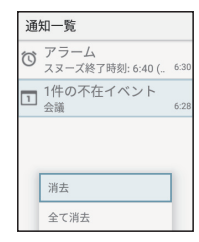

通知が削除されます。

● 通知を選択→ C でも通知を削除できます。

### **通知を全件削除する**

### **1 ホーム画面で**

通知一覧画面が表示されます。

### **2 「三 → 「全て消去」**

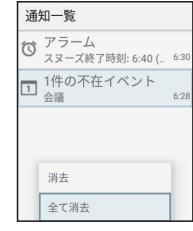

通知が削除されます。

# 4 IP無線

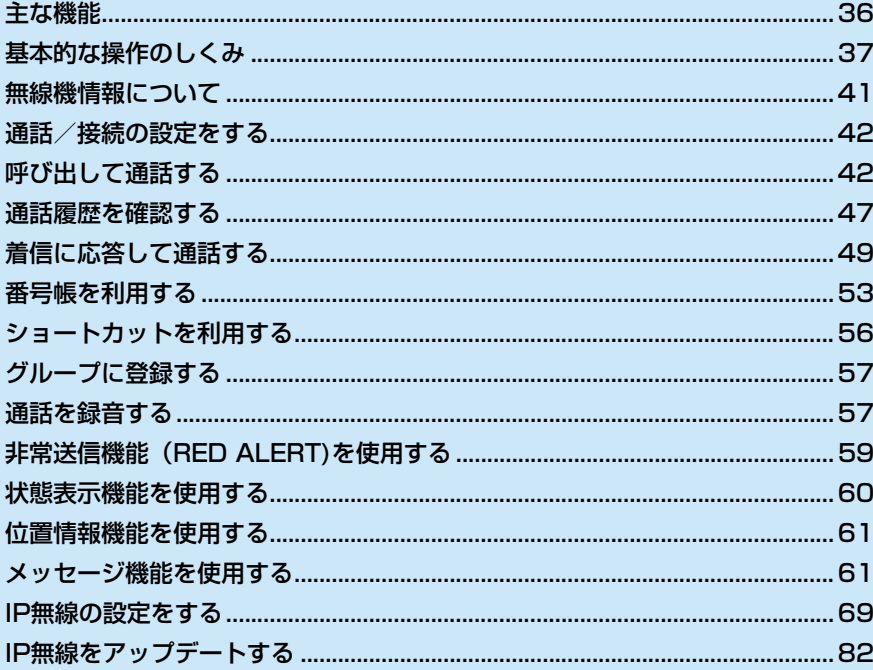

### <span id="page-41-0"></span>**主な機能**

本アプリでは、日本国内のソフトバンク携帯通信網を利用 して、あらかじめグループとして設定されている他のIP無 線機と、次のような通話や通信、機能が利用できます。

- 一吝通話やグループ通話、個別通話など様々な種類の通 話ができます。
- 番号帳や通話履歴から他のIP無線機の個別番号を選択し て、メッセージを送信できます。

● 本アプリで設定した状態情報、GPS情報を使用して、 801KWの動態情報を確認することができます (オプ ションサービス)。

### **指令局と移動局について**

同一グループ内のIP無線機の管理用として、任意の 801KWを「指令局」に設定することができます。「指令 局」とは、IP無線機位置情報サービスとペアで使用するIP 無線機で、管理者が使用します。指令局以外の一般ユー ザーが使用するIP無線機を「移動局」と呼びます。

● 指令局では次のことが行えません。

- ●「指令局呼出」の使用
- ●「近隣呼出」の使用
- 非常送信機能 (RED ALERT) の使用
- 状態表示機能の使用
- 位置情報機能の使用
- メッセージ機能の使用
- グループ登録機能の使用

#### ■ 指令局転送機能(すべり)について

移動局からの「グループ呼出」「強制グループ呼出」 「地域呼出」「近隣呼出」には、1つの指令局が含まれ ます。

指令局が複数ある場合は一番若い番号の指令局が呼出 対象となります。

「一斉呼出」「強制一斉呼出」では、全指令局または1 つの指令局が呼出対象となります。

なお、お申し込み時に「指令局転送機能(すべり)」の 「あり」「なし」を選択でき、動作は次のようになりま す。

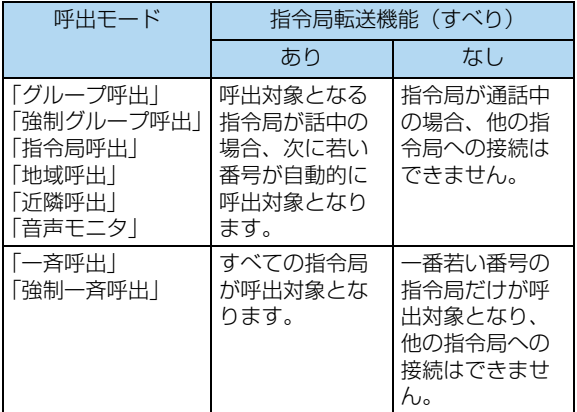

## <span id="page-42-0"></span>**基本的な操作のしくみ**

#### **起動と待受画面**

待受画面は、本アプリの操作の中心となる画面です。電源 を入れた直後や こ を押したときなどに表示されます。

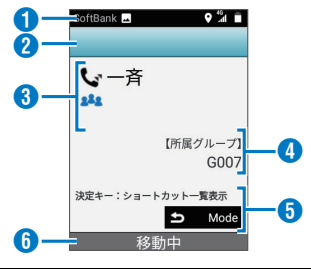

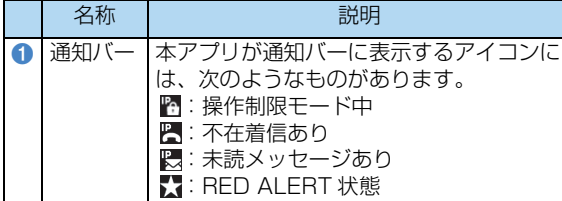

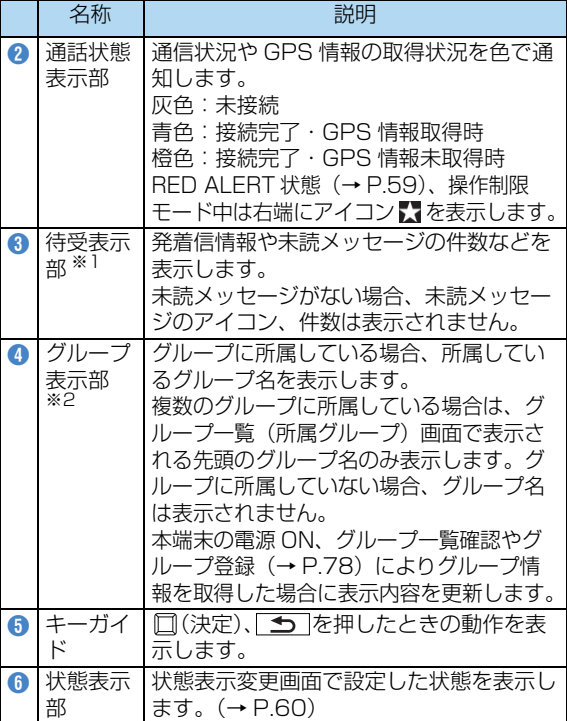

- ※1 名称が長い場合は省略文字(…)で表示されます。
- ※2 位置情報サービスにて所属グループが変更された場合、変 更されたグループ情報を本アプリが取得するまで表示は更 新されません。

4

### でお知らせ

- ・ 初回起動時は、ご利用規約の同意確認画面が表示されますの で、次の操作手順で本アプリを起動してください。
- **1 ご利用規約を確認して「同意する」**

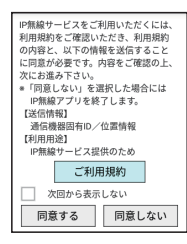

- ●「ご利用規約」からご利用規約画面を表示することができ ます。
- ●「次回から表示しない」にチェックを入れると、次回電源 を入れても同意確認画面は表示されません。ただし、本 アプリのアップデートによりご利用規約が変更された場 合や設定情報をリセットした場合は再度表示されます。
- ・ 起動時にアップデートを促すメッセージが表示された場合 は、 6 (Scout) アプリアップデータより本アプリをアップ デートしてください。本アプリのアップデート後、本端末を 必ず再起動してください[。\(→P.83\)](#page-88-0)
- •本アプリ以外を使用しているときでも、ホーム画面で ♪ を 選択したり、PTTスイッチを押すと本アプリを表示できま す。

**メニュー操作**

待受画面で「三」を押すと、本アプリで利用できる機能の メニュー画面が表示されます。また、各機能の画面で 「三「を押すと、その画面で利用できる設定や項目が表示 されます。

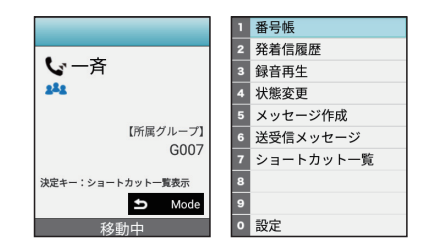

### **キーのはたらき**

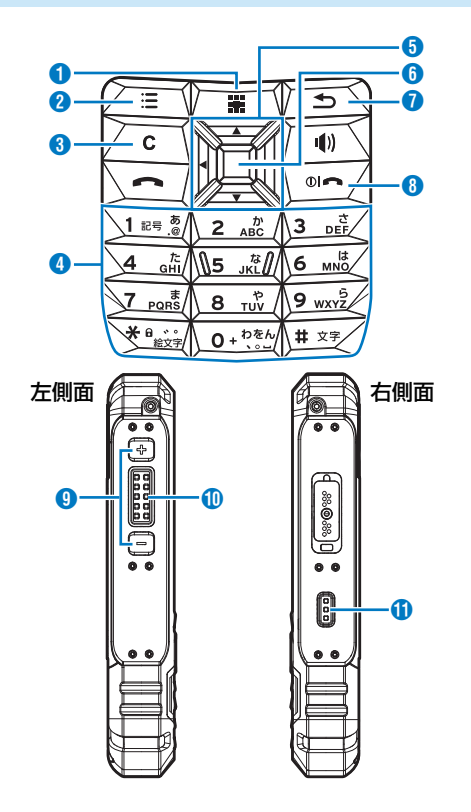

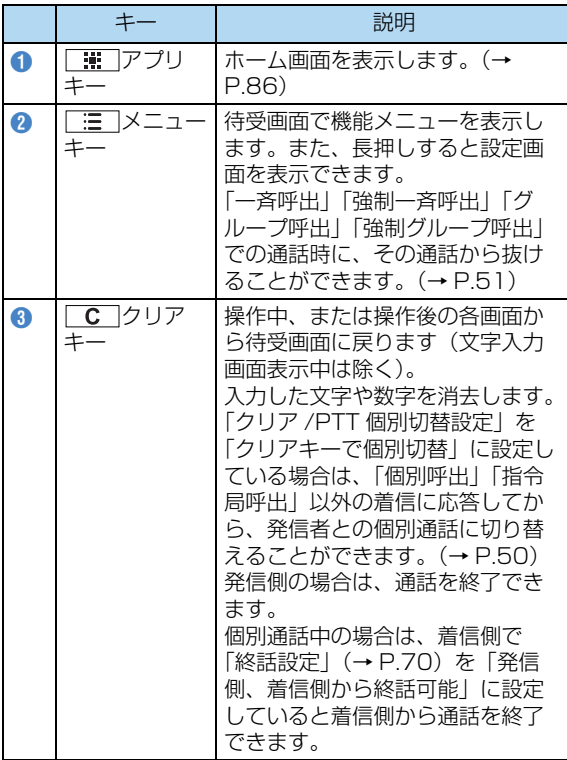

4**IP無線** にゅうしょう

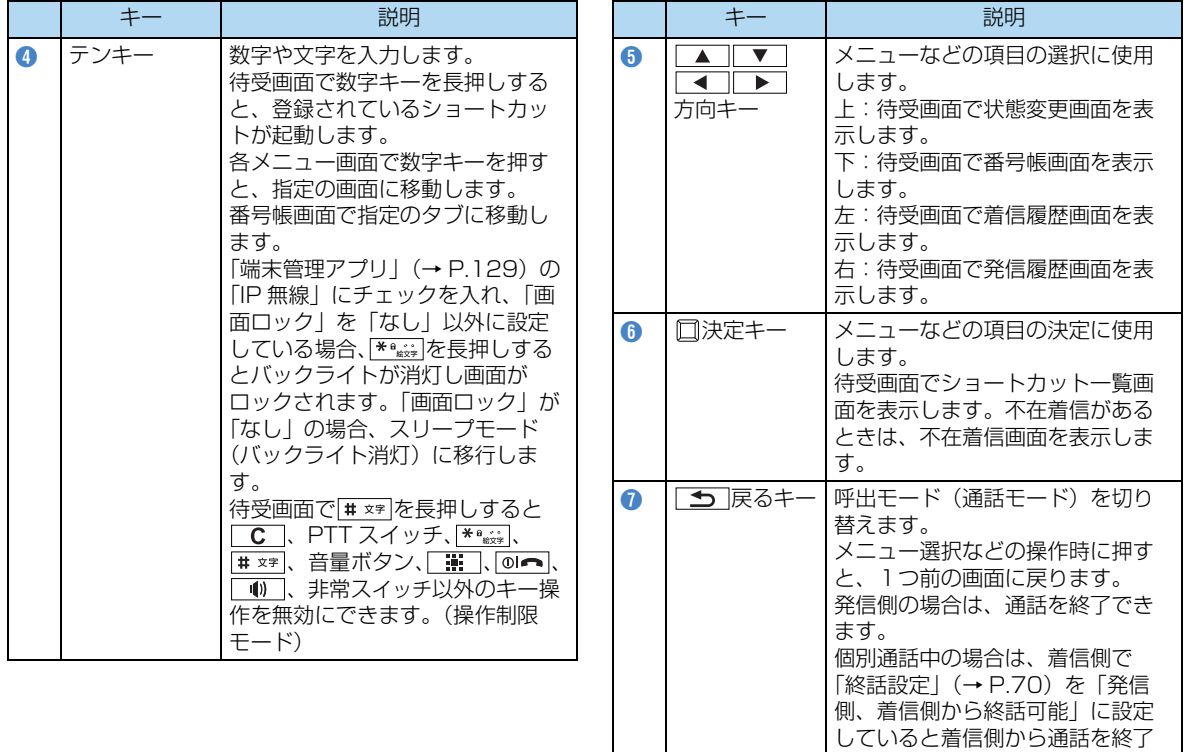

できます。

코 にゅうしょう 4

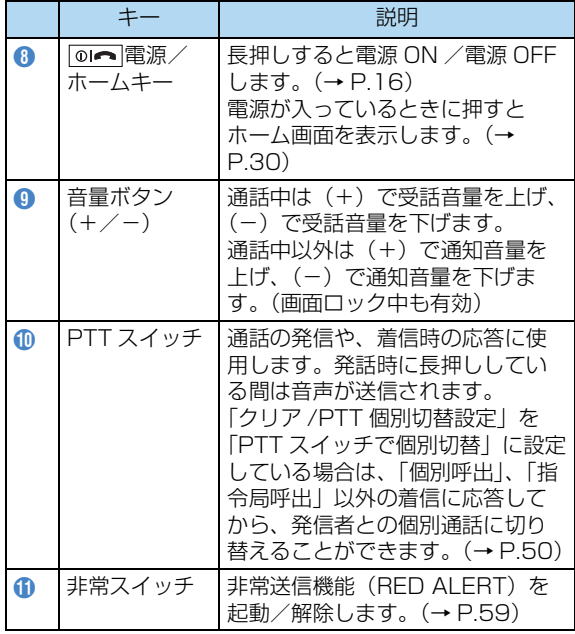

## <span id="page-46-0"></span>**無線機情報について**

### **自分の無線機情報を確認する**

本アプリで通話やメッセージを送信する場合は、電話番号 の代わりに無線機に割り当てられた番号を入力します。個 別呼出に使用する自分の無線機個別番号などの情報を確認 するときは、次の操作手順を行います。

1 待受画面で ※ **を長押し→「接続設定」→ 「無線機情報(接続設定)」**

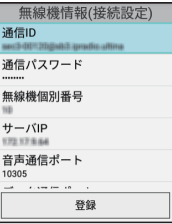

### アお知らせ

・ 販売代理店にて、変更できないように設定されている項目は 表示されません。

## <span id="page-47-0"></span>**通話/接続の設定をする**

通話機能を利用する前に、「接続設定[」\(→P.69\)は](#page-74-1)必ずお こない、その他の設定については必要に応じて設定してく ださい。

## <span id="page-47-1"></span>**呼び出して通話する**

本アプリの呼出モード(通話モード)は次のとおりです。

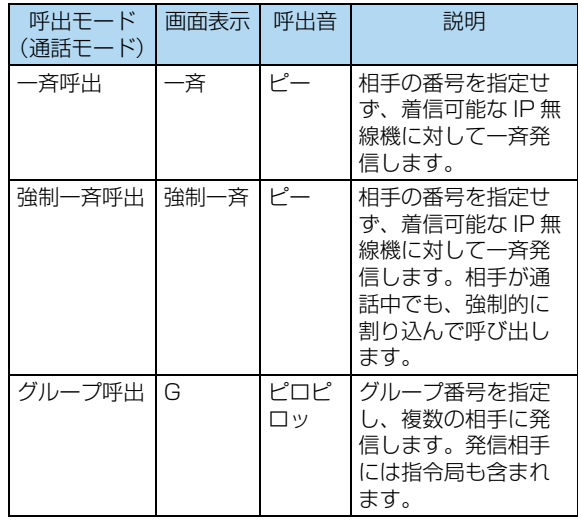

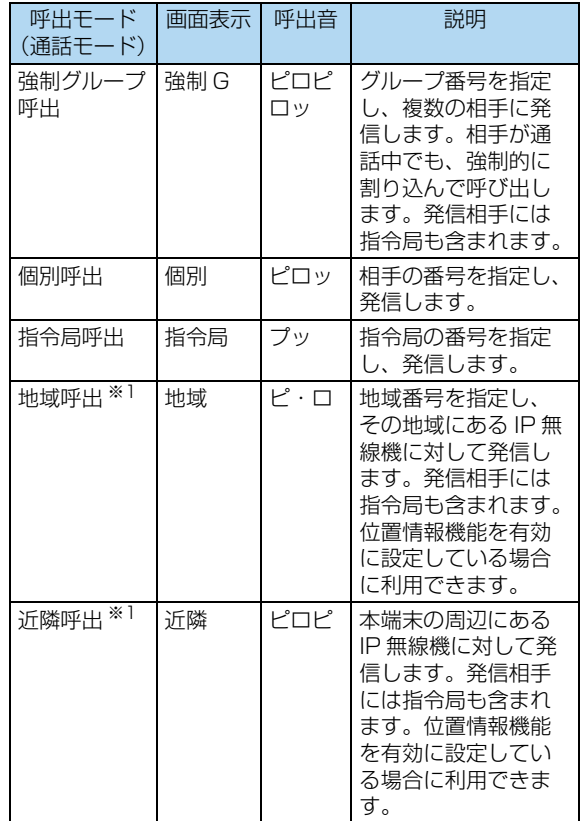

- ※1 オプションサービスに加入する必要があります。
- •「呼出モード設定[」\(→P.72\)で](#page-77-0)選択している呼出モード (通話モード)のみ利用できます。

#### **1 待受画面で**

● を押すたびに、呼出モード(通話モード)が次の順 で切り替わります(「呼出モード設定」で選択している呼 出モード(通話モード)のみ表示されます)。

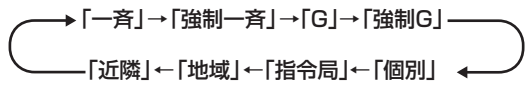

#### ●「一斉」「強制一斉」「近隣」を選択した場合は、手順3に 進みます。

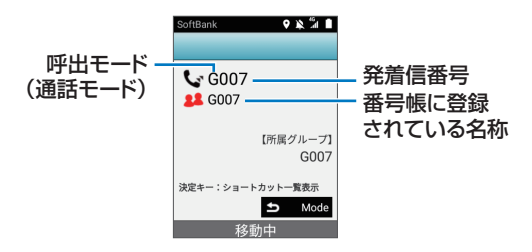

### **2 番号を入力**

●「グループ呼出」「強制グループ呼出」の場合は3桁の番号 (001~200)、「個別呼出」の場合は4桁の番号(0001 ~9999)、「指令局呼出」の場合は2桁の番号(01~ 15)、「地域呼出」の場合は2桁の番号(01~08)を入 力します。

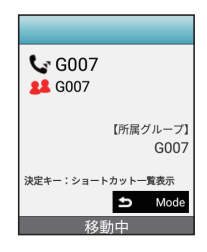

### <span id="page-49-0"></span>**3 PTTスイッチを押す**

接続が完了すると、通話中画面が表示されます。相手が 応答(音声を送信)している間は応答中画面が表示され ます。

- ●[「RBT利用設定」\(→P.70\)](#page-75-1)を「発信時選択」に設定して いる場合は、確認画面が表示されます。RBT機能を利用 する場合は「RBT呼出」を、利用しない場合は「通常呼 出」を選択してください。
- 接続に失敗した場合は、待受画面に戻り、「通話×」と失 敗した理由が通話状態表示部に表示されます。 「呼出先通話中」:相手が通話中のとき 「利用できない呼出モードです」:利用できない呼出モー ド(通話モード)で発信したとき 「呼出先誤り」:相手の番号が正しくないとき 「接続失敗」:7秒 (RBT機能利用時は17秒) 経過しても 相手が応答しないとき

通話中または応答中は次のように画面表示されます。

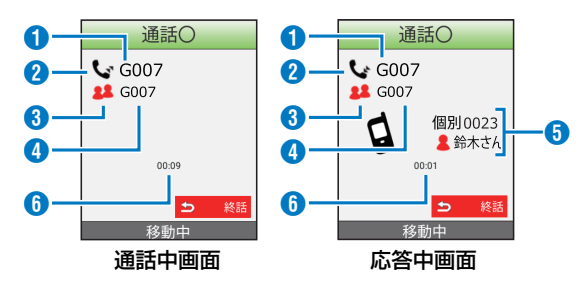

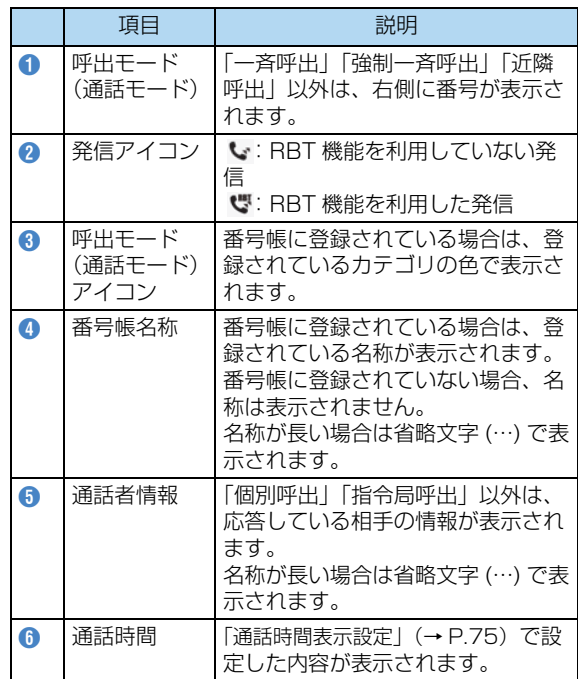

#### ■ 音声を送信(発話)する場合

PTTスイッチを押しながら話します。PTTスイッチを 押し続けている間、音声が送信されます。

- 通話中画面が表示されていることを確認してから PTTスイッチを押して、話し始めてください。
- PTTスイッチを押してから間を空けずに話し始める と、通話の頭が途切れることがあります。このよう な場合は、PTTスイッチを押して、一呼吸おいてか ら話し始めてください。

### 通話O  $G007$ **12** G007 ♥  $00:08$  $\triangleright$ 終話

- **4 通話を終了する場合は (終話)**
	- C を押しても通話を終了できます。

### でお知らせ

- ・ 通話時間は送信と受信あわせて最大5分です。5分を経過す ると、自動的に切断され、待受画面に戻ります。切断される 約10秒前に通知音でお知らせします。
- ・ 無通話状態が続いた場合[、「無通話タイムアウト」\(→P.70\)](#page-75-2) で設定した時間が経過すると、自動的に切断されます。
- ・ RBT機[能\(→P.70\)を](#page-75-3)利用して発信した場合、相手が応答し ないまま約17秒が経過すると、発信は切断されます。
- ・ 終話操作後、他の画面に切り替わる際に2秒~3秒かかるこ とがあります。
- ・[「通話時間表示設定」\(→P.75\)](#page-80-0)で通話中画面に通話時間を 表示するどうかを設定できます。表示される通話時間は目安 となりますのでご注意ください。
- ・[「圏外時、切断ON/OFF設定」\(→P.76\)](#page-81-0)の設定によって は、通話中に電波状態が悪くなったとき、通話が切断される 場合があります。
- ・ 相手が着信する前に発信を切断した場合も、発信履歴が残り ます。また、相手の着信履歴にも残ることがあります。
- ・「未所属グループ 発信抑止設定[」\(→P.77\)で](#page-82-0)本端末が登録 されていないグループへ発信できないように設定できます。
- ・ ロック画面表示中は発信することができません。

### **通話履歴から呼び出す**

通話履歴については[、「通話履歴を確認する」\(→P.47\)を](#page-52-0) ご覧ください。

**1 待受画面で (着信履歴)または (発信 履歴)**

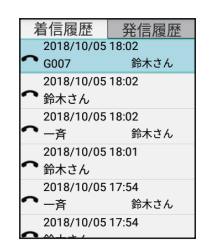

#### **2 発信する履歴を選択→PTTスイッチを押す**

● 履歴を選択してPTTスイッチを押しても発信できます。

#### お知らせ

・ RBT機能を利用した着信履歴や発信履歴から発信する場合で も[、「RBT利用設定」\(→P.70\)の](#page-75-1)設定が優先されます。

### <span id="page-51-0"></span>**番号帳から呼び出す**

番号帳については[、「番号帳を利用する」\(→P.53\)](#page-58-0)をご覧 ください。

#### **1 待受画面で**

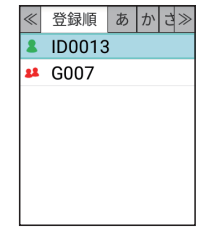

#### **2 発信する相手を選択→PTTスイッチを押す**

● 相手を選択してPTTスイッチを押しても発信できます。

### **ショートカットから呼び出す**

ショートカットについては[、「ショートカットを利用する」](#page-61-0) [\(→P.56\)](#page-61-0)をご覧ください。

- **1 待受画面で「0」~「9」(発信するショート カットの番号)を長押し→PTTスイッチを押す**
	- 待受画面で □ (決定) →発信するショートカットを選択 →PTTスイッチを押しても、発信できます。

### **バックグラウンド時に呼び出す**

本アプリの画面が表示されていないときでも発信、発話や 待受画面を表示することができます。

#### **1 本アプリの画面が表示されていないときにPTT スイッチを押す**

待受画面に切り替わり、直前に表示していた呼出先が 表示されます。

●[「PTTスイッチ設定」\(→P.75\)を](#page-80-1)「発信・発話」に設定 している場合は、手順2に進みます。

#### **2 PTTスイッチを押す**

画面に表示されている呼出先に発信します。

●「呼び出して通話する[」\(→P.44\)](#page-49-0)の手順3以降と同じ手 順で通話ができます。

## <span id="page-52-0"></span>**通話履歴を確認する**

本アプリに保存される着信履歴/発信履歴は、それぞれ最 大100件です。

- **1 待受画面で (着信履歴)または (発信 履歴)**
	- 待受画面で | 三 |→ 「発着信履歴 | を選択しても、通話履 歴を確認できます。

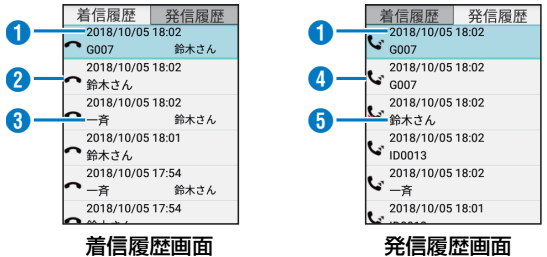

項目 えいしん かいかん 説明 A 着信日時/ 発信日時 着信日時/発信日時が表示されます。 2 着信アイコ ン :RBT 機能を利用していない着信 :RBT 機能を利用した着信 :RBT 機能を利用していない着信 (不在着信) ■: RBT 機能を利用した着信 (不在着 信)

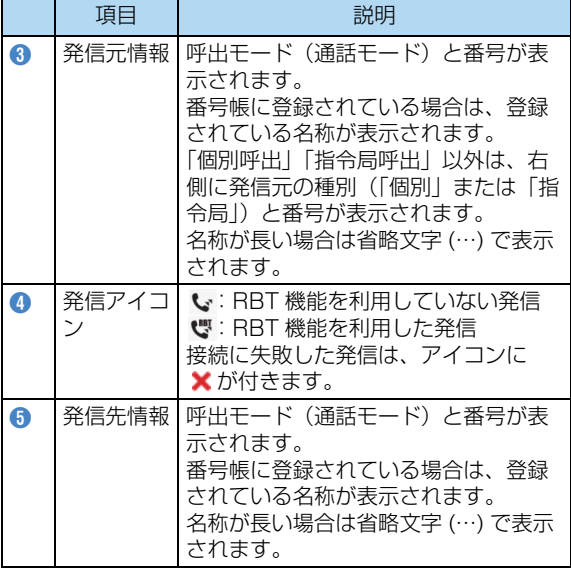

#### でお知らせ

・ 着信履歴画面/発信履歴画面で履歴を選択すると、待受画面 に選択した履歴の呼出モード(通話モード)と番号が表示さ れ、PTTスイッチを押すと発信できます。

### **発信履歴画面/着信履歴画面で使用できる機能**

発信履歴画面/着信履歴画面で「三」を押すと、次の機能 を使用できます。

<span id="page-53-1"></span>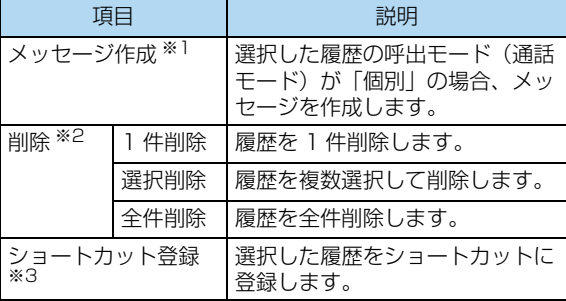

- <span id="page-53-0"></span>※1[「メッセージ送信設定」\(→P.72\)](#page-77-3)にチェックを入れてい る場合のみ、操作できます。
- ※2「発着信履歴 削除機能設定」(→P.72) を「利用する (削 除可)」に設定している場合のみ、操作できます。なお、 一度削除された通話履歴は元に戻すことはできません。
- ※3[「ショートカット機能設定」\(→P.72\)](#page-77-2)を「利用する(編 集可)」に設定している場合のみ、操作できます。

## <span id="page-54-0"></span>**着信に応答して通話する**

ここでは、RBT機能[\(→P.70\)を](#page-75-3)利用した着信の場合を例 に説明します。RBT機能を利用していない着信の場合は、 本端末が自動応答し、手順2の画面が表示されます。

#### **1 着信を受ける**

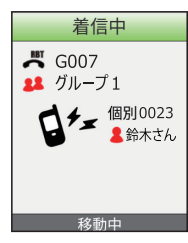

● 「個別呼出」「指令局呼出」「グループ呼出」「地域呼出」 「近隣呼出」の場合はプププッ、「一斉呼出」の場合は プーという通知音が鳴ります。

### **2 PTTスイッチを押す**

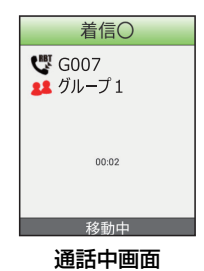

- ●「個別呼出」「指令局呼出」以外の場合は、着信したいず れかのIP無線機が応答操作を行い、音声を送信すると通 話中画面に切り替わります。
- PTTスイッチを押し続けることで手順3に進みます。

### **3 PTTスイッチを押しながら話す**

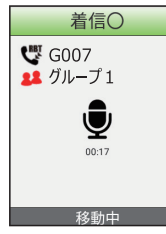

4  $\overline{u}$ 無線 にゅうしょう

PTTスイッチを押し続けている間、音声が送信されま す。

● PTTスイッチを押してから間を空けずに話し始めると、 通話の頭が途切れることがあります。このような場合は PTTスイッチを押して、一呼吸おいてから話し始めてく ださい。

### でお知らせ

- ・ 音声着信が可能な状態で、本端末操作中に音声着信がある と、操作は中断され着信状態となります。
- ・ 画面ロック中でも着信があると、着信状態となります。
- ・ 通話時間は送信と受信あわせて最大5分です。5分を経過す ると、自動的に切断され、待受画面に戻ります。切断される 約10秒前に通知音でお知らせします。
- ・[「終話設定」\(→P.70\)を](#page-75-0)「発信側、着信側から終話可能」 に設定している場合は、「<>>
[終話)または C を押すと 通話を終了できます。ただし、個別通話中のみ有効です。

### <span id="page-55-0"></span>**着信を個別通話に切り替える**

「個別呼出」「指令局呼出」以外の着信の場合、応答後に発 信者との個別通話に切り替えることができます。

● 「クリア/PTT個別切替設定」(→P.70) を「クリアキーで 個別切替」または「PTTスイッチで個別切替」に設定す る必要があります。

### **通話中画面で C またはPTTスイッチを押す**

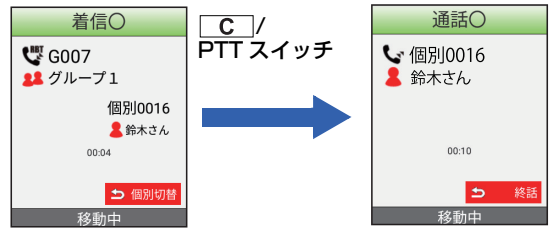

発信者との個別通話に切り替わります。通話時間はリ セットされ、再びカウントが始まります。

● 通話中画面で (個別切替)を押しても、個別通話に 切り替わります。

### <span id="page-56-0"></span>**通話から抜ける**

「一斉呼出」「強制一斉呼出」「グループ呼出」「強制グルー プ呼出」での通話時に、その通話から抜けることができま す。

●[「通話離脱設定」\(→P.70\)](#page-75-5)を「常時利用(常に離脱可)」 または「強制以外利用(強制通話は離脱不可)」に設定す る必要があります。

**1 通話中画面で (離脱)**

#### 着信○  $\mathbf{C}$  G007 [ ∃ ]  $\mathbf{C}$  G007 ●■ グループ1 ●■ グループ1 個別0016 【所属グループ】 ■鈴木さん グループ1 00:09 決定キー:ショートカット一覧表示 挂 離脱 Mode Þ 移動中 移動中

### お知らせ

・ 発信者も通話から抜けることができます。その場合は、着信 側で「通話離脱設定」を「利用しない(離脱不可)」に設定 していると、終話操作ができないため、通話時間が5分を経 過する[か「無通話タイムアウト」\(→P.70\)で](#page-75-2)設定した時間 だけ無通話状態が続いたときに通話が終了します。

### **不在着信を確認する**

着信に応答しない(PTTスイッチを押さない)まま着信/ 通話が切断された場合、通知バーにアイコンが表示され、 通知音が鳴り(バックライト消灯時にはLEDも緑点滅)、 着信があったことをお知らせします(不在着信通知)。不在 着信があったときは、待受画面ではなく不在着信画面が表 示されます。

- [「不在着信通知設定」\(→P.70\)](#page-75-6) を「指令局からの個別着 信で利用」または「指令局・移動局からの個別着信で利 用」に設定する必要があります。
- ●「個別呼出」「指令局呼出」以外の着信は、不在着信とし て通知されません。

#### **1 確認する不在着信を選択→ →「1件確認」**

不在着信

2018/09/22 14:21 鈴木さん 2018/09/22 14:13 鈴木さん 選択した不在着信が確認済みとなり、不在着信画面か ら削除されます。

● すべての不在着信を確認済みにするには、「全件確認」を 選択します。

4 $\overline{\mathbf{u}}$ にゅうしょう

無 纞

#### ■ 不在着信の相手に発信する場合

不在着信を選択してからPTTスイッチを押します。

#### お知らせ

- ・ すべての不在着信を確認するか発信するまで、不在着信画 面、通知バーのアイコンが表示されます。待受画面を表示す るには、不在着信画面で C または 5 を押します。
- ・ 不在着信がある場合は、番号帳画面でデータを選択するか、 番号帳詳細表示画面で「るを押しても、待受画面ではなく不在 着信画面が表示されるため発信できません。不在着信がある 場合の番号帳からの発信は[、「番号帳から呼び出す」\(→](#page-51-0) P.46) をご覧ください。
- ・ 不在着信の通知音は、本アプリが表示されているときに、 、 、 、 以外のいずれかのキーを押すと 止めることができます。また、スリープモードや画面ロック 中は、ロックを解除してから本アプリを表示して同様の操作 をおこない止めることができます。

### **バックグラウンド時の着信に応答する**

本アプリ以外を使用しているときでも着信に応答すること ができます。

● RBT機能を利用した着信の場合は、着信中画面に切り替 わり[、「着信に応答して通話する」\(→P.49\)](#page-54-0)と同じ手順 で通話ができます。ここでは、RBT機能を利用していな い着信の場合を説明します。

#### **1 バックグラウンド時に着信**

自動応答し、受話音声が出力されます。

● 着信中画面には切り替わりません。

#### **2 PTTスイッチを押す**

通話中画面に切り替わります。

●[「PTTスイッチ設定」\(→P.75\)](#page-80-1)を「発信・発話」に設定 している場合は、PTTスイッチを押し続けると手順3に進 みます。

#### **3 PTTスイッチを押しながら話す**

PTTスイッチを押し続けている間、音声が送信されま す。

45

通話を終了します。

●[「終話時表示機能設定」\(→P.75\)を](#page-80-2)「利用しない」に設 定している場合は、着信前の画面に戻ります。

でお知らせ

- ・ 通話時、本アプリ以外の音(時計やカレンダーのアラーム音 など)は小さくなり、通話終了後に設定した音量で鳴動しま す。
- ・ 通話時、本アプリ以外の音(時計やカレンダーのアラーム音 など)が鳴動中にPTTスイッチを押し続けるとアラーム音な ども送信されますので、アラームを消してから通話してくだ さい。

## <span id="page-58-0"></span>**番号帳を利用する**

[「番号帳機能設定」\(→P.72\)を](#page-77-4)「利用する(編集可)」に 設定している場合のみ、番号帳を登録/編集/削除できま す。

### <span id="page-58-2"></span>**番号帳に登録する**

番号帳に登録できるデータは最大1,000件です。

#### **1 待受画面で**

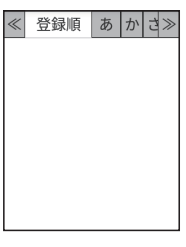

**2 ■ ■ ★ 「新規登録」** 

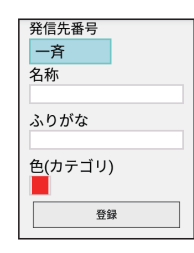

### **3 各項目を入力→「登録」**

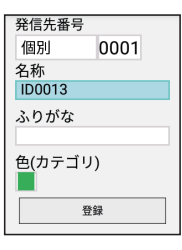

### <span id="page-58-1"></span>**番号帳を確認/編集する**

#### **待受画面で** ▼ 1

■ | ■ | | > : タブを左右に移動します。

テンキー:該当のタブ ( \* \* \* \* ) は英、 # \* \* は他) に移動し ます。

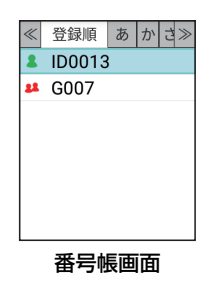

● 待受画面で | 三 | → [番号帳] を選択しても、番号帳画面 が表示されます。

#### **2 確認/編集するデータを選択→□ → 「表示」 4 「登録」**

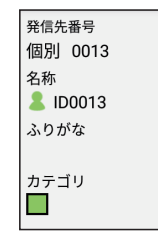

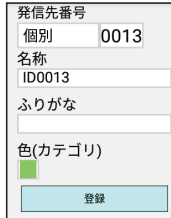

### **3** □ <del>□</del> → 「編集」

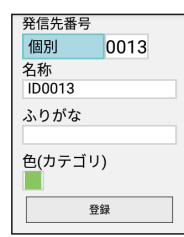

編集画面が表示されます。各項目を編集後、「登録」を 押すと、編集した内容で上書き登録されます。

### のお知らせ

・ 番号帳画面でデータを選択するか、番号帳詳細表示画面で (決定)を押すと、待受画面に選択したデータの呼出モー ド(通話モード)と番号、名称が表示され、PTTスイッチを 押すと発信できます。ただし、不在着信がある場合は待受画 面ではなく不在着信画面が表示されるため、本操作はできま せん。不在着信がある場合の番号帳からの発信は[、「番号帳](#page-51-0) [から呼び出す」\(→P.46\)を](#page-51-0)ご覧ください。

### **番号帳画面で使用できる機能**

番号帳画面で「三」を押すと、次の機能を使用できます。

<span id="page-60-0"></span>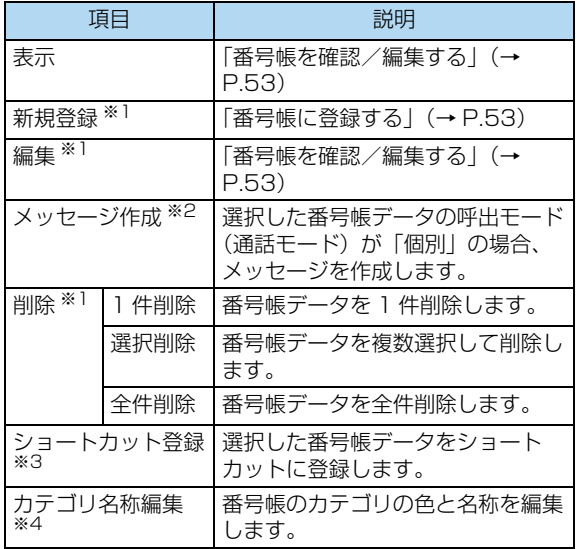

- ※1「番号帳機能設定| (→P.72) を「利用する (編集可)| に 設定している場合のみ、操作できます。
- ※2[「メッセージ送信設定」\(→P.72\)](#page-77-3)にチェックを入れてい る場合のみ、操作できます。
- ※3「ショートカット機能設定| (→P.72) を「利用する(編 集可)」に設定している場合のみ、操作できます。

#### ※4「カテゴリ名称機能設定」(→P.72) を「利用する (編集

可)」に設定している場合のみ、操作できます。

## <span id="page-61-0"></span>**ショートカットを利用する**

通話相手や機能メニュー、設定項目をショートカットに登 録することで、待受画面から簡単に呼び出すことができま す。

●「ショートカット機能設定|(→P.72)を「利用する(編 集可)」に設定している場合のみ、ショートカットを登録 /削除できます。

### **ショートカットを登録する**

#### **1 待受画面で (決定)**

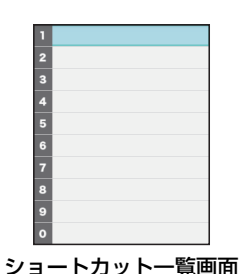

● 待受画面で ■ 三 → 「ショートカット一覧」を選択して

も、ショートカット一覧画面が表示されます。

**2 ■ ■ →項目を選択** 

| 頂目                   | 説明                             |
|----------------------|--------------------------------|
| 番号帳登録                | ショートカットに登録する相手を番号<br>帳から選択します。 |
| 発信先登録                | ショートカットに登録する相手を入力<br>します。      |
| 機能項目登録 ※1            | ショートカットに登録する機能項目を<br>選択します。    |
| $\times 1$<br>設定項目登録 | ショートカットに登録する設定項目を<br>選択します。    |

#### ※1 設定画面と異なり番号が黄色・黒字で表示されます。

**3 「発信先登録」選択時:各項目を入力→「登録」 他の項目を選択時:ショートカットに登録した い項目を選択**

#### でお知らせ

・ 通話履歴からもショートカットを登録できます[。\(→P.48\)](#page-53-0)

### **ショートカット一覧画面で使用できる機能**

ショートカット一覧画面で「三」を押すと、次の機能を使 用できます。

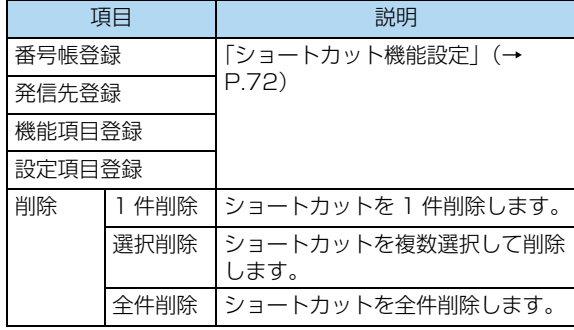

## <span id="page-62-0"></span>**グループに登録する**

グループの確認や登録については[、「グループを管理する」](#page-81-1) [\(→P.76\)](#page-81-1)をご覧ください。

## <span id="page-62-1"></span>**通話を録音する**

着信応答した通話は、自動的に録音されます。本アプリに 保存される録音データは、最大50件です。

● 録音されるのは、相手の音声のみです[。「録音機能設定」](#page-77-6) [\(→P.72\)を](#page-77-6)「利用しない」以外に設定している場合の み、録音できます。

### **録音した通話を再生する**

**1 待受画面で →「録音再生」**

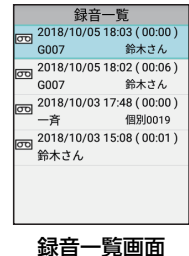

**2 再生する録音データを選択**

### **3 決定を押して再生**

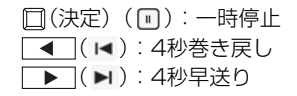

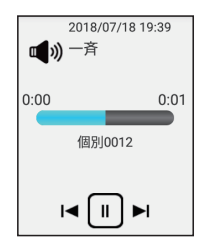

### **録音一覧画面で使用できる機能**

録音一覧画面で「三|を押すと、次の機能を使用できます。

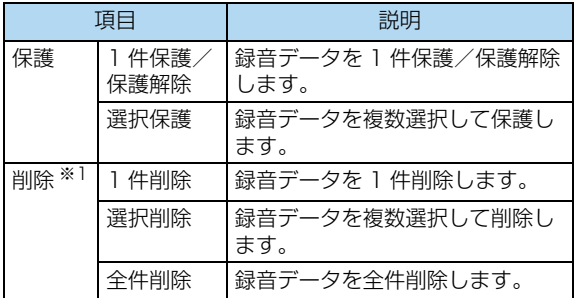

※1[「録音機能設定」\(→P.72\)を](#page-77-6)「利用する(データ削除 可)」に設定している場合のみ、操作できます。なお、一 度削除された録音データは元に戻すことはできません。

## <span id="page-64-0"></span>**非常送信機能(RED ALERT)を使 用する**

非常時、サーバーに通知を行うことができます。 通知を行った場合、位置情報サービスにて指令局または指 定した移動局で本端末の音声のモニタリングができるよう になります。本アプリはRED ALERTを解除するまで待受 以外の画面を表示できず、他の機能を使用できません。ま た、音声のモニタリング中も同様です。

● RED ALERT機能を利用するには[、「RED ALERT機能設](#page-77-7) [定」\(→P.72\)](#page-77-7)の「RED ALERT利用設定」にチェック を入れる必要があります。

### でお知らせ

- ・ ロック画面表示中でもRED ALERTを起動できます。
- 音声をモニタリングされている端末で
C | を押すか、5分 を経過すると音声のモニタリングは終了します。また[、「終](#page-75-0) [話設定」\(→P.70\)](#page-75-0)を「発信側、着信側から終話可能」に設 定しているとモニタリングを行っている側で終了操作ができ ます。

### <span id="page-64-1"></span>**RED ALERTを起動する**

**1 非常スイッチを長押し**

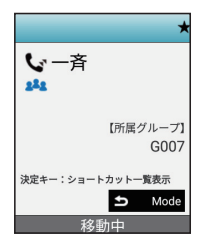

通知バーにいが表示されます。また、通話状態表示部 にも「★」が表示されます。

#### **RED ALERTを解除する**

**1 RED ALERT中に非常スイッチを長押し**

RED ALERTが解除され、通知バーの■ 、通話状態表 示部の「★」が表示されなくなります。

● [RED ALERTのロック設定] (→P.75) を「パスコー ド」または「パスワード」に設定している場合、非常ス イッチを長押し→パスコードまたはパスワードを入力→ 「OK」を選択します。パスコード、パスワードを忘れた 場合は、RED ALERTを解除できず本アプリが使用でき なくなるため、忘れないようにしてください。忘れた場 合には本アプリを初期化する必要がありますので販売代 理店へお問い合わせください。

### でお知らせ

- ・ 非常時以外の場合は、必ず解除操作を行ってください。
- 「RED ALERTのロック設定」(→P.75) を「なし」に設定 している場合は、電源を切ってもRED ALERTを解除できま す。
- ・ ロック画面表示中でもRED ALERTを解除できます。ただ し、パスコードまたはパスワードを設定している場合は、画 面ロック解除後にRED ALERTを解除してください。
- ・ 指令局はRED ALERTを使用できません。

## <span id="page-65-0"></span>**状態表示機能を使用する**

位置情報サービスに状態を通知することができます。待受 画面には、本端末のユーザーの現在の状態を表示する状態 表示部 (1) があります。

状態表示部の状態は変更できます。状態が変更されるたび にサーバーに通知されます。

● サーバーに通知された状態を確認するには、オプション サービスに加入する必要があります。

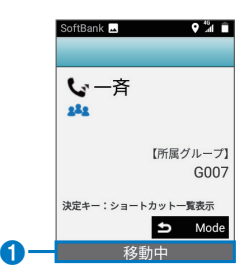

4

### **状態表示を変更する**

#### **1 待受画面で**

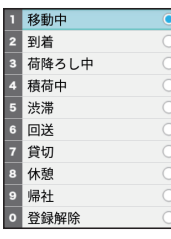

• 待受画面で – 三 –→ 「状態変更」を選択しても、状態表示 変更画面が表示されます。

#### **2 状態を選択**

## <span id="page-66-0"></span>**位置情報機能を使用する**

GPS機能を使用して現在地を測位できます。また、一定時 間が経過するたびに、または一定距離を移動するたびに、 取得した位置情報をサーバーに通知できます。

- サーバーに通知された位置情報を確認するには、オプ ションサービスに加入する必要があります。
- ビルの谷間や山間部、屋内などGPS衛星からの電波を受 信しにくい場所では、測位に数分かかるか、測位ができ ないことがあります。
- 指令局は位置情報機能を利用できません。
- 位置情報機能の設定については[、「位置情報機能を設定す](#page-76-0) [る」\(→P.71\)](#page-76-0)をご覧ください。

## <span id="page-66-1"></span>**メッセージ機能を使用する**

メッセージ機能を利用する前に、「機能設定」[の「メッセー](#page-77-8) [ジ機能設定」\(→P.72\)](#page-77-8)でメッセージに関する設定を行っ てください。

### でお知らせ

・ 指令局ではメッセージを送受信できません。

### **メッセージを新規作成/送信する**

個別番号を送信先として全角162文字(半角324文字)ま でのメッセージを送信できます。

**1 待受画面で 三 →「メッセージ作成」** 

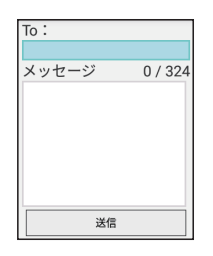

#### **2 To欄を選択→「番号帳」→送信する相手を選択**

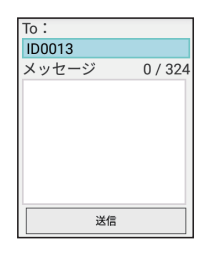

#### ■ 個別番号を入力する場合

To欄を選択→「個別番号入力」→番号入力欄を選択→ 相手の番号を入力→「登録」

#### **3 メッセージ欄を選択→本文を入力→**

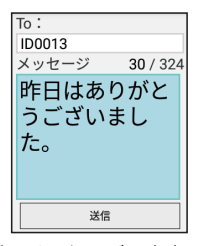

- 一部の記号など、メッセージの本文に使用できない文字 を入力した場合は、通知画面が表示され、入力を中止し ます。「OK」を選択することで入力画面に戻ります。
- メッセージ欄を選択した状態で □ (決定) を押すと改行 することができます。
- メッセージ本文入力中に、本文の先頭で ▲ 、最後で ■▼■を押すことでも本文入力が終了し、番号入力欄や、 送信ボタンを選択することができます。
- **4 「送信」**

メッセージが送信されます。

#### でお知らせ

- ・ 30秒以内に同じ内容のメッセージを連続して送信すると、 1件目のメッセージしか送信されない場合があります。
- ・ 通話履歴や番号帳からもメッセージを作成できます。  $(→P.48. P.55)$  $(→P.48. P.55)$  $(→P.48. P.55)$

#### ■ メッセージ作成画面で使用できる機能

メッセージ作成画面で | : | を押すと、次の機能を使用 できます。

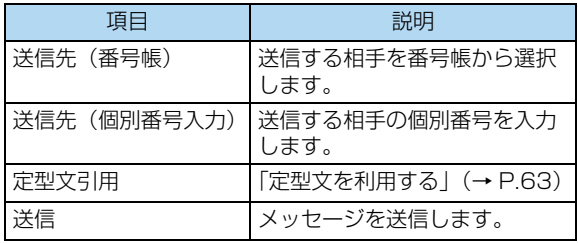

#### <span id="page-68-0"></span>■ 定型文を利用する

本文に定型文を入力します。定型文は冒頭に入力され ます。

**1 メッセージ作成画面で →「定型文引用」→ 定型文を選択**

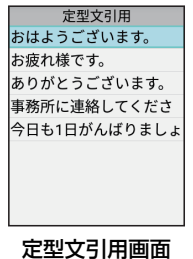

#### ■ 定型文を編集する

定型文を編集するには[、「定型文編集機能設定」\(→](#page-77-9) [P.72\)](#page-77-9)にチェックを入れる必要があります。

### 1 メッセージ作成画面で **※ 「三 |→ 「定型文引用」→ 編集する定型文を選択**

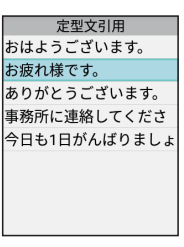

- **2 「富□→「編集」→定型文編集欄を選択→定型文 を編集→ 5 → 「登録」** 
	- 定型文を追加する場合

「三□→「新規」→定型文編集欄を選択→定型文を入 カ→ 5 → 「登録」

#### ■ 定型文引用画面で使用できる機能

定型文引用画面で == |を押すと、次の機能を使用でき ます。

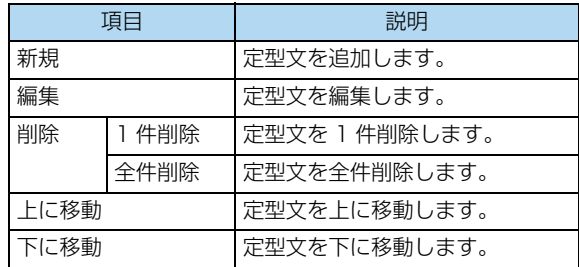

### **受信したメッセージを確認する**

メッセージを受信すると、通知バーに関が表示され、通知 音が鳴ります。バックライト消灯時は、LEDが黄点滅しま す。

#### 1 待受画面で **EE →「送受信メッセージ」**

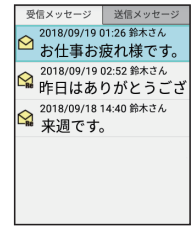

受信メッセージ一覧画面

#### **2 メッセージを選択**

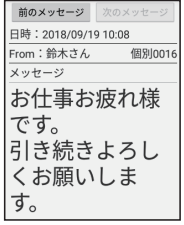

メッセージ詳細表示画面

#### でお知らせ

- ・ 受信メッセージ一覧画面のすべての未読メッセージを確認す るか削除すると、通知バーから が消えます。
- ・ 不在着信の通知音が鳴っているときにメッセージを受信した 場合は、メッセージ受信の通知音は鳴りません。
- ・ メッセージ受信の通知音は、本アプリが表示されているとき に、回へ、つ、「・・「以外のいずれかのキーを押すと止め ることができます。また、スリープモードや画面ロック中 は、ロックを解除してから本アプリを表示して同様の操作を おこない止めることができます。

### **メッセージを返信/転送する**

**1 待受画面で →「送受信メッセージ」→ メッセージを選択**

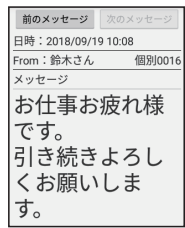

メッセージの内容が表示されます。

#### **2 「三」→「返信」または「転送」→メッセージを 作成**

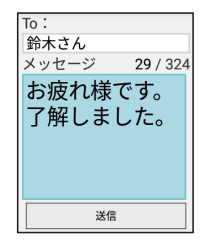

### **3 「送信」**

### でお知らせ

・ 位置情報サービスからのメッセージには返信できません。

## **送信したメッセージを確認する 待受画面で□∃□→「送受信メッセージ」** 受信メッセージ 送信メッセージ 2018/10/06 19:33 鈴木さん 昨日はありがとうござ 2018/10/06 19:31 鈴木さん お什事お疲れ様です。

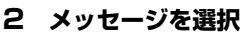

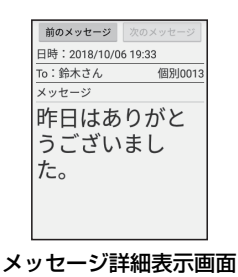

送信メッセージ一覧画面

### **メッセージ一覧画面について**

本アプリで保存される受信メッセージ/送信メッセージは、 それぞれ最大500件です。

● 最大件数保存されているときに、メッセージを受信/送 信すると、未開封のものも含め古いもの(保護したメッ セージを除く)から削除されます。

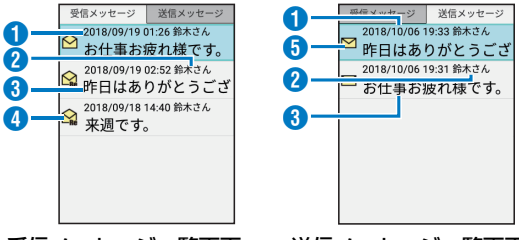

受信メッセージ一覧画面 送信メッセージ一覧画面

|   | 頂目            | 説明                                                                                        |
|---|---------------|-------------------------------------------------------------------------------------------|
| A | 受信日時/送信<br>日時 | 受信日時/送信日時が表示されま<br>す。                                                                     |
| Ω | 送信元/送信先       | 個別番号が表示されます。<br>番号帳に登録されている場合は、<br>登録されている名称が表示されま<br>す.<br>名称が長い場合は省略文字 (…) で<br>表示されます。 |
| 3 |               | 本文が表示されます。                                                                                |
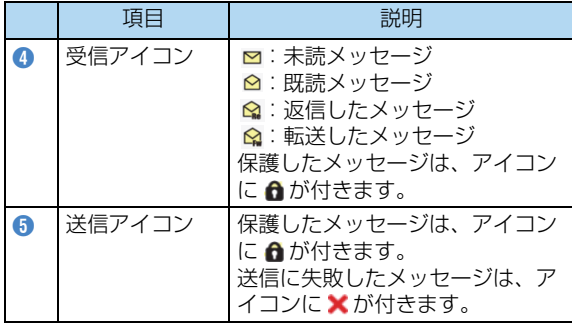

■ メッセージ一覧画面で使用できる機能

メッセージ一覧画面で == を押すと、次の機能を使用 できます。

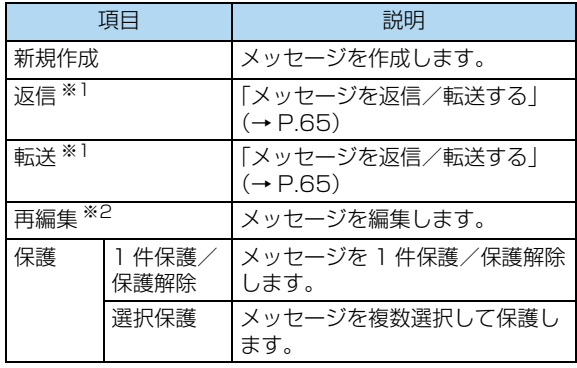

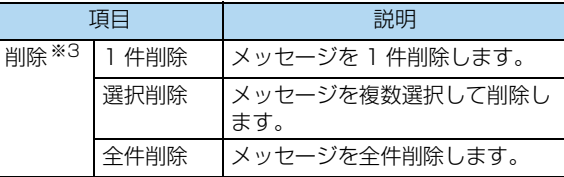

※1 受信メッセージ一覧画面でのみ表示されます。

※2 送信メッセージ一覧画面でのみ表示されます。

※3[「メッセージ削除機能設定」\(→P.72\)](#page-77-0)にチェックを入れ ている場合のみ、操作できます。なお、一度削除された メッセージは元に戻すことはできません。

### **メッセージ詳細表示画面について**

**1 受信メッセージ一覧画面または送信メッセージ 一覧画面でメッセージを選択**

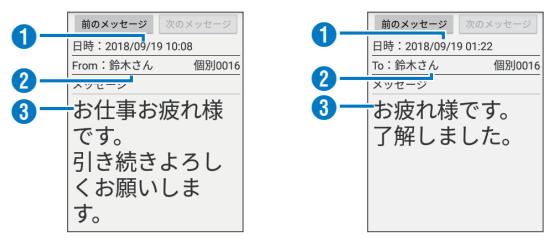

受信メッセージ詳細表示画面 送信メッセージ詳細表示画面

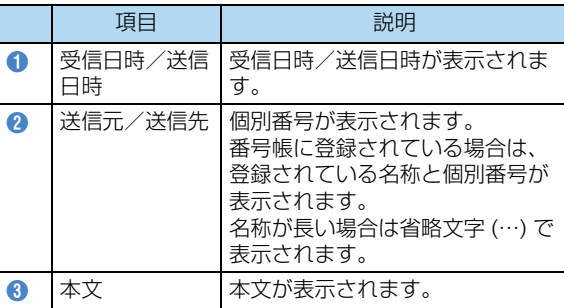

#### ■ メッセージ詳細表示画面で使用できる機能

メッセージ詳細表示画面で == を押すと、次の機能を 使用できます。

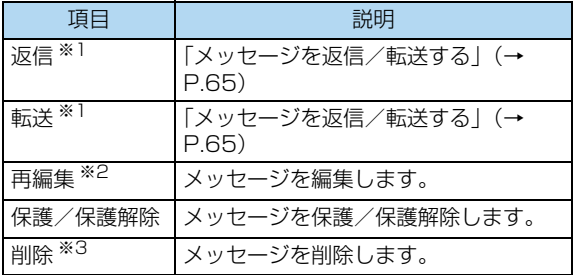

※1 受信メッセージ詳細表示画面でのみ表示されます。 ※2 送信メッセージ詳細表示画面でのみ表示されます。 ※3「メッヤージ削除機能設定」(→P.72)にチェックを入れ ている場合のみ、操作できます。なお、一度削除された メッセージは元に戻すことはできません。

# **IP無線の設定をする**

### **IP無線設定について**

本アプリの各機能を設定します。

- 1 待受画面で**EEIを長押し** 
	- 待受画面で | 三 | → 「設定」を選択しても、設定画面が表 示されます。

### **2 次の各項目を設定**

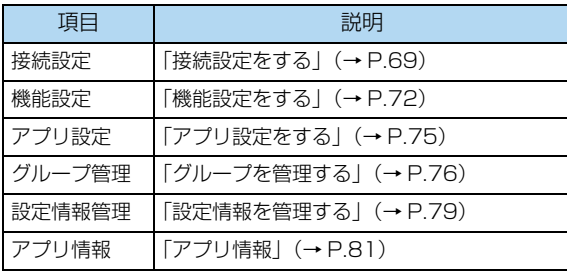

### のお知らせ

・ 販売代理店での設定により、項目が非表示またはグレー表示 され選択できない場合があります。

#### ■ 各設定、管理画面で使用できる機能

各設定、管理画面で == を押すと、次の機能を利用で きます。

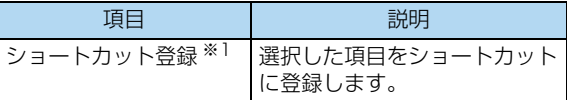

※1「ショートカット機能設定| (→P.72)を「利用する(編 集可)」に設定している場合のみ、操作できます。

### <span id="page-74-0"></span>**接続設定をする**

不在着信時の通知や位置情報機能、RBT機能などを設定し ます。

#### **1 待受画面で を長押し→「接続設定」**

接続設定画面が表示されます。

### **2 次の各項目を設定**

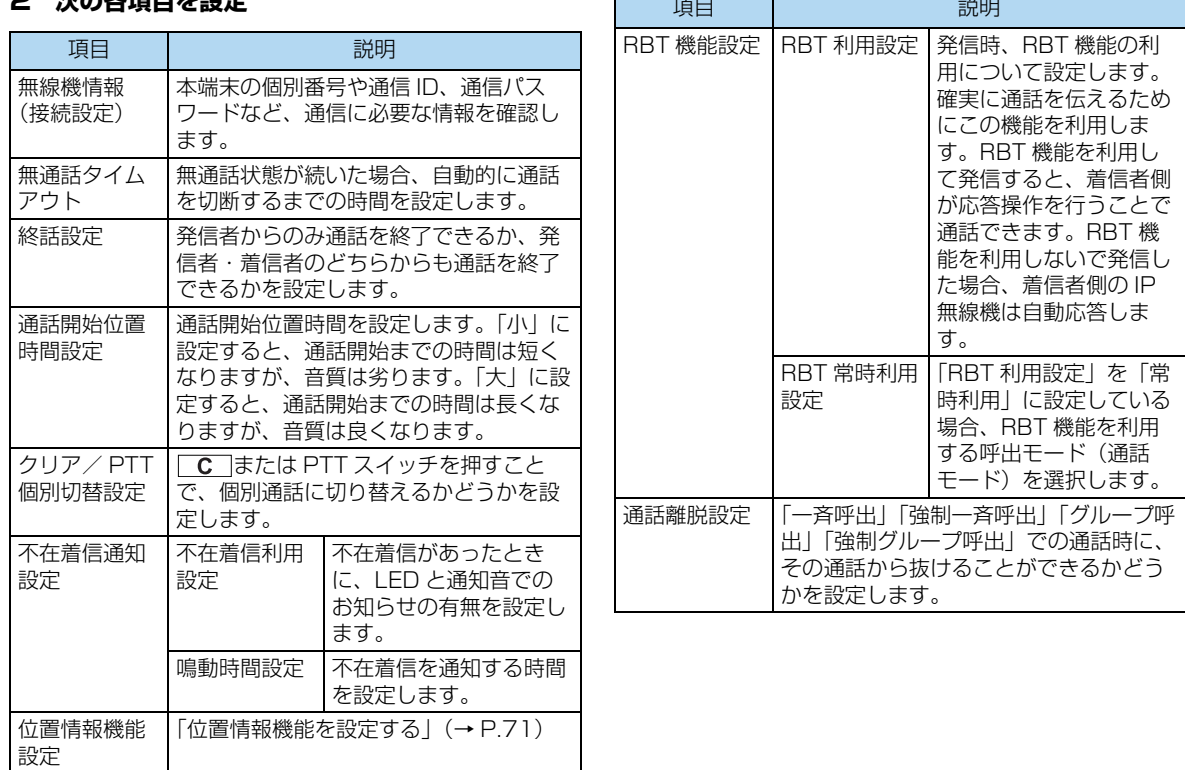

 $-$ 

코 にゅうしょう 4

#### <span id="page-76-0"></span>■ 位置情報機能を設定する

位置情報機能を設定すると、GPS機能を使用して現在 地を測位できます[。\(→P.61\)](#page-66-0)

#### **1 接続設定画面で「位置情報機能設定」**

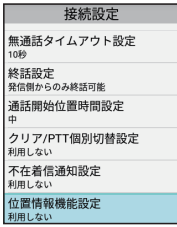

位置情報機能設定画面が表示されます。

### **2 「位置情報利用有無設定」にチェックを入れる**

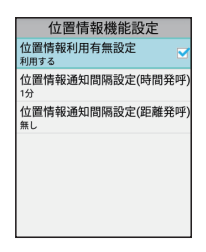

### **3 「位置情報通知間隔設定(時間発呼)」→位置情 報を通知する時間間隔を選択**

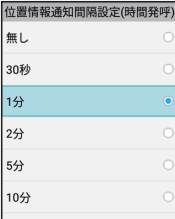

**4 「位置情報通知間隔設定(距離発呼)」→位置情 報を通知する移動距離を選択**

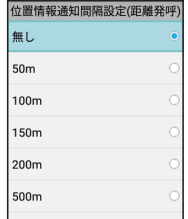

4

### お知らせ

- ・「位置情報通知間隔設定(時間発呼)」で設定した時間毎に、 位置情報サービスに位置情報が通知されます。
- ・「位置情報通知間隔設定(距離発呼)」で設定した距離毎に、 位置情報サービスに位置情報が通知されます。
- ・ 両方設定した場合は、時間経過又は移動距離のどちらかが設 定値を満たした時点で位置情報サービスに位置情報が通知さ れます。
- ・ 位置情報が通知された時点で、経過時間や移動距離はリセッ トされ、その時点から時間と距離が測定されます。

1P無線 にゅうしょう

4

### <span id="page-77-1"></span>**機能設定をする**

待受画面に表示する情報や、メッセージ機能、RED ALERT機能などを設定します。

### 1 待受画面で **三 を長押し→「機能設定」**

<span id="page-77-2"></span>機能設定画面が表示されます。

### **2 次の各項目を設定**

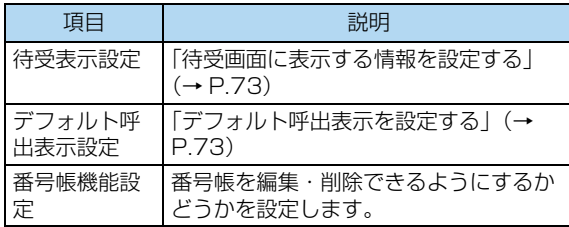

<span id="page-77-0"></span>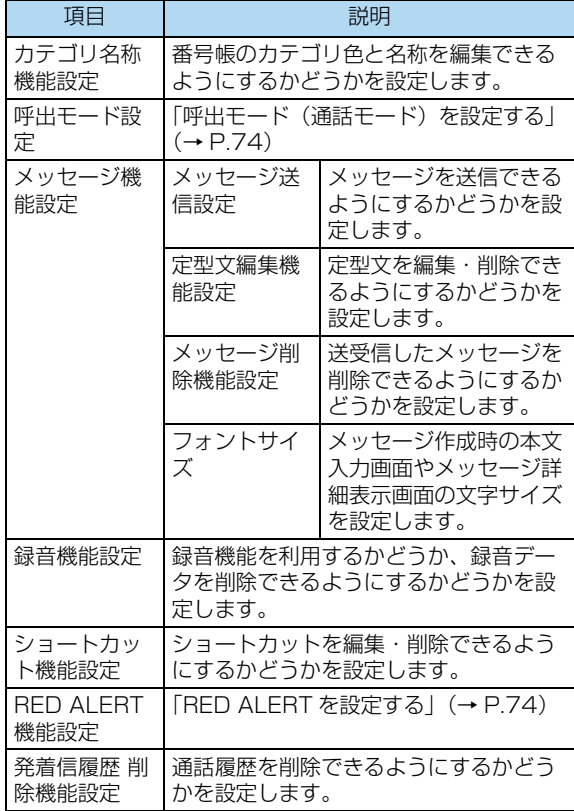

<span id="page-78-0"></span>■ 待受画面に表示する情報を設定する

#### **1 機能設定画面で「待受表示設定」**

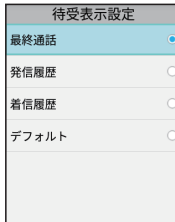

#### **2 待受画面に表示する情報を選択**

「最終通話」:最後に発信/着信した相手の情報

「発信履歴」:最後に発信した相手の情報

「着信履歴」:最後に着信した相手の情報

「デフォルト」:「デフォルト呼出表示設定」で設定した 情報

#### <span id="page-78-1"></span>■ デフォルト呼出表示を設定する

#### **1 機能設定画面で「デフォルト呼出表示設定」**

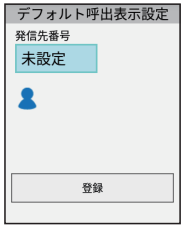

#### **2 呼出モード(通話モード)欄を選択→呼出モー**

### **ド(通話モード)を選択**

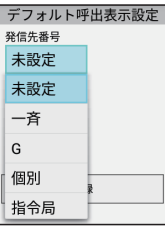

●「一斉」「強制一斉」「近隣」を選択した場合は、手順4に 進みます。

### **3 番号入力欄を選択→相手の番号を入力**

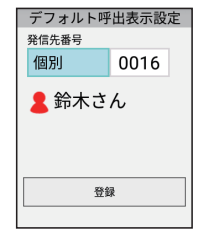

- 入力した呼出モード(通話モード)と番号が番号帳に登 録されている場合は、登録されている名称が表示されま す。
- **4 「登録」**

#### <span id="page-79-0"></span>■ 呼出モード(通話モード)を設定する

本アプリで利用する呼出モード(通話モード)を設定 します。

● 呼出モード(通話モード)の種類については[、「呼び出し](#page-47-0) [て通話する」\(→P.42\)](#page-47-0)をご覧ください。

#### **1 機能設定画面で「呼出モード設定」**

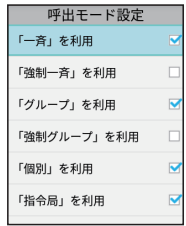

**2 利用する呼出モード(通話モード)にチェック を入れる**

### こお知らせ

•選択していない呼出モード(通話モード)は、待受画面で つつを押したときに表示されません。

### <span id="page-79-1"></span>■ RED ALERTを設定する

非常時、サーバーに通知を行う非常送信機能(RED ALERT)を使用するかどうかを設定します。 RED ALERTを解除するときに、パスコードまたはパ スワードを入力するように設定することもできます。

#### **1 機能設定画面で「RED ALERT機能設定」**

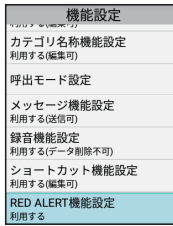

#### **2 「RED ALERT利用設定」にチェックを入れる**

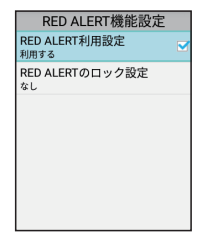

### **3 「RED ALERTのロック設定」→「なし」、 「パスコード」または「パスワード」を選択**

● RED ALERTのロック解除時にパスコード等の入力を必 要としない場合は「なし」を選択します。

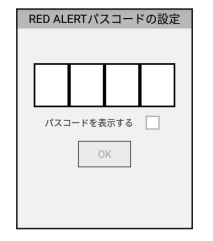

### **4 パスコードまたはパスワードを入力**

- ●「パスコードを表示する」または「パスワードを表示す る」にチェックを入れると、入力したパスコードまたは パスワードが表示されます。
	- パスコードを入力する場合

新しいパスコードを入力→「OK」→再度新しいパス コードを入力→「OK」

■ パスワードを入力する場合

新しいパスワードを入力→再度新しいパスワードを入 力→「OK」

### <span id="page-80-0"></span>**アプリ設定をする**

画面表示やキー操作などを設定します。

#### **1 待受画面で を長押し→「アプリ設定」**

アプリ設定画面が表示されます。

#### **2 次の各項目を設定**

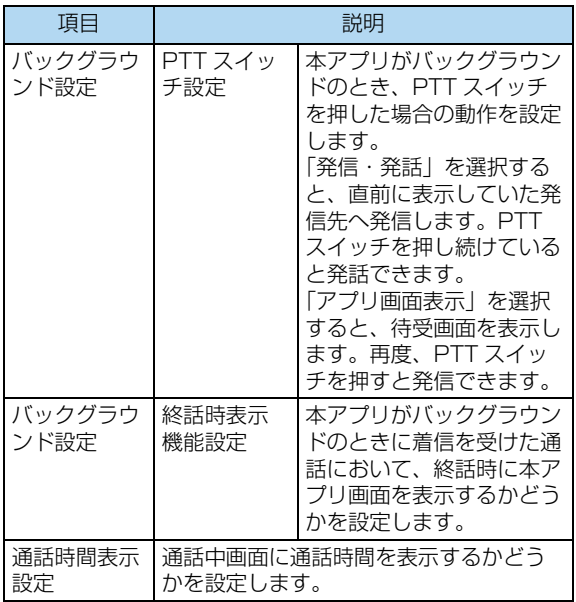

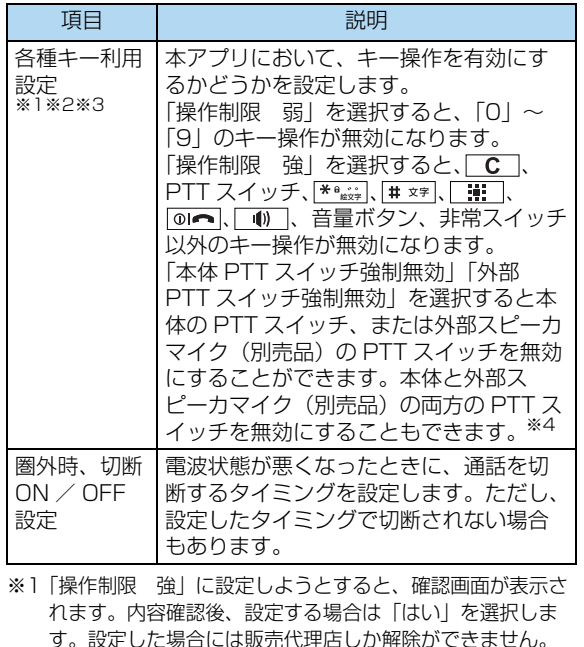

※2「操作制限 強」に設定している場合でも、音量の調整、 不在着信の確認、RED ALERTの起動/解除ができます。

※4 本アプリが表示されているときのみ有効な設定となりま す。バックグラウンドのときは設定にかかわらず、本体と 外部スピーカーマイク等のPTTスイッチが有効となりま

※3 本アプリでのみ有効な設定となります。

### <span id="page-81-0"></span>**グループを管理する**

本端末が登録されているグループを確認したり、本端末を グループに登録したりします。

### 1 待受画面で = 2 を長押し→「グループ管理」

グループ管理画面が表示されます。

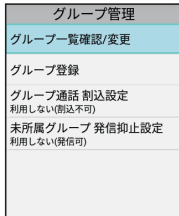

IP 無線 にゅうしょう 4

76

す。

### **2 次の各項目を設定**

<span id="page-82-1"></span>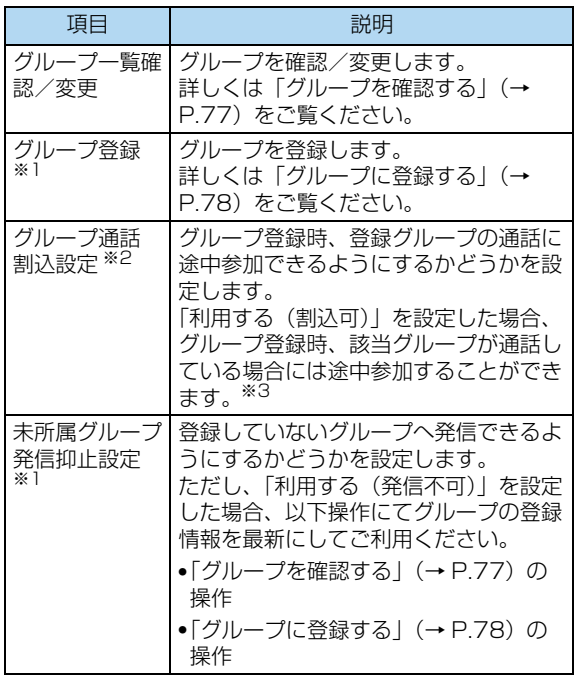

<span id="page-82-0"></span>■ グループを確認する

#### **1 グループ管理画面で「グループ一覧確認/変更」**

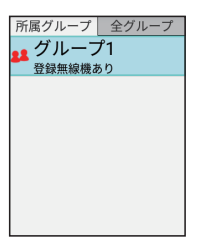

- $\boldsymbol{\varLambda}$ 1P無線 にゅうしょう
- ●「所属グループ」タブには、本端末が登録されているグ ループが表示されます。すべてのグループを確認するに は、「全グループ」タブを選択します。

#### でお知らせ

- 所属グループ一覧画面または全グループ一覧画面で「 三 │→ 「グループ設定」→登録するグループを選択すると、本端末 をグループに登録できます。ただし、ご契約時に「グループ 設定」を「Web」に設定されている場合は、本操作はできま せん。
- ・ グループ情報の取得に成功した場合、待受画面のグループ表 示[部「起動と待受画面」\(→P.37\)も](#page-42-0)更新されます。

- ※1 指令局では表示されません。
- ※2 指令局では設定できません。
- ※3 本端末でグループを変更した場合のみ設定が有効となりま

す。

#### <span id="page-83-0"></span>■ グループに登録する

**1 グループ管理画面で「グループ登録」**

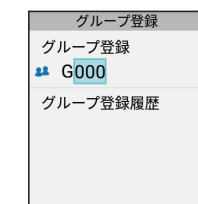

4  $\overline{D}$ 無線 にゅうしょう

### **2 グループ番号を入力**

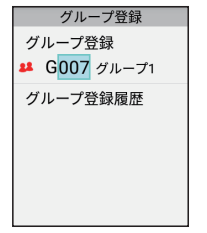

- すでに番号が入力されている場合は、 C | を押して番号 をリセットしてから入力します。
- グループ登録履歴が表示されている場合は、グループ登 録履歴からグループを選択→「はい」を選択しても登録 できます。

### でお知らせ

- ・ ご契約時の「グループ設定」にかかわらず、本端末でグルー プ登録できます。ただし、複数のグループに登録されていた 場合は、本端末で設定したグループのみの登録となり、他の グループからは解除されます。
- ・ 登録したグループが通話中の場合、手順3で登録が成功した あとに通話に割り込むことができます。あらかじめ、「グ ループ通話割込設定[」\(→P.77\)](#page-82-1)を「利用する(割込可)」 に設定する必要があります。
- ・ グループ登録が成功した場合、待受画面のグループ表示部 [「起動と待受画面」\(→P.37\)も](#page-42-0)更新されます。

### ■ グループ登録画面で使用できる機能

グループ登録画面で 三 を押すと、次の機能を利用で きます。

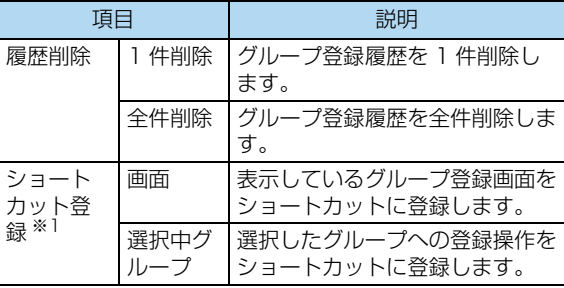

※1[「ショートカット機能設定」\(→P.72\)](#page-77-2) を「利用する(編 集可)」に設定している場合のみ、操作できます。

### <span id="page-84-0"></span>**設定情報を管理する**

#### **待受画面で「三□を長押し→「設定情報管理」**

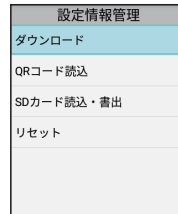

設定情報管理画面が表示されます。

#### **2 次の各項目を設定**

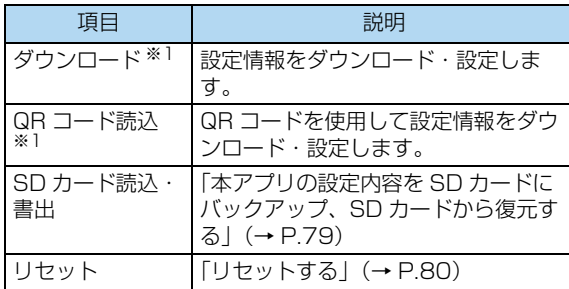

※1 詳細はお買い上げの販売代理店へお問い合わせください。

#### <span id="page-84-1"></span>■ 本アプリの設定内容をSDカードにバックアップ、 SDカードから復元する

本アプリの設定内容と番号帳をSDカードを利用して バックアップしたり、復元したりします。

- 電池残量が少ないと、バックアップ・復元ができません。 十分に充電したうえで操作してください。
- **1 設定情報管理画面で「SDカード読込・書出」**

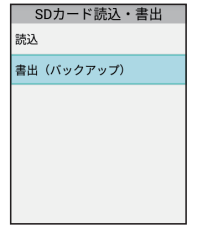

書出(バックアップ)の確認画面が表示されます。

### **2 「書出(バックアップ)」→「はい」→「OK」**

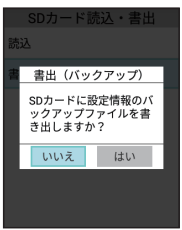

バックアップファイルはSDカードの「/Android/ data/jp.co.seiryodenki.ipradioappca/801kwdat」 に書き出されます。

■ SDカードのバックアップファイルを本アプリに復

#### 元する場合

「読込」→「はい」→「OK」を選択します。

• 本端末が再起動されます。

#### ■こ注意

- すでに SD カードにバックアップファイルがある場合は、 書出を行うとファイルが上書きされます。
- バックアップファイルのファイル名は「Setting.dat」 と「Address.dat」です。ファイル名を変更すると復元 できません。
- 通話履歴、録音データ、メッセージは SD カードに書き 出されません。本機能で書き出し、復元可能な内容は本 アプリの設定内容のみとなります。端末の設定内容は含 まれませんのでご注意ください。

### でお知らせ

- ・ バックアップファイルから設定を復元すると、本アプリの設 定内容と番号帳はそれぞれバックアップファイルの内容に変 更されます。SDカードにあるバックアップファイルがどち らか一方だけの場合は、バックアップがあるものだけ変更さ れます。
- ・ バックアップファイルから設定を復元後、通話状態表示部が 接続完了とならない場合は、本端末を再起動するか、設定を 確認してください。

#### <span id="page-85-0"></span>■ リセットする

通話履歴や設定情報、録音データなどを消去し、本ア プリを初期状態に戻します。

- ご契約時に販売代理店で設定した内容もすべて消去され、 本アプリやその他のアプリの通信機能が使用できなくな ります。ご契約時の状態に戻す場合は、販売代理店にお 問い合わせください。
- あらかじめ本アプリの設定内容をSDカードにバックアッ プしている場合、リセット後にバックアップファイルか ら設定を復元することができます。ただし、通話履歴、 録音データ、メッセージは復元できません。
- ご契約時の状態から設定内容や番号帳を変更した場合に は、変更した時点のバックアップファイルがないと復元 できません。
- 電池残量が少ないと、リセットができません。十分に充 電したうえで操作してください。

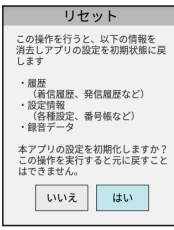

確認画面が表示されます。

**2 「はい」→「はい」**

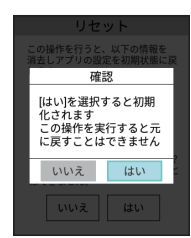

本端末が再起動されます。

- 本アプリのデータがすべて消去され、設定内容が初期状 態に戻ります。
- 本アプリ以外のデータは消去されません。

### **ご利用規約**

IP無線サービスのご利用規約を確認できます。

**1 待受画面で を長押し→「ご利用規約」**

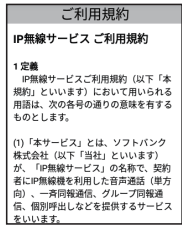

### <span id="page-86-0"></span>**アプリ情報**

本アプリの情報や、GPSによる緯度・経度情報などが確認 できます。

### **1 待受画面で ※ を長押し→「アプリ情報」**

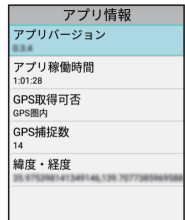

## <span id="page-87-0"></span>**IP無線をアップデートする**

本アプリを最新の状態にアップデートできます。

**1 (Scout)**

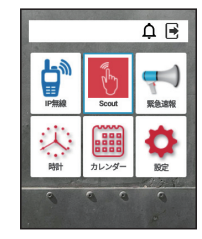

セットアップ画面が表示されます。

**2 「アプリアップデータ」**

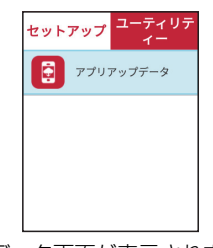

アプリアップデータ画面が表示されます。

#### **3 「アップデートを確認」→「OK」**

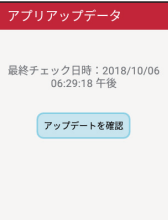

- アップデートが必要かどうかの確認が行われます。
- ●本アプリが最新版でアップデートの必要がない場合→ 「OK」
- アップデートの必要がある場合は、データのダウンロー ドが開始されます。ダウンロードが完了すると確認画面 が表示されます。次の手順に進んでください。
- **4 「OK」**

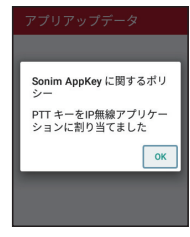

確認画面が表示されます。

# **5 「OK」**

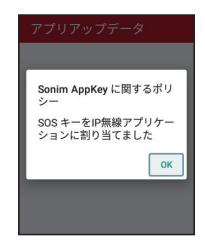

アップデータが完了すると、本端末の再起動を要求す る画面が表示されます。

**6 「OK」**

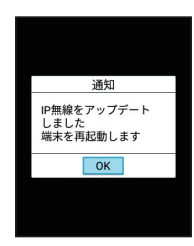

本端末が再起動されます。

**A**<br>|<br>|<br>|<br>|<br>|<br>|<br>|<br>| 4 19無線

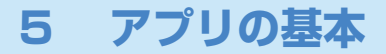

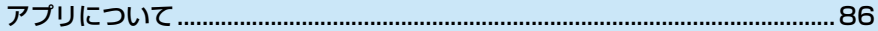

# <span id="page-91-0"></span>**アプリについて**

### **アプリを起動する**

三體 **1**

ホーム画面が表示されます。

**2 起動するアプリを選択**

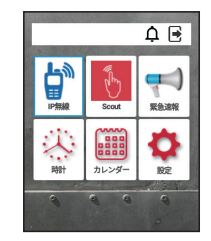

アプリが起動します。

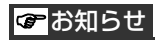

アプリの利用に必要な権限について

- ・ 一部のアプリを利用するには、本端末内のデータへのアクセ スなど、重要な機能へのアクセス権限を許可する必要があり ます。
- ・ 許可が必要なアプリは、起動時に確認画面が表示され、画面 の指示に従って操作することでアプリを使用できます。
- •詳しくは[、「アプリの確認」\(→P.127\)を](#page-132-0)ご覧ください。

### **アプリを切り替える**

**1 をすばやく2回押す**

アプリの履歴が表示されます。

**2 使用したいアプリを選択**

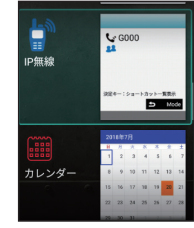

選択したアプリが表示されます。

5

# **アプリ一覧**

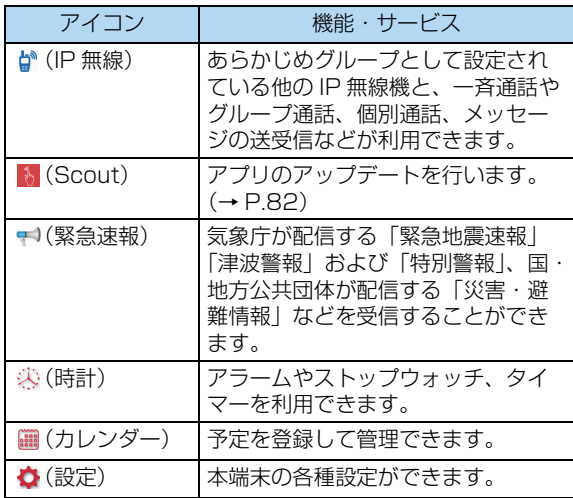

5**アプ**リエント の基

#### 便利な機能 6

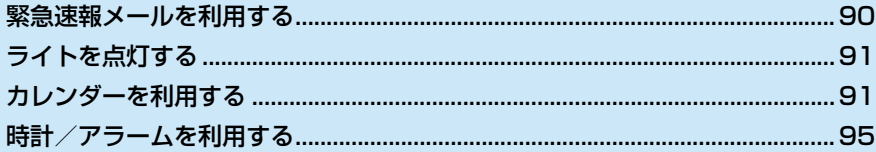

# <span id="page-95-0"></span>**緊急速報メールを利用する**

気象庁が配信する緊急地震速報・津波警報および特別警報、 国や地方公共団体からの災害・避難情報を本端末で受信し て、警告音とメッセージでお知らせします。

### ! ご注意

#### 受信について

● お客様のご利用環境・状況によっては、お客様の現在地 と異なるエリアに関する情報が受信される場合、または 受信できない場合があります。また、当社は情報の内容、 受信タイミング、情報を受信または受信できなかったこ とに起因した事故を含め、本サービスに関連して発生し た損害については、一切責任を負いません。

#### 待受時間について

● 緊急速報メールを有効にしている場合、待受時間が短く なることがあります。

#### RBT着信時の動作について

● 緊急速報メール受信時に RBT 機能を利用した着信があっ た場合、IP 無線の画面が緊急速報の表示ダイアログより 前面に表示されます。

### **緊急速報メールを受信すると**

緊急地震速報・津波警報および特別警報、国や地方公共団 体からの災害・避難情報を、個別の警告音とメッセージで お知らせします。

- 電波状態が悪いときは受信できません。
- 受信時には、マナーモード設定中でも警告音が鳴動しま す。

#### **1 ホーム画面で**

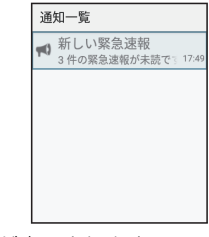

通知一覧画面が表示されます。

#### **2 緊急速報メールの通知を選択**

受信した緊急速報メールが表示されます。

### **以前に受信した緊急速報メールを確認する**

**1 (緊急速報)**

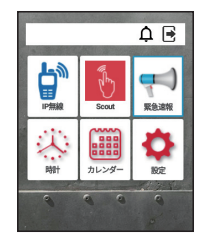

緊急速報画面が表示されます。

#### **2 確認する緊急速報メールを選択**

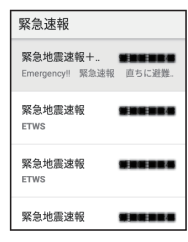

緊急速報メールが表示されます。

#### ■ 緊急速報メールの設定を変更する

|緊急速報画面で | 三 → 「設定」→緊急速報の設定画 面で通知内容と通知方法の設定ができます。

- 通知を有効にする 緊急速報の内容を表示するかどうかを設定できます。
- アラート通知音 緊急速報時にアラートを鳴らすかどうかを設定でき ます。
- バイブレーション 緊急速報時にバイブレータを動作させるかどうかを 設定できます。
- 警報メッセージを読み上げる 緊急速報時に警報メッセージを読み上げるかどうか を設定できます。

### <span id="page-96-0"></span>**ライトを点灯する**

├賽□を長押しするとライトが点灯します。

## <span id="page-96-1"></span>**カレンダーを利用する**

カレンダーを利用してスケジュール管理ができます。

### **カレンダー利用時の操作**

- **1 今日のカレンダーを表示する** カレンダー画面で | 三 | → 「今日 |
- **2 次/前の月を表示する**

カレンダー画面で ▼ (次) / ▲ (前) を押す

### **カレンダーに予定を登録する**

**1 (カレンダー)**

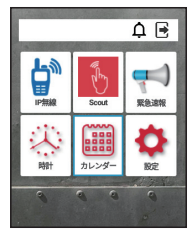

カレンダー画面が表示されます。

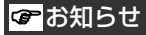

・ 前回カレンダーを使用したときに、予定リストまたは予定詳 細画面で終了した場合は、予定リストが表示されます。この 場合は、「三□→「月」→「決定」を押すとカレンダー画面が 表示されます。

2 予定を登録する日を選択→ | 三 | → 「予定を作 **成」**

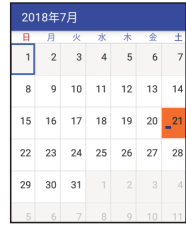

予定登録画面が表示されます。

**3 タイトル/開始日時/終了日時などを入力→ →「完了」**

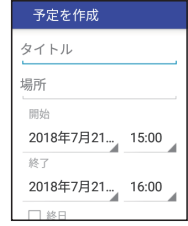

予定が登録されます。

### **予定を確認する**

### **1 (カレンダー)**

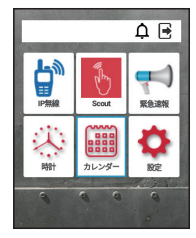

カレンダー画面が表示されます。

#### **2 予定を確認する日を選択**

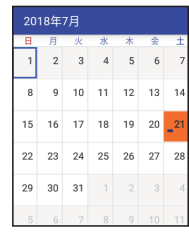

予定リストが表示されます。

●カレンダー画面で | 三 |→ 「予定リスト」を選択しても、 予定リストを表示できます。

### **3 予定を選択**

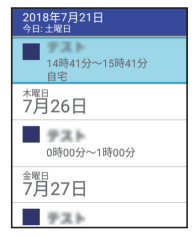

選択した予定の詳細が表示されます(予定詳細画面)。

- 予定詳細画面で「通知を追加」を選択すると、通知する 時間を追加できます。
- 予定詳細画面で | 三 | → 「編集| で予定を編集できます。
- 予定詳細画面で | 三 |→ 「削除」で予定を削除できます。

#### ■ 予定確認時の操作

- 予定を検索する カレンダー画面で | 三| → 「検索| →検索する文字 列を入力
- 予定を削除する カレンダー画面で | 三 → 「予定の削除」→削除す る予定を選択→□ I → 「実行」→ 「OK」 (「予定の削除」画面で、 | 三 | → 「全てを選択」を選 択するとすべての予定が選択されます。) 削除したデータは元に戻せません。

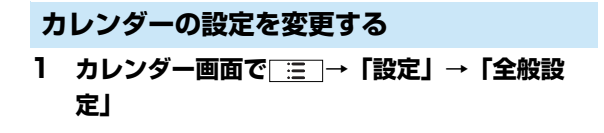

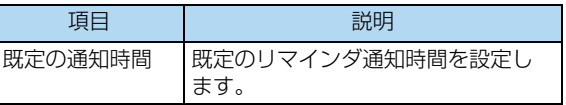

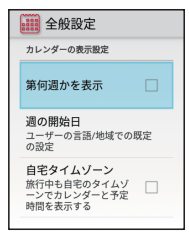

全般設定画面が表示されます。

### **2 次の各項目を設定**

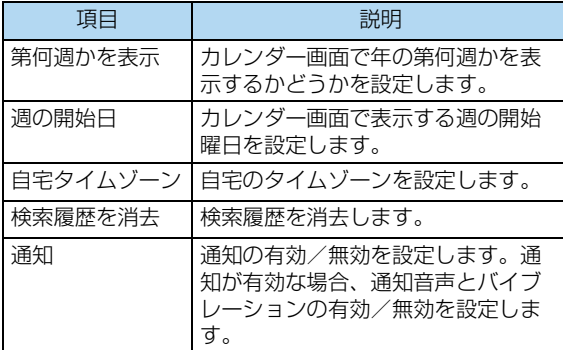

# <span id="page-100-0"></span>**時計/アラームを利用する**

アラームや世界時計、タイマー、ストップウォッチを利用 できます。

### **アラームを設定する**

**1 (時計)**

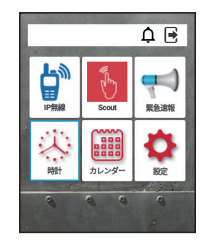

時計が表示されます。

**2 (アラーム)を選択**

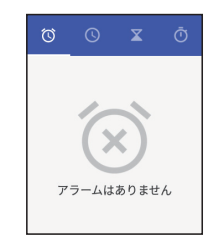

アラーム画面が表示されます。

**3 →「追加」**

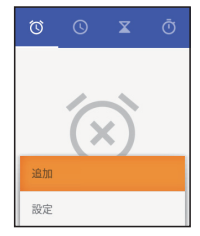

時刻の設定画面が表示されます。

**4 時刻を設定→「OK」**

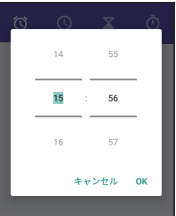

アラームが設定され、詳細設定画面が表示されます。

### **5 次の各項目を設定**

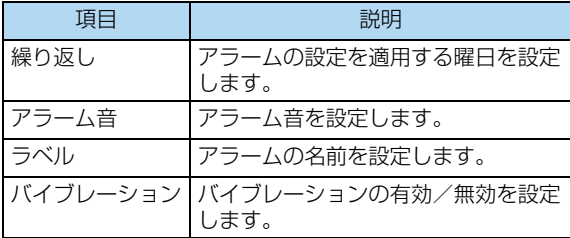

#### ■ アラーム通知時の動作

アラーム設定時刻になるとアラーム音や振動でお知ら せします。

6

# **アラームの設定を変更する 1 (時計)** 時計が表示されます。 **2 (アラーム)を選択**

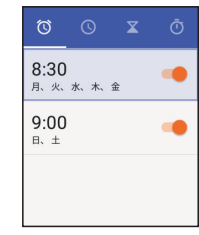

アラーム画面が表示されます。

**3 →「編集」**

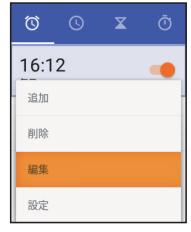

アラームの編集画面が表示されます。

### **4 次の各項目を設定**

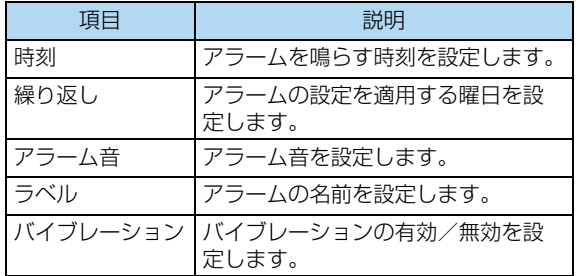

アラームの設定変更が完了します。

# **スヌーズの長さを変更する**

### **1 (時計)**

時計が表示されます。

**2**  $\boxed{\equiv}$  → 【設定】

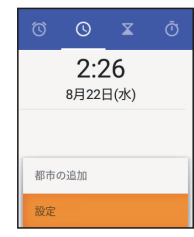

設定画面が表示されます。

**3 「スヌーズの長さ」**

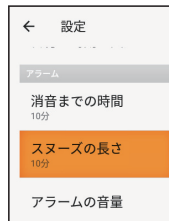

### **4 時間を選択→「OK」**

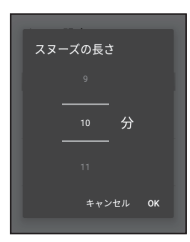

スヌーズの長さの変更が完了します。

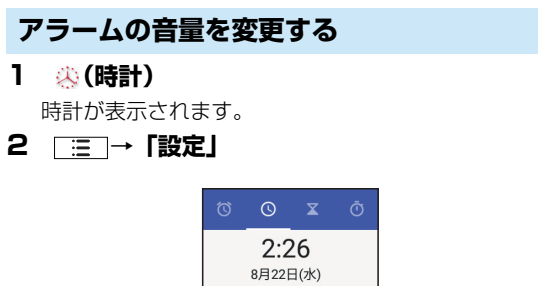

都市の追加 設定

設定画面が表示されます。

### **3 「アラームの音量」**

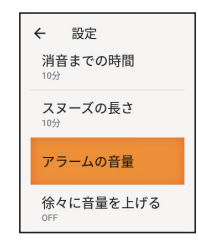

### **4 でアラームの音量バーを操作**

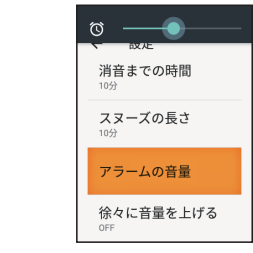

アラームの音量の変更が完了します。

### **アラームを止める**

**1 アラーム通知の画面で**

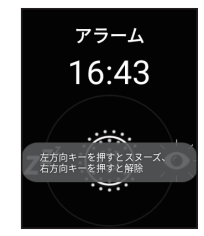

アラームが止まります。

● | ◀ | を押すとスヌーズになります。

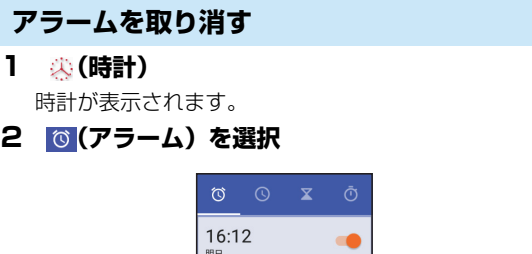

明日 17:03 今日

アラーム画面が表示されます。

### **3 取り消したいアラーム設定を選択→ (取り消 2 →「都市の追加」 し)**

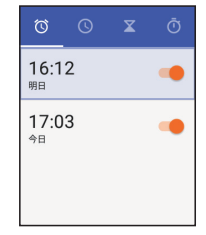

アラームが取り消しされます。

■ アラーム設定を削除する

アラーム画面で削除したいアラーム設定を選択→ →「削除」→「OK」

### **世界時計を利用する**

時計画面に世界時計を表示できます。

**1 (時計)**

時計が表示されます。

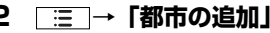

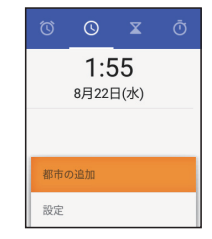

都市の選択画面が表示されます。

#### **3 追加する都市を選択→**

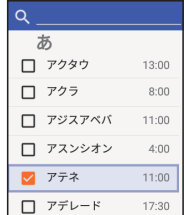

都市が追加されます。

• Q に都市名を入力して検索できます。

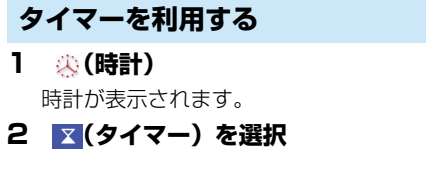

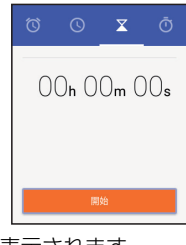

タイマー画面が表示されます。

**3 テンキーで時間を入力→「開始」**

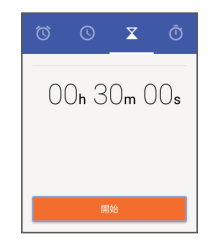

カウントダウンが始まります。

● 時間は秒、分、時の順に入力できます。入力した時間を 削除するには を押します。

- 設定時間を経過すると、タイマー音でお知らせします。 カウントダウンを停止するときは「一時停止」、タイマー 音を停止するときは「停止」を押します。
- タイマー停止後に「再開」を押すとカントダウンを再開 します。「リセット」を押すとカウントダウンした時間を リセットします。

### **ストップウォッチを利用する**

**1 (時計)**

時計が表示されます。

**2 (ストップウォッチ)を選択**

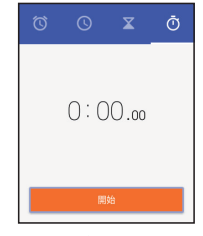

ストップウォッチ画面が表示されます。

## **3 「開始」**

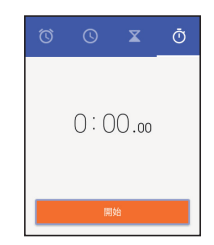

計測が始まります。

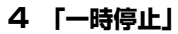

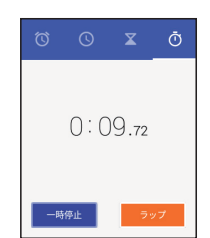

計測時間が表示されます。

- 計測中に「ラップ」を押すと、ラップタイムを計測でき ます。
- 計測終了後に「リセット」を押すと、計測時間をリセッ トできます。

こうしょう こうしょう
# 7 Bluetooth

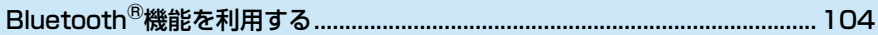

## <span id="page-109-1"></span><span id="page-109-0"></span>**Bluetooth®機能を利用する**

Bluetooth®対応の携帯電話などと接続して通信を行った り、ヘッドセットなどの機器と接続して利用できます。

## **Bluetooth®機能でできること**

Bluetooth<sup>®</sup>機能は、パソコンなどのBluetooth<sup>®</sup>機器とワ イヤレス接続できる技術です。次のようなことができます。

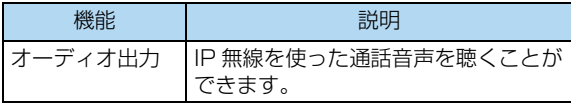

● IP無線の各種音声や通知音再生においてBluetooth®機能 を利用できます。IP無線で利用しているときは、通知音 が鳴らなかったり、非常に小さく聞こえたりする場合が あります。

## **Bluetooth®機能を有効にする**

**1 (設定)→「Bluetooth」**

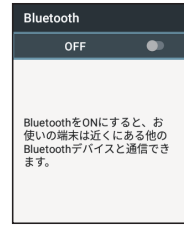

Bluetooth®画面が表示されます。

**2 (決定)**

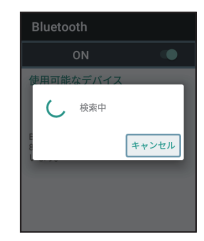

Bluetooth®機能がONになり、使用可能な Bluetooth®機器が検索されます。

## ■ Bluetooth<sup>®</sup>機能が有効時の操作

- 他の機器を検索する Bluetooth<sup>®</sup>画面で | 三 → 「更新」 「Bluetooth」がONのときに利用できます。
- 他の機器で表示される本端末の名前を変更する Bluetooth<sup>®</sup>画面で – ニー→ 「この端末の名前を変 更」→名前を入力→「名前を変更」 「Bluetooth」がONのときに利用できます。

!ご注意

- 本端末は、すべての Bluetooth® 機器とのワイヤレス接 続を保証するものではありません。また、ワイヤレス通 話のとき、状況によっては雑音が入ることがあります。
- 送受信したデータの内容によっては、互いの機器で正し く表示されないことがあります。

## **Bluetooth®機器をペア設定する**

近くにあるBluetooth®機器を検索し、本端末にペア設定 します。ペア設定したBluetooth<sup>®</sup>機器には簡単な操作で 接続できます。

● あらかじめ、ペア設定するBluetooth<sup>®</sup>機器の Bluetooth®機能を有効にしておいてください。

## **1 (設定)→「Bluetooth」**

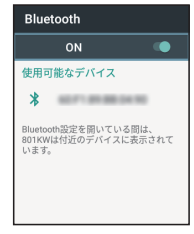

Bluetooth画面が表示されます。

## **2 使用可能なデバイスを選択→画面の指示に従っ て機器を認証**

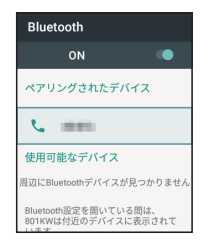

Bluetooth®機器が本端末に登録されます。

- ●「使用可能なデバイス」欄に、近くにあるBluetooth<sup>®</sup>機 器が表示されます。
- 目的の機器が見つからないときは、 | 三 → 「更新」を タップし、再検索を行ってください。
- ペア設定する機器によって、認証方法が異なります。

7

## **ペア設定済みのBluetooth®機器と接続する**

## **1 (設定)→「Bluetooth」**

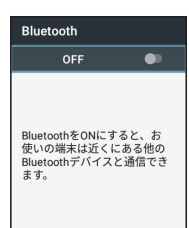

Bluetooth画面が表示されます。

●「ペアリングされたデバイス」欄に、ペア設定済みの Bluetooth®機器が表示されます。

## **2 機器を選択**

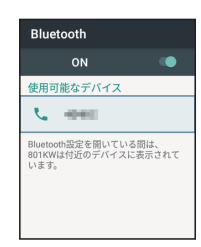

ペアリングされたデバイス画面が表示されます。

- ペア設定済みのBluetooth®機器利用時の操作
	- ペア設定した機器の名前を変更する ペアリングされたデバイス画面で名前を入力→ 「OK」 「Bluetooth」がONのときに利用できます。
	- ペア設定を解除する ペアリングされたデバイス画面で「削除」 「Bluetooth」がONのときに設定できます。
	- ペア設定した機器のサービスを利用するかどうかを 設定する

ペアリングされたデバイス画面での「使用目的」欄 の項目を選択

確認画面が表示されたときは、画面の指示に従って 操作してください。

「Bluetooth」がONのときに利用できます。 各サービスに対応している機器とペア設定したとき に利用できます。

# 8 端末設定

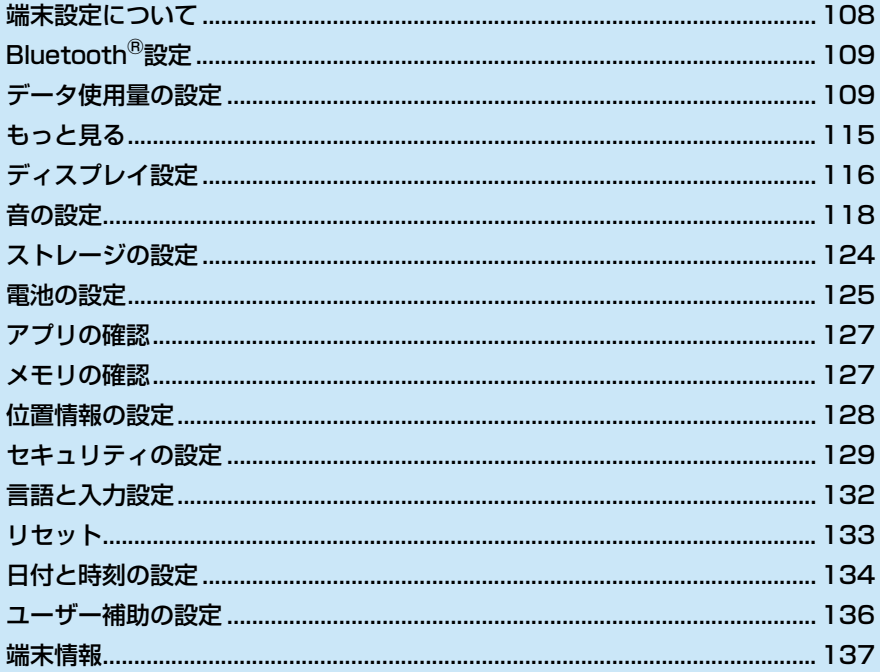

## <span id="page-113-0"></span>**端末設定について**

(設定)を選択すると、本端末の各機能のはたらきをカ スタマイズできます。 端末設定には次の項目があります。

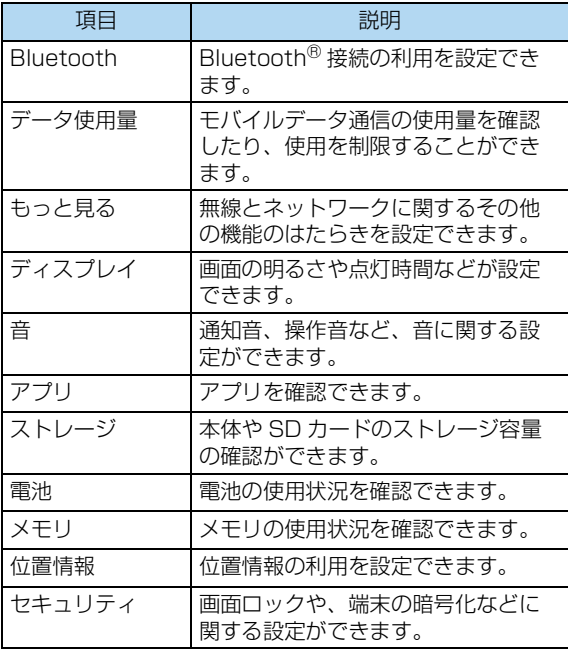

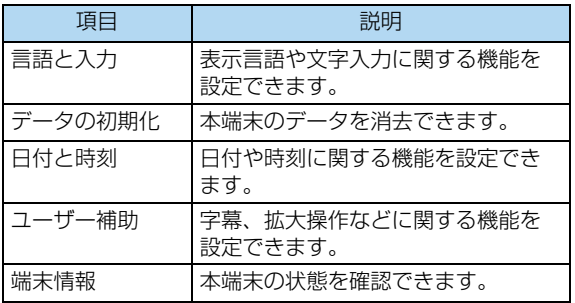

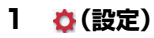

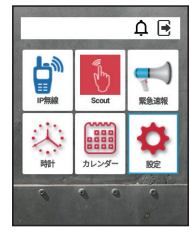

端末設定画面が表示されます。

#### **2 各項目を設定**

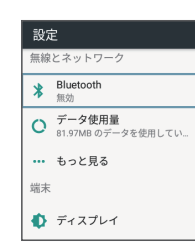

設定が完了します。

<span id="page-114-0"></span>**Bluetooth®設定**

Bluetooth®の設定については[、「Bluetooth®機能を利用](#page-109-1) [する」\(→P.104\)を](#page-109-1)ご覧ください。

## <span id="page-114-1"></span>**データ使用量の設定**

モバイルデータ通信の使用量を確認したり、使用を制限す ることができます。

## **1 (設定)→「データ使用量」**

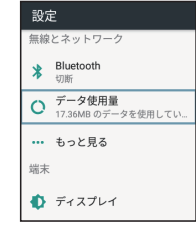

データ使用量画面が表示されます。

## **2 各項目を設定**

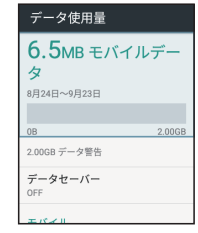

#### 設定が完了します。

#### ■ データ使用量利用時の操作

- データセーバー機能を設定する
	- データ使用量画面で「データセーバー」
	- □(決定) を押すたびに、ON(■■) /OFF(■■) が切り替わります。
- データヤーバー機能の対象外とする機能を設定する
	- データセーバー画面で「データへの無制限アクセス」 →対象外としたい機能を選択
	- 機能を選択するたびに、ON( ) /OFF( ) が切り替わります。

#### ■ モバイルデータを有効にするかどうかを設定する

- データ使用量画面で「モバイルデータ」
- ●「モバイルデータ」を選択するたびに、ON(■) /OFF (■) が切り替わります。
- ●確認画面が表示されたときは、画面の指示に従って 操作してください。

#### **モバイルデータの使用量を確認する**

#### **1 (設定)→「データ使用量」**

データ使用量画面が表示されます。

#### **2 「モバイルデータ使用量」**

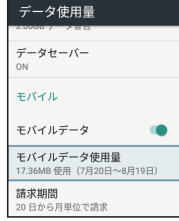

モバイルデータ使用量画面が表示されます。

● 表示されるモバイルデータ使用量は目安であり正確な値 ではありません。

## ||ご注意|

#### IP無線、Scout、システムの更新、アプリアップデータで のデータセーバー設定時の注意事項

• データセーバー (☆ (設定) → 「データ使用量」→ 「データセーバー」)を ON にすると、対象のアプリが バックグラウンドにいるときにデータ通信ができなくな り、動作に支障がでます。 「データセーバー」を利用する場合には、「データへの無 制限アクセス」( (設定)→「データ使用量」→「デー タセーバー」)で対象のアプリを ON に設定しご利用くだ さい。

# 端末設定 『末設定 80 8

#### **アプリごとのデータ使用量を確認する**

**1 (設定)→「データ使用量」**

データ使用量画面が表示されます。

**2 「モバイルデータ使用量」**

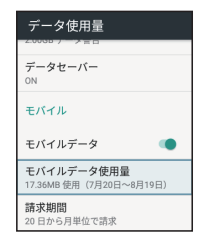

モバイルデータ使用量画面が表示されます。

#### **3 アプリ名を選択**

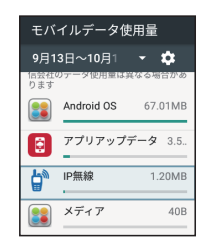

アプリのデータ使用量画面が表示されます。

● 表示されるアプリのデータ使用量は目安であり正確な値 ではありません。

## **データ使用量をリセットする日を設定する**

**1 (設定)→「データ使用量」→ 「請求期間」**

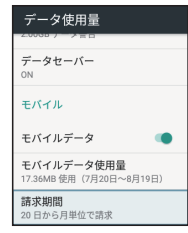

請求期間画面が表示されます。

● モバイルデータ使用量画面で ※ を選択しても、請求期間 画面を表示できます。

#### **2 「請求期間」**

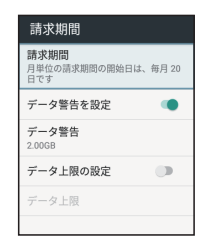

使用サイクルのリセット日画面が表示されます。

## **3 使用サイクルのリセット日を設定→「設定」**

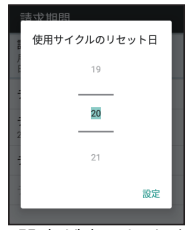

リセットする日の設定が完了します。

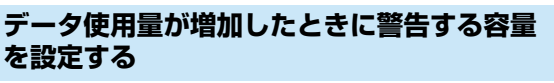

**1 (設定)→「データ使用量」→**

#### **「請求期間」**

請求期間画面が表示されます。

● モバイルデータ使用量画面で ※ を選択しても、請求期間 画面を表示できます。

#### **2 「データ警告を設定」**

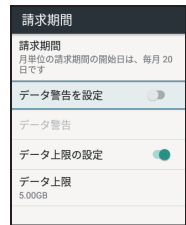

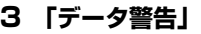

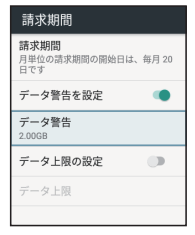

データ使用の警告の設定画面が表示されます。

● データ使用量画面で「使用量」を選択しても、データ使 用の警告の設定画面を表示できます。

#### **4 警告する容量を入力→「設定」**

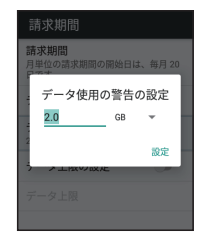

データ警告の容量の設定が完了します。

● データ使用量は目安です。実際の使用量とは異なる場合 があります。

## **モバイルデータ使用量の上限を設定する**

モバイルデータ使用量の上限を設定できます。

#### こ注意

● 設定した上限に達すると、4G/3G の表示が消え、通知 バーに アイコンが表示されてデータ通信が出来なくな ります。そのため、IP 無線アプリが正常に動作しなくな り、通話も出来なくなりますのでご注意ください。

#### **1 (設定)→「請求期間」**

請求期間画面が表示されます。

- モバイルデータ使用量画面で ※ を選択しても、請求期間 画面を表示できます。
- **2 「データ上限の設定」**

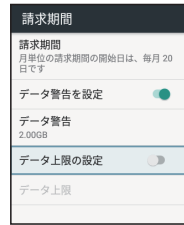

確認画面が表示されます。

## **3 「OK」**

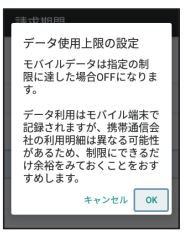

## **4 「データ上限」**

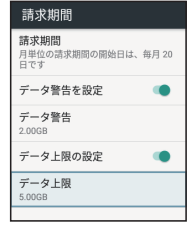

データ使用の上限の設定画面が表示されます。

## **5 上限値を入力→「設定」**

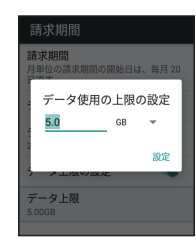

データ使用の上限値の設定が完了します。

## **自動通信・同期の設定変更について**

設定を変更することで、自動通信による通信量を抑制でき ます。

設定変更の方法は次のとおりです。

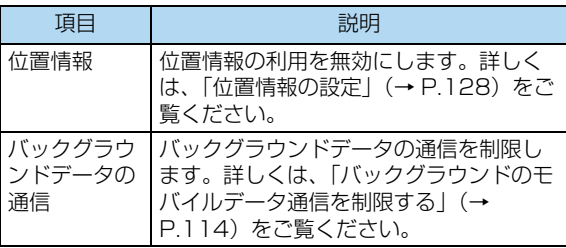

## <span id="page-119-0"></span>**バックグラウンドのモバイルデータ通信を制 限する**

**1 (設定)→「データ使用量」**

データ使用量画面が表示されます。

#### **2 「モバイルデータ使用量」**

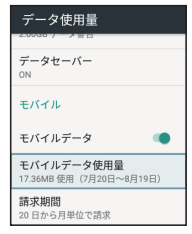

モバイルデータ使用量画面が表示されます。

#### **3 制限したいアプリ名を選択**

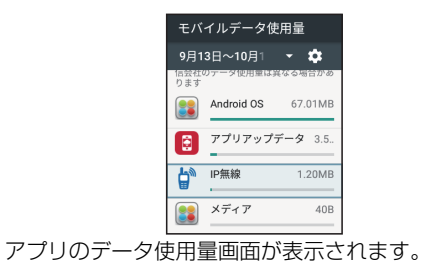

## **4 「バックグラウンドデータ」**

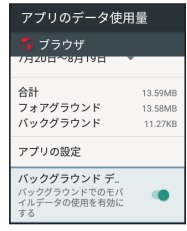

バックグラウンド通信の制限の設定が完了します。

• □(決定) を押すたびに、ON(●) /OFF( ) が切 り替わります

## !ご注意

IP無線設定時の注意事項

● IP 無線アプリに対してバックグラウンドでのモバイル データの使用を無効(■)にするとバックグラウンド時 に着信などができなくなります。IP 無線アプリのご使用 時は有効 にしてご使用ください。

## <span id="page-120-0"></span>**もっと見る**

機内モードやモバイルネットワークなどに関する設定がで きます。設定できる項目は次のとおりです。

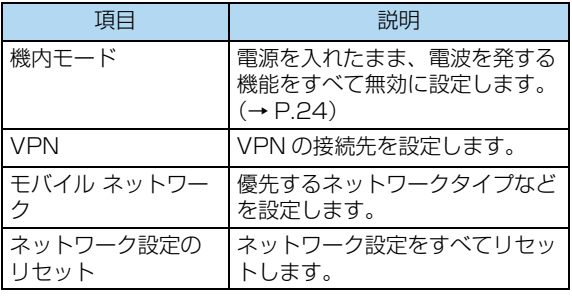

## **1 (設定)→「もっと見る」**

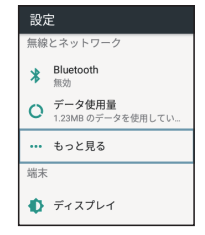

無線とネットワーク画面が表示されます。

**2 各項目を設定**

設定が完了します。

# <span id="page-121-0"></span>**ディスプレイ設定**

画面の明るさや点灯時間(スリープ)などが設定できます。 設定できる項目は次のとおりです。

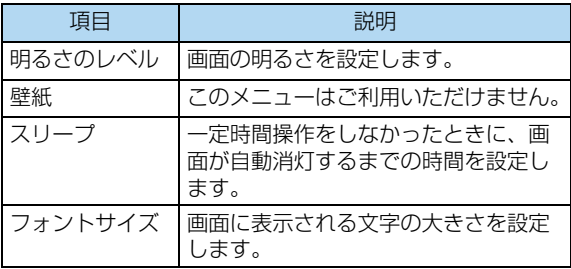

## **1 (設定)→「ディスプレイ」**

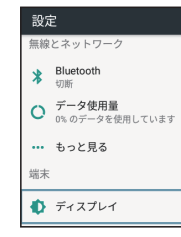

ディスプレイ画面が表示されます。

**2 各項目を設定**

設定が完了します。

## **ディスプレイ消灯までの時間を設定する**

スリープ状態になるまでの時間を設定できます。画面ロッ クが設定されいる場合は、スリープ状態になると同時に画 面がロックされます。

**1 (設定)→「ディスプレイ」**

ディスプレイ画面が表示されます。

## **2 「スリープ」**

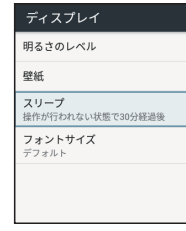

スリープ画面が表示されます。

## **3 スリープ時間を選択**

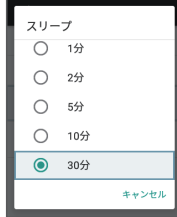

ディスプレイ消灯までの時間設定が完了します。

- 画面ロックを「なし」に設定している場合は、 回■ キー を押すとスリープ状態が解除されます。
- 画面がロックされている場合は[、「画面ロックを解除す](#page-24-0) [る」\(→P.19\)](#page-24-0)をご覧ください。

#### **文字の大きさを設定する**

**1 (設定)→「ディスプレイ」**

ディスプレイ画面が表示されます。

**2 「フォントサイズ」**

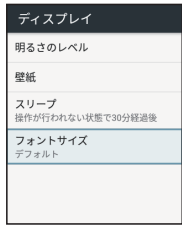

フォントサイズ画面が表示されます。

**3 | ◀ | ▶ | で文字サイズを変更** 

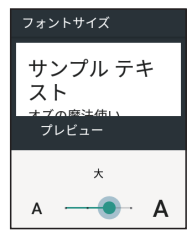

プレビュー画面の文字サイズが変更されます。

4 5

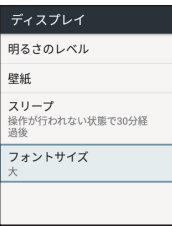

設定が完了します。

## <span id="page-123-0"></span>**音の設定**

## **音の設定**

通知音、操作音など、音/通知に関する設定ができます。 設定できる項目は次のとおりです。

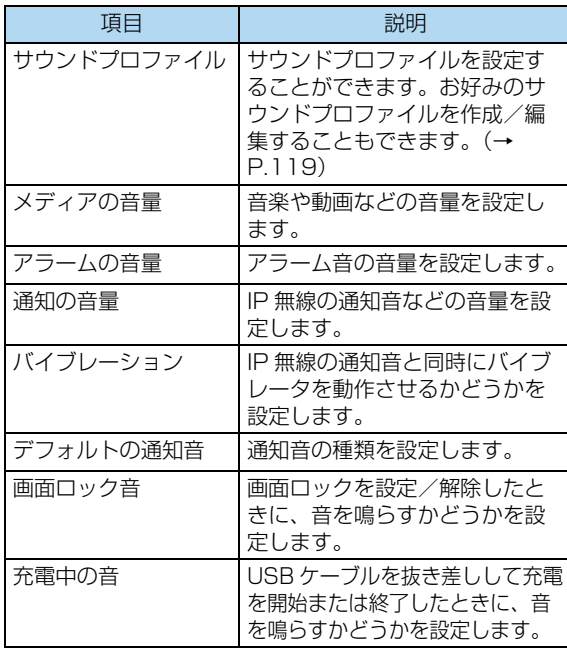

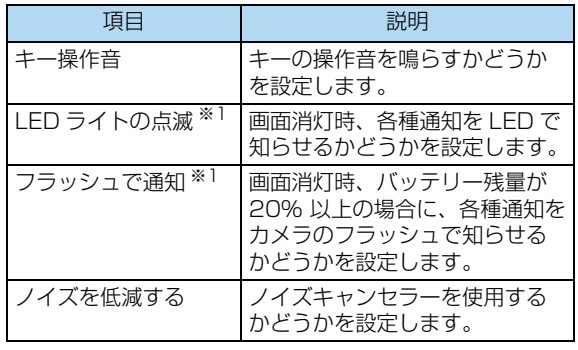

※1 IP無線では不在着信やメッセージ受信を、その他のア プリではカレンダーやアラーム、緊急速報の通知を知 らせます。

## **1 (設定)→「音」**

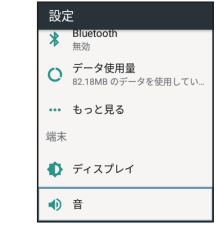

音画面が表示されます。

**2 各項目を設定**

設定が完了します。

## <span id="page-124-0"></span>**オリジナルサウンドプロファイルを作成する**

マナーモード以外に、お好みのサウンドプロファイル(操 作音の強弱やバイブレータの設定など)を作成することが できます。

最大3つのプロファイルを作成できます。

**1 (設定)→「音」**

音画面が表示されます。

**2 「サウンドプロファイル」**

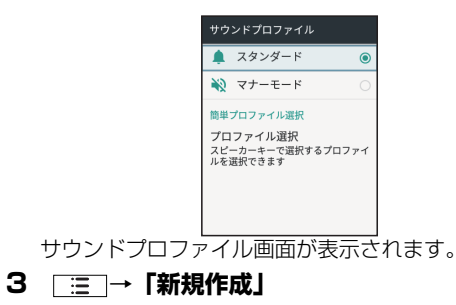

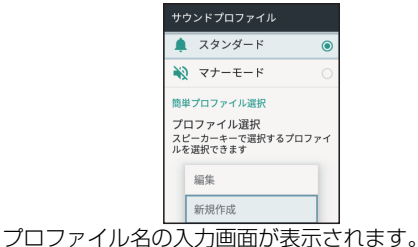

## **4 プロファイル名の入力→「決定」**

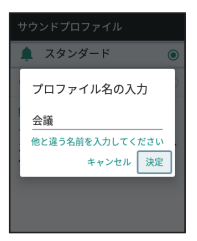

- プロファイル名は、最大24文字まで入力可能です。
- 同じプロファイル名が登録されている場合は登録できま せん。

## **5 各項目を設定**

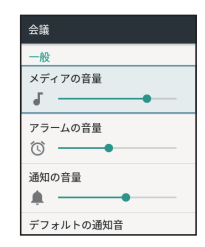

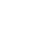

## **6** □ → 「保存」

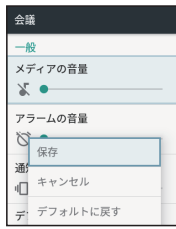

設定が完了します。

●「デフォルトに戻す」を選択すると初期値に戻ります。

■ 登録したサウンドプロファイルを変更する

(設定)→「音」→「サウンドプロファイル」→変 更したいプロファイルを選択→ | 三 |→ 「編集」

- 各項目を変更します。
- プロファイル名を変更したい場合は、変更したいプ ロファイルを選択→ 「: ■ → 「名前の変更 | から登 録名の変更が可能です。

## **簡単プロファイル選択を設定する**

□10 を長押しして、マナーモードやスタンダード、事前に作 成したサウンドプロファイルを簡単に切り替えることができ ます。サウンドプロファイルの登録方法[は「オリジナルサウ](#page-124-0) [ンドプロファイルを作成する」\(→P.119\)](#page-124-0)をご覧ください。

## **1 (設定)→「音」**

音画面が表示されます。

## **2 「サウンドプロファイル」**

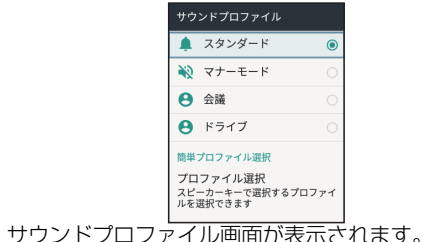

## **3 「プロファイル選択」**

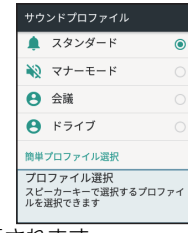

選択画面が表示されます。

**4 プロファイルを選択**

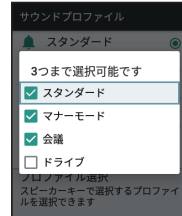

設定が完了します。

- ● つを長押しすると、設定プロファイルが順番に切 り替わります。
- プロファイルは3つまで選択できます。
- プロファイルを切り替えると各設定が各プロファイルの 初期値に戻ります。

## **通知音を設定する**

**1 (設定)→「音」**

音画面が表示されます。

## **2 「デフォルトの通知音」**

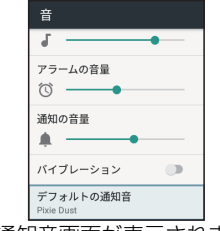

デフォルトの通知音画面が表示されます。

## **3 設定する通知音を選択**

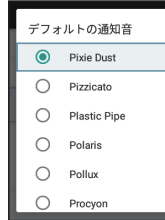

通知音が再生されます。

## ! ご注意

● 画面下にある「追加 …| メニューはご利用いただけませ ん。

#### **4 (決定)**

設定が完了します。

## !ご注意

● 通知音はカレンダー機能の予定通知音などで使用されま す。IP 無線では使用しておりません。

## **通知音の音量を設定する**

**1 (設定)→「音」**

音画面が表示されます。

**2 「通知の音量」→ で音量を設定**

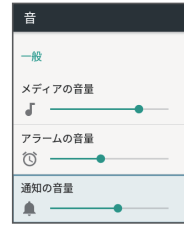

● ● を右にスライドすると音量が大きく、左にスライドす ると音量が小さくなります。

## ■ ご注意

● IP 無線の着信やメッセージ受信などの通知音量も変更さ れます。IP 無線の各音量については[、「音量ボタン\(+](#page-46-0) [/-\)」\(→ P.41\)](#page-46-0)[/「音の設定」\(→ P.118\)を](#page-123-0)ご覧 ください。

## **操作音の音量を設定する**

**1 (設定)→「音」**

音画面が表示されます。

**2 「メディアの音量」→ ← 下で音量を設定** 

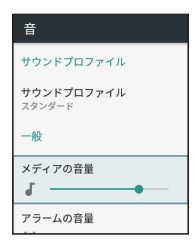

ると音量が小さくなります。

## **アラームの音量を設定する**

## **1 (設定)→「音」**

音画面が表示されます。

**2 「アラームの音量」→ で音量を設定**

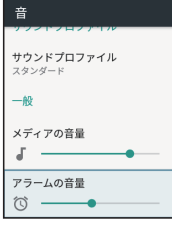

• ● を右にスライドすると音量が大きく、左にスライドす • ● を右にスライドすると音量が大きく、左にスライドす ると音量が小さくなります。

## **バイブレーションを設定する**

通知音再生時やIP無線の着信時にバイブレーションを動作 させるかどうかを設定します。

**1 (設定)→「音」**

音画面が表示されます。

**2 「バイブレーション」**

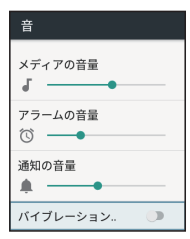

- □(決定) を押すたびに、ON ( ●) /OFF ( ■) が切 り替わります。
- マナーモードでは、バイブレーション設定することはで きません。スタンダードまたは、オリジナルプロファイ [ル\(→P.119\)](#page-124-0)の状態で設定してください。

## <span id="page-129-0"></span>**ストレージの設定**

## **ストレージの設定**

本体やSDカードのストレージ容量の確認ができます。設定 できる項目は次のとおりです。

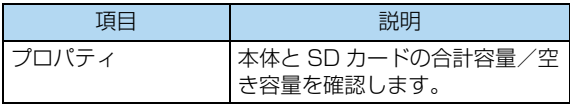

#### ! ご注意

IP無線設定時の注意事項

● IP 無線の設定データを保存する場合は、フォーマットし た SD カードを装着してください。

## **1 (設定)→「ストレージ」**

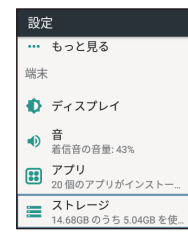

ストレージの設定画面が表示されます。

**2 端末のストレージ容量を確認**

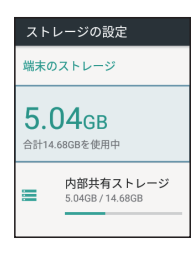

## <span id="page-130-0"></span>**電池の設定**

電池の消費を抑える設定や、電池の使用状況を確認できま す。

## **1 (設定)→「電池」**

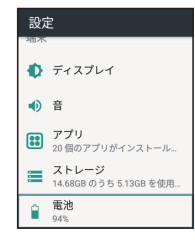

電池の設定画面が表示されます。

**2 各項目を選択**

電池の状態が確認できます。

#### <span id="page-130-1"></span>■ 電池の最適化をしないアプリ/機能を設定する

電池の設定画面で | 三 | → 「電池の最適化」→ 「最適 化していないアプリ」/「すべてのアプリ」→電池の 最適化をしないアプリ/機能を選択

- ●確認画面が表示されたときは、画面の指示に従って 操作してください。
- ●端末やアプリが、しばらく使用されないときは、電 池消費を抑えるため、アプリは動作を終了します。

## こ注意

- 電池の最適化を行った場合、画面消灯中(充電中を除く) はアプリが動作せず、意図しない現象が発生することが あります。その場合は[、「電池の最適化をしないアプリ/](#page-130-1) [機能を設定する」\(→ P.125\)で](#page-130-1)設定してください。
- 電池の最適化については、IP 無線では設定できません。
- Scout、システムの更新、アプリアップデータで電池の 最適化を設定すると、動作に支障がでます。 対象のアプリは「電池の最適化をしないアプリ / 機能を 設定する」で、「最適化しない」に設定して利用くださ い。

端末設定

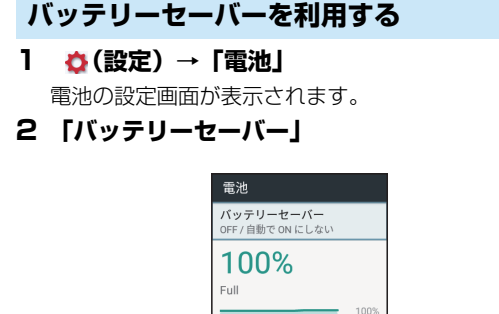

バッテリーセーバー画面が表示されます。

50%  $n<sub>9</sub>$ 

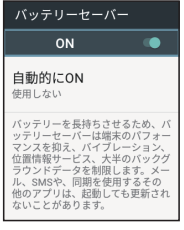

バッテリーセーバーの設定が完了します。

- □(決定) を押すたびに、ON ( ●) /OFF ( ■) が切 り替わります
- バッテリーセーバーをONにすると、通知バーが橙色に変 わります。
- ●「自動的にON」をタップすると、電池残量に応じてバッ テリーセーバーをONに設定することができます。
- バッテリーセーバーをONにすると、バイブレーション、 位置情報サービス、大半のバックグラウンドデータを制 限します。また、アプリアップデータ、Scoutや、同期 を使用するその他のアプリは、起動しても 更新されない 場合があります。機能の制限を掛けたくない場合は、 バッテリーセーバーをOFFに設定してください。

## <span id="page-132-0"></span>**アプリの確認**

**1 (設定)→「アプリ」**

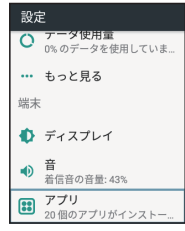

アプリ画面が表示されます。

## **2 各項目を選択**

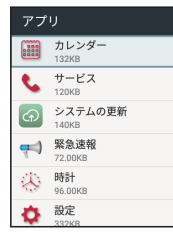

アプリを確認できます。

## <span id="page-132-1"></span>**メモリの確認**

- メモリ(RAM)の使用状況を確認できます。
- **1 (設定)→「メモリ」**

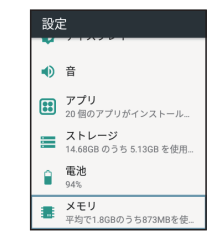

メモリ画面が表示されます。

**2 各項目を選択**

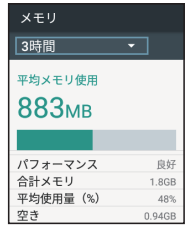

メモリの使用状況を確認できます。

- 表示するメモリの使用状況の期間を指定できます。
- アプリのメモリ使用状況を選択すると、各アプリの平均 メモリ使用状況を確認できます。

 $\overline{8}$ 

## <span id="page-133-0"></span>**位置情報の設定**

位置情報の利用を設定できます。設定できる項目は次のと おりです。

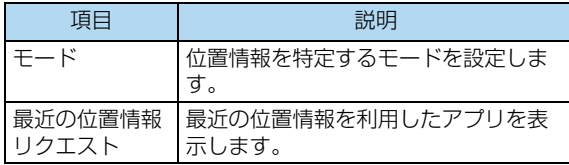

## **1 (設定)→「位置情報」**

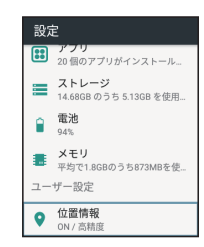

位置情報画面が表示されます。

**2 (決定)**

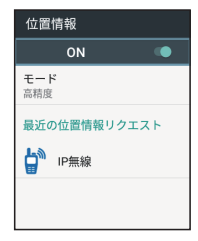

位置情報がONになります。

- □(決定) を押すたびに、ON ( ●) /OFF ( ■) が切 り替わります。本アプリで位置情報を利用する場合はON に設定してください。
- 確認画面が表示された時は、画面の指示に従って操作し てください。
- **3 各項目を設定**

設定が完了します。

!ご注意

- IP 無線で「位置情報機能を使用する」(→ P.61) 場合 は、位置情報を ON にしてください。
- IP 無線の「位置情報利用有無設定[」\(→ P.71\)が](#page-76-0)「利用 する」の場合、「位置情報の設定」を「OFF」としても一 定時間後に「ON」に自動で切り替わります。「位置情報 の設定」を「OFF」に設定する場合は、事前に「位置情 報利用有無設定」を「利用しない」としてください。

# <span id="page-134-0"></span>**セキュリティの設定**

画面ロックや、SIMカードロックなどに関する設定ができ ます。設定できる項目は次のとおりです。 **1 ☆(設定)→「セキュリティ」** 

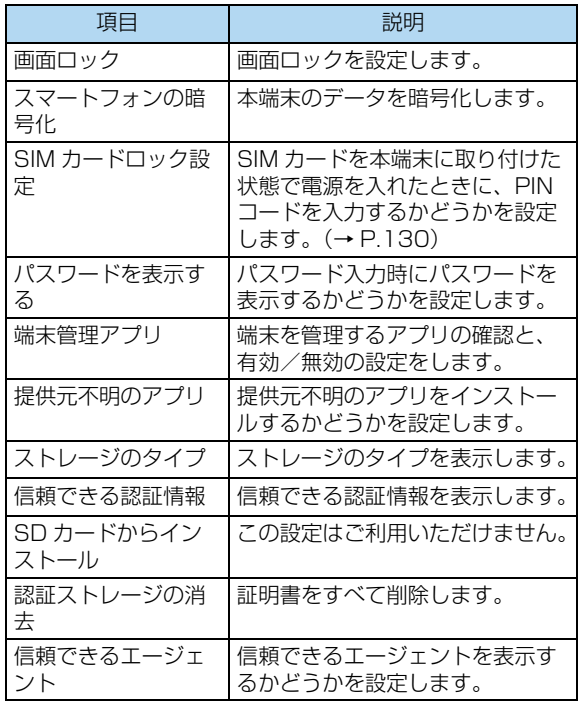

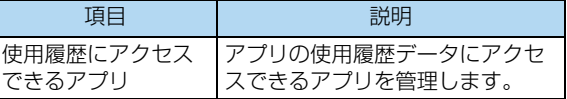

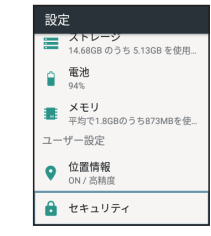

セキュリティ画面が表示されます。

## **2 各項目を設定**

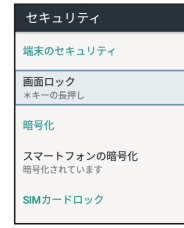

#### 設定が完了します。

## <span id="page-135-0"></span>**SIMカードロックを設定する**

PINコードを有効にすることで、SIMカードを本端末に取 り付けた状態で電源を入れたとき、PINコードを入力する 画面を表示するように設定できます。

**1 (設定)→「セキュリティ」**

セキュリティ画面が表示されます。

**2 「SIMカードロック設定」→「SIMカードを ロック」→PINコードを入力→「OK」**

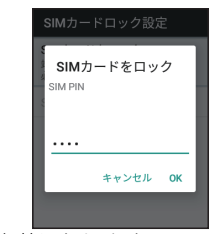

PINコードが有効になります。

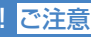

● PIN コードの入力を 3 回間違えると、PIN コードロック 状態となります。その際は、PIN ロック解除コード (PUK コード)が必要となります。PUK コードについて は、お問い合わせ[先\(→ P.146\)ま](#page-151-0)でご連絡ください。 PUK コードを 10 回間違えると、SIM カードがロック され使用できなくなります。その際には、お買い上げの 販売代理店までご連絡ください。SIM カードの再発行 (有償)が必要となります。

● お買い上げ時、PIN コードは「9999」に設定されてい ます(変更することもできます)。

#### **PINコードを変更する**

PINコードの変更は、PINコードを有効にしている場合の み行えます。

- **1 (設定)→「セキュリティ」** セキュリティ画面が表示されます。
- **2 「SIMカードロック設定」→「SIM PINの変更」 →現在のPINコードを入力→「OK」→新しい PINコードを入力→「OK」→新しいPINコード を再度入力→「OK」**

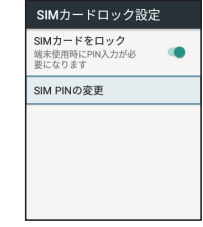

PINコードが変更されます。

# $\overline{8}$

## 131

## **画面ロック(\*キーの長押し)を設定する**

**1 (設定)→「セキュリティ」**

セキュリティ画面が表示されます。

**2 「画面ロック」**

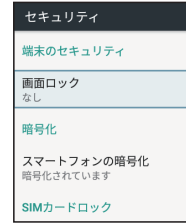

画面ロックを選択画面が表示されます。

**3 「\*キーの長押し」**

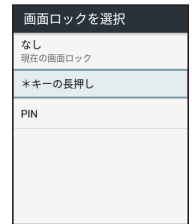

変更前のロック解除方法が「PIN」のときは「画面ロッ ク」を選択したあとロックを解除する操作が必要です。

## **画面ロック(PIN)を設定する**

**1 (設定)→「セキュリティ」**

セキュリティ画面が表示されます。

**2 「画面ロック」**

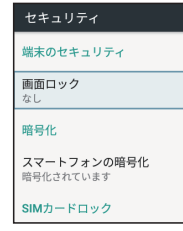

画面ロックを選択画面が表示されます。

**3 「PIN」**

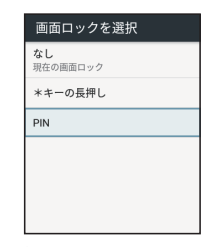

PINを選択画面が表示されます。

**4 新しいPINを入力→「次へ」**

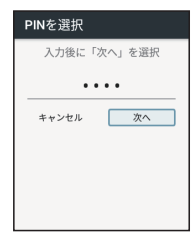

**5 新しいPINを再度入力→「OK」**

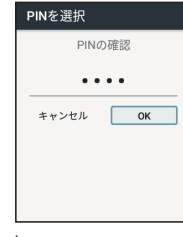

設定が完了します。

# <span id="page-137-0"></span>**言語と入力設定**

表示言語や文字入力に関する機能を設定できます。設定で きる項目は次のとおりです。

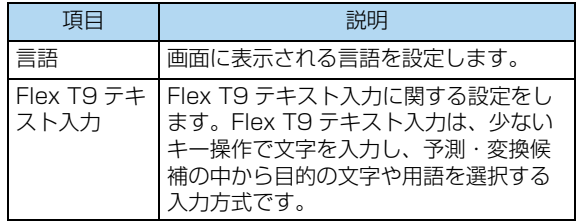

## **1 (設定)→「言語と入力」**

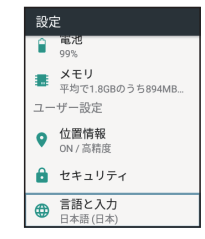

言語と入力画面が表示されます。

## **2 各項目を設定**

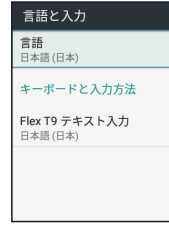

設定が完了します。

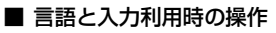

表示する言語を設定する

• 言語と入力画面で「言語」→言語を選択

自動ピリオド入力の有効/無効を設定する 言語と入力画面で「Flex T9テキスト入力」→「自動 ピリオド入力」

• □(決定) を押すたびに、ON( ●) /OFF ( ●) が切り替わります。

## こ注意

●「自動ピリオド入力」機能は、本機種ではご利用いただけ ません。

## <span id="page-138-0"></span>**リセット**

本端末のデータの初期化を行うことができます。

- 初期化すると、本端末内のすべてのデータが消去されま す。事前に必要なデータはバックアップをとることをお すすめします。
- 消去された内容は元に戻せません。十分に確認したうえ で操作してください。

## **0** (設定) → 「データの初期化」

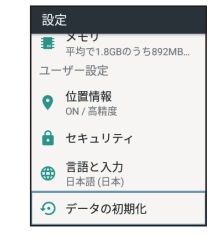

データの初期化画面が表示されます。

## **2 「モバイル端末をリセット」→「すべて消去 」**

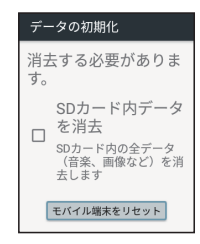

本端末のデータの初期化が開始されます。

- SDカード内のデータを消去にチェックを入れると、SD カードのデータも同時に初期化されます。
- ソフトウェア更新で更新した内容は維持され、アプリ アップデータでアップロードした内容は初期化されます。

## <span id="page-139-0"></span>**日付と時刻の設定**

日付や時刻に関する機能を設定できます。設定できる項目 は次のとおりです。

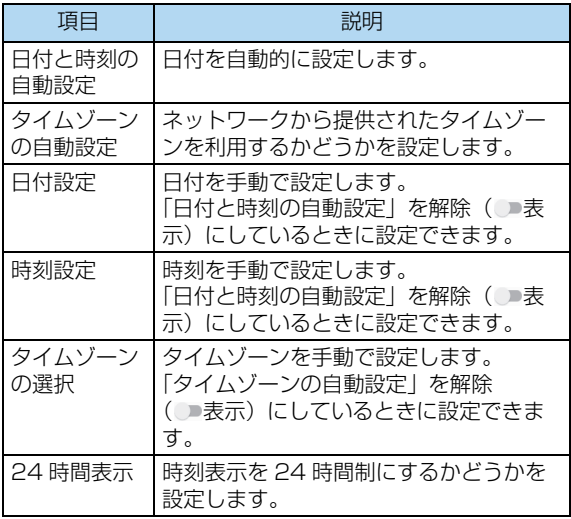

## **1 (設定)→「日付と時刻」**

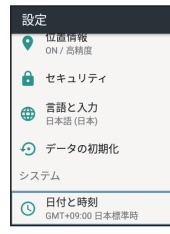

日付と時刻画面が表示されます。

#### **2 各項目を設定**

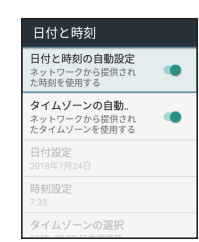

設定が完了します。

## **24時間表示に設定する**

**1 (設定)→「日付と時刻」**

日付と時刻画面が表示されます。

## **2 「24時間表示」**

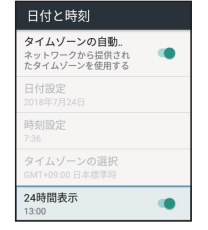

• □(決定) を押すたびに、24時間表示(●) /12時間 表示(■)が切り替わります

## <span id="page-141-0"></span>**ユーザー補助の設定**

字幕、拡大操作など、本端末を使用する上で便利なユー ザー補助機能を設定できます。設定できる項目は次のとお りです。

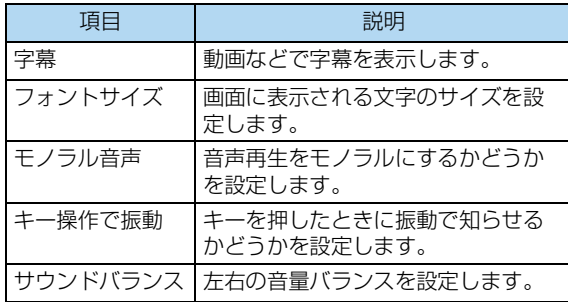

#### **2 各項目を設定**

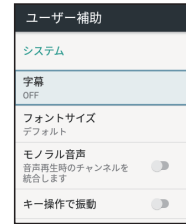

設定が完了します。

## **1 (設定)→「ユーザー補助」**

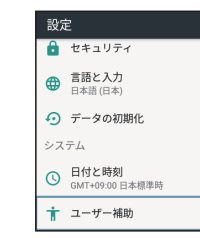

ユーザー補助画面が表示されます。

## <span id="page-142-0"></span>**端末情報**

本端末の状態を確認できます。確認/設定できる項目は次 のとおりです。

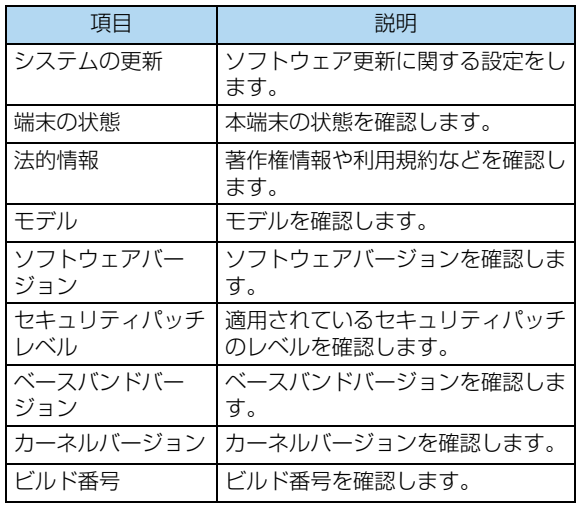

**1 (設定)→「端末情報」**

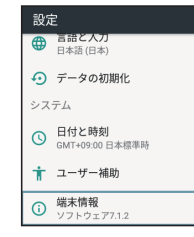

端末情報画面が表示されます。

#### **2 各項目を確認**

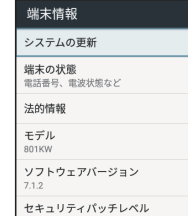

端末情報が確認できます。

端末設定 80 『末設定 80
# 9 困ったときは

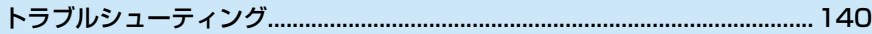

## <span id="page-145-0"></span>**トラブルシューティング**

## **故障とお考えになる前に**

気になる症状の内容を確認しても症状が改善されない場合 は、お買い上げ販売店までご連絡ください。

## ■ 充電が開始されない

● 電池が空になっていた可能性があります。 一定時間経過したら充電が開始されるかご確認ください。

## ■ 充電時にLEDが点灯しない

- 接続が正しくされていない可能性があります。本端末の USB接続端子からUSB Type-Cプラグを抜き、再度、奥 までプラグを差しなおしてください。
- 電池パックが正しく取り付けられていない可能性があり ます。再度電池パックを取り付けなおしてください。
- 端子にゴミなどが付着している可能性があります。電池 パックの接続部、本体の各端子などに汚れがないこと確 認の上、再度取り付けなおしてください。

## ■ ACアダプタによって充電時間が長くなる

● 急速充電用以外のACアダプタを使用した場合、充電速度 が遅くなる場合があります。 ソフトバンク指定のACアダプタ(USB Type-C Quick Charge 3.0対応)[ZSCAZX](SoftBank

SELECTION製 USBType-C 急速充電ACアダプタ [SB-AC17-TCQC])をご利用ください。

## ■ 操作をしていないのに電池の消耗が早い

● アプリが操作をしていない状態でも通信を行っている場 合があります。

[「バックグラウンドのモバイルデータ通信を制限する」](#page-119-0) [\(→P.114\)を](#page-119-0)ご覧頂き、設定を行うことで改善する可能 性があります。

## ■ 特定の場所で電池の消耗が早い

● 電波の弱い場所や圏外の場所に長時間いると電池の消耗 が早くなる場合があります。電波状況の良いところでご 利用ください。

## **電池の消耗を抑えたい**

● 電池の消費を抑える省電力機能の設定をオンにすると電 池の消耗が改善される可能性があります。 [「バッテリーセーバーを利用する」\(→P.126\)](#page-131-0)をご覧く ださい。

## ■ 発信/着信しない

- 待受画面の通話状態表示部が灰色になっている場合は、 電波の弱い場所や圏外にいる可能性があります。電波状 況がよいところに移動してください。
- ●「無線機情報(接続設定)」が正しく設定されていない可 能性があります[。「無線機情報について」\(→P.41\)を](#page-46-0)ご 覧ください。
- ご利用規約に同意していない可能性があります。ご利用 規約に同意いただかないとIP無線の機能が使えません。

# 困ったときは 1ったときは 9 9

## ■ 音声を送信できない

- PTTスイッチを押し続けていますか。PTTスイッチを押 し続けている間、音声が送信されます。
- PTTスイッチを押してから間を空けずに話し始めると、 通話の頭が途切れることがあります。このような場合は PTTスイッチを押して、一呼吸おいてから話し始めてく ださい。
- ●「各種キー利用設定」のPTTスイッチ利用設定によって は、PTTスイッチが無効となります。

## ■ 相手の声が聞こえない

- 音量設定は適切ですか。
- 通話が途切れる場合は、雷波状況がよいところに移動し てください。

## ■ 通話が切断される

- 通話開始から5分を経過すると、自動的に通話が切断され ます。
- 無通話状態が続いていませんか。無通話状態が続いた場 合[、「無通話タイムアウト」\(→P.70\)](#page-75-0)で設定した時間が 経過すると、自動的に切断されます。
- ●[「圏外時、切断ON/OFF設定」\(→P.76\)の](#page-81-0)設定によっ ては、電波状態が悪くなったときに通話が切断される場 合があります。

## ■ メッセージを送受信できない

- 電波の弱い場所や圏外の場所にいませんか。電波状況が よいところに移動してください。
- ●「メッセージ送信設定|(→P.72)にチェックを入れない とメッセージを送信できません。
- 指令局、位置情報サービスにはメッセージを送信できま せん。
- 本端末が指令局の場合は、メッセージを送受信できませ  $h_{\alpha}$

## ■ SDカードが認識されない

- SDカードがフォーマットされていないか、SDカードが 壊れている可能性があります。
- SDカードがフォーマットされていない場合は、PC等の フォーマットできる機器を使ってフォーマットしてくだ さい。
- SDカードが壊れている場合は、別のSDカードを使用し てください。

## ■ IP無線アプリから通信ができない

●「機内モード」になっている可能性があります。 [「機内モードについて」\(→P.24\)を](#page-29-0)ご覧頂き、機内モー ドを解除してください。

## ■ アンテナマークに「4G」「3G」の表示がない

●「モバイルデータ通信」がオフになっている可能性があり ます。

### (設定)→「データ使用量」→「モバイルデータ」

( 表示)で設定をご確認ください。

## ■ 位置情報が利用できない

- ●「位置情報利用有無設定|(→P.71)にチェックを入れな いと位置情報機能を利用できません。
- 本端末が指令局の場合は、位置情報機能を利用できませ ん。
- 屋内やトンネルなどのGPS衛星の電波がさえぎられる場 所にいる場合には、位置情報が送信できず、誤差が生じ る場合があります。電波状況、見晴らしのよいところに 移動してください。

## ■ 非常送信機能(RED ALERT)がパスワードを入 力しても解除できない

● RED ALERT解除のパスコードやパスワードが間違って いませんか。設定したパスコードやパスワードを忘れた 場合には本端末を初期化する必要があるため、忘れない ようにしてください。

## ■ 音量を上げてもビープ音が聞こえない

● オーディオアクセサリー(スピーカーマイクや Bluetoothヘッドセットなど)のご利用時は、 キーの操作 音や通知音などのビープ音が鳴らなかったり、非常に小 さく聞こえたりする場合があります 。

## ■ Bluetooth®機能を利用できない

●機内モードではありませんか。機内モードを設定すると、 Bluetooth®機能は無効になります。機内モードを設定し たあと、再度Bluetooth®機能を有効にすることができま す。

9

# 10 保証/仕様/お問い合わせ先/使用許諾

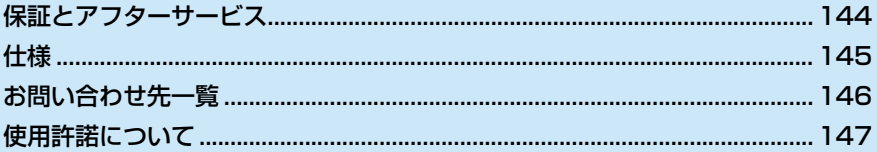

## <span id="page-149-0"></span>**保証とアフターサービス**

## **保証について**

本端末をお買い上げいただいた場合は、保証書が付いてお ります。

- 販売店名、お買い上げ日をご確認ください。
- 内容をよくお読みのうえ、大切に保管してください。
- 保証期間は、保証書をご覧ください。

## |! ご注意|

- 損害について 本端末の故障、誤作動または不具合などにより、通話な どの機会を逸したために、お客様、または第三者が受け られた損害につきましては、当社は責任を負いかねます のであらかじめご了承ください。
- 故障・修理について

故障または修理により、お客様が登録/設定した内容が 消失/変化する場合がありますので、大切な情報は控え をとっておかれることをおすすめします。なお、故障ま たは修理の際に本端末に登録したデータ(番号帳/画像 /サウンドなど)や設定した内容が消失/変化した場合 の損害につきましては、当社は責任を負いかねますので あらかじめご了承ください。

● 分解・改造について 本端末を分解/改造すると、電波法にふれることがあり ます。また、改造された場合は修理をお引き受けできま せんので、ご注意ください。

## **アフターサービスについて**

修理を依頼される場合、お買い上げの販売代理店へご相談 ください。その際、できるだけ詳しく異常の状態をお聞か せください。

- 保証期間中は保証書の記載内容に基づいて修理いたしま す。
- 保証期間後の修理につきましては、修理により機能が維 持できる場合は、ご要望により有償修理いたします。

## でお知らせ

・ ご不明な点について アフターサービスについてご不明な点は、最寄りの販売代理 店またはお問い合わせ先までご連絡ください。

 $10<sup>°</sup>$ 

## <span id="page-150-0"></span>**仕様**

## **本体**

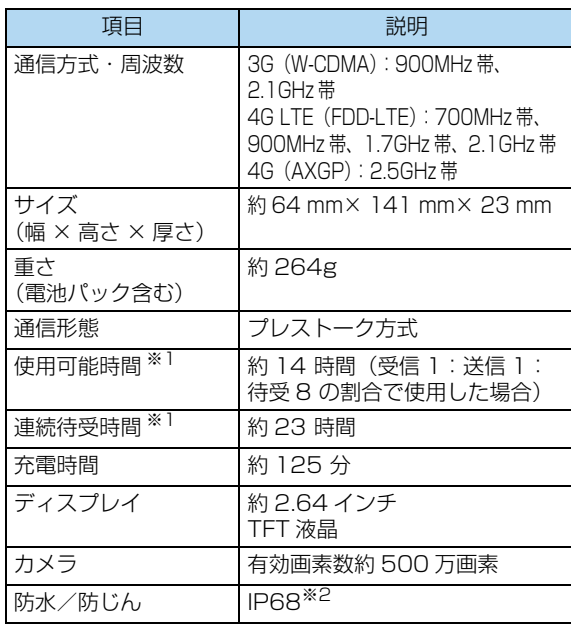

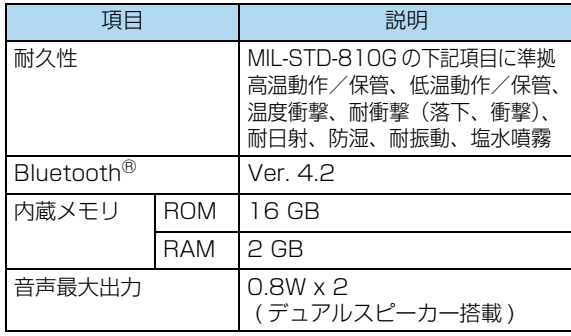

※1 電波状況や使用環境により変動します。

※2 IPとは、「IEC(国際電気標準会議)」によって定められて いる防水・防じんの保護規格です。IPに続く2ケタの数字 の左側が「防じん等級」右側が「防水等級」を表し、 IPX8とは、常温で水道水、かつ静水の水深2.0mのところ に電話機を静かに沈め、約30分間放置後に取り出したと きに電話機としての機能を有することを意味します。高温 のお湯や冷水につけたり、高温のお湯や冷水をかけたりし ないでください。IP6Xとは、直径75µm以下の塵埃(じ んあい)が入った装置に電話機を8時間入れて攪拌(かく はん)させた後、本商品の内部に塵埃が侵入しない機能を 有することを意味します。

• 数値は目安となり、ご利用環境、設定によって異なる場合が あります。

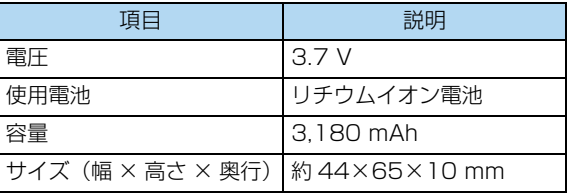

## 電池パック お問い合わせ先一覧

<span id="page-151-0"></span>お困りのときや、ご不明な点がございましたら、お買い上 げの販売代理店までご連絡ください。

## **盗難に遭った場合**

本端末が盗難に遭った場合は、必ず緊急利用停止の手続き を行ってください。

## ■ ソフトバンク・ビジネスコールセンター

0800-919-3909(無料)

連絡していただきたい項目

- ① 商品名(801KW 標準セット)
- ② お客様会社名・事業所名および機関名、所在地、ご担 当者氏名
- ③ ご連絡先電話番号

## **ご利用を停止される場合**

本端末のご利用を停止される場合は、ご利用停止の手続き を行ってください。

## ■ ソフトバンク・ビジネスコールセンター

0800-919-3909(無料)

連絡していただきたい項目

- ① 商品名(801KW 標準セット)
- ② お客様会社名・事業所名および機関名、所在地、ご担 当者氏名
- ③ ご連絡先電話番号
- ④ ご利用停止予定日

# 保証 「証/仕様/お問い合わせ先/使用許諾 | 10 化様 **トライト** 使用許諾 /使用許諾  $10$

## <span id="page-152-0"></span>**使用許諾について**

## **ソフトウェア使用許諾契約書**

株式会社JVCケンウッド (以下、「ライヤンサー」)が提 供する本製品に組み込まれたソフトウェア(以下「許諾ソ フトウェア」)は、ライセンサーが著作権を有するか、又は 再使用許諾をする権利を有します。本契約はこの「許諾ソ フトウェア」に関するお客様のご使用条件を定めたもので す。

お客様は本件使用許諾契約書の内容に同意のうえ、この 「許諾ソフトウェア」をご使用いただくものと致します。本 契約は、お客様(以下、「使用者」)が「許諾ソフトウェア」 を搭載した本製品をご使用された時点で、成立したものと 見なされます。

なお、許諾ソフトウェアにはライセンサーが第三者から直 接的に又は間接的に使用の許諾を受けたソフトウェアが含 まれている場合があります。この場合、一部の第三者は本 ソフトウェア使用許諾契約書とは別に、お客様に対して直 接使用条件を定めております。かかるソフトウェアについ ては、本契約書は適用されませんので別途提示させていた だきます「ソフトウェアに関する重要なお知らせ」を必ず ご覧ください。

## 第1条 (総則)

ライセンサーは、許諾ソフトウェアについて、日本国内に おける非独占的かつ譲渡不能な使用権(第3条第1項に定 める例外を除く)を使用者に許諾します。

## 第2条 (使用権)

- 1. 本契約によって生ずる使用権とは、許諾ソフトウェアを本 製品で使用する権利をいいます。
- 2. 使用者は許諾ソフトウェア及び関連書類の一部もしくは全 部を複製、複写、修正、追加、翻訳等の改変し、もしくは 貸与することができません。
- 3. 許諾ソフトウェアの使用は私的範囲に限定されるものとし ます。許諾ソフトウェアは営利目的か否かに関わらず、い かなる目的でも頒布、ライセンス、もしくはサブライセン スをすることができません。
- 4. 使用者は、許諾ソフトウェアを取扱説明書またはヘルプ ファイルに記載の使用方法に沿って使用するものとし、許 諾ソフトウェアの全部または一部を用いて著作権法等の法 規に違反するデータの使用、複製を行ってはならないもの とします。

## 第3条 (許諾条件)

- 1. 使用者は、本製品を譲渡する場合、内在する許諾ソフト ウェア(その関連資料、アップデート版、アップグレード 版を含む)の使用権についても同様に移転することができ ます。但し、当該移転は、使用者の手元にオリジナル及び 一切の複製物、関連資料を残さない事、又譲受人を本ソフ トウェア使用許諾契約に従わせることを条件とします。 2. 使用者は許諾ソフトウェアに関し、リバースエンジニアリ
- ング、逆アセンブル、逆コンパイル等のコード解析作業を 行ってはならないものとします。

## 第4条 (許諾ソフトウェアの権利)

- 1. 許諾ソフトウェア及びその関連書類に関する著作権等の一 切の権利は、ライセンサーまたはライセンサーに許諾ソフ トウェアの使用権と再許諾権を許諾した原権利者(以下、 「原権利者」)に帰属するものとします。使用者は許諾ソフ トウェア及びその関連書類に関して、本契約に基づき許諾 された使用権を除き、いかなる権利も有するものではあり ません。
- 2. 使用者は許諾ソフトウェアの使用に際し、著作権及び知的 財産権に関連する法律に従うものとします。

## 第5条 (ライセンサーの免責)

- 1. ライセンサー及び原権利者は、使用者が本契約に基づき許 諾された使用権を行使した結果、使用者もしくは第三者に 生じた損害に関して、いかなる責任も負わないものとしま す。但し、これを制限する別途法律の定めがある場合はこ の限りではありません。
- 2. ライヤンサーは「許諾ソフトウェア」について商品性、互 換性及び特定目的に合致していることを保証致しません。

## 第6条 (第三者に対する責任)

使用者が許諾ソフトウェアを使用することにより、第三者 との間で著作権、特許権その他の知的財産権の侵害を理由 として紛争が生じたときは、使用者自身が自らの費用で解 決するものとし、ライセンサー及び原権利者に一切の迷惑 をかけないものとします。

## 第7条 (秘密保持)

使用者は、本契約により提供される許諾ソフトウェア、そ の関連書類等の情報及び本契約の内容のうち、公然と知ら されていないものについて秘密を保持するものとし、ライ センサーの承諾を得ることなく第三者に開示または漏洩し ないものとします。

### 第8条 (契約の解除)

ライセンサーは、使用者において次の各号の一に該当する 事由があるときは、直ちに本契約を解除し、またはそれに よって蒙った損害の賠償を使用者に対し請求できるものと します。

(1)本契約に定める条項に違反したとき

(2)差押、仮差押、仮処分その他強制執行の申立を受けた とき

### 第9条 (許諾ソフトウェアの廃棄)

前条の規定により本契約が解除された場合、使用者は、契 約が解除された日から2週間以内に許諾ソフトウェア、関 連書類及びその複製物を廃棄するものとします。

## 第10条 (輸出規制)

- 1. 使用者は、許諾ソフトウェアが日本国およびアメリカ合衆 国の輸出に関する規制の対象となることを了承するものと します。
- 2. 使用者は、本ソフトウェアに適用される一切の国際法およ び国内法(アメリカ合衆国の輸出管理規制、アメリカ合衆 国、日本国及びその他の政府機関が定めるエンドユー ザー、エンドユーザーによる使用及び輸出対象国に関する 規制を含みます)に従うことに同意するものとします。

## 第11条 (その他)

- 1. 本契約の一部が法律によって無効となった場合でも、当該 条項以外は有効に存続するものとします。
- 2. 本契約に定めなき条項もしくは本契約の解釈に疑義を生じ た場合には、ライセンサー、使用者は誠意をもって協議 し、解決するものとします。
- 3. ライセンサー及び使用者は、本契約が日本国の法律に準拠 し、本契約から生ずる権利義務に関する紛争については、 東京地方裁判所をもって第一審の専属的合意管轄裁判所と する事に合意するものとします。

## **ソフトウェアに関する重要なお知らせ**

## 本製品のソフトウェアライセンスについて

本製品に組み込まれたソフトウェアは、複数の独立したソ フトウェアコンポーネントで構成され、個々のソフトウェ アコンポーネントは、それぞれに株式会社JVCケンウッド または第三者の著作権が存在します。

本製品は、株式会社JVCケンウッド及び第三者が規定した ソフトウェア使用許諾契約に基づくソフトウェアコンポー ネント(以下、「許諾ソフトウェア」といいます)を使用し ております。

許諾ソフトウェアの中には、フリーソフトウェアに該当す るものがあり、GNU General Public License または GNU Lesser General Public License( 以下、「GPL/ LGPLI といいます)のライセンスに基づき実行形式のソ フトウェアコンポーネントを配布する条件として、当該コ ンポーネントのソースコードの入手を可能にするように求 めています。当該「GPL/LGPL」の対象となるソフトウェ アコンポーネントに関しては、以下のホームページをご覧 頂くようお願い致します。

ホームページアドレス:

http://www.kenwood.com/gpl/j.html

なお、ソースコードの内容等についてのご質問はお答えし かねますので、予め御了承ください。

「GPL/LGPL」の適用を受けない許諾ソフトウェア及び株 式会社JVCケンウッド自身が開発もしくは作成したソフト ウェアコンポーネントは、ソースコード提供の対象とはな りませんのでご了承ください。

「GPL/LGPL」に基づいて配布されるソフトウェアコン ポーネントは無償でお客様に使用許諾されますので、適用 法令の範囲内で、当該ソフトウェアコンポーネントの保証 は、明示かつ黙示であるかを問わず一切ありません。適用 法令の定め、又は書面による合意がある場合を除き、著作 権者や上記許諾を受けて当該ソフトウェアコンポーネント の変更・再配布を為し得る者は、当該ソフトウェアコン ポーネントを使用したこと、又は使用できないことに起因 する一切の損害についてなんらの責任も負いません。当該 ソフトウェアコンポーネントの使用条件や遵守いただかな ければならない事項等の詳細は、各「GPL/LGPL」をお読 みください。

本製品に組み込まれた「GPL/LGPL」の対象となるソフト ウェアコンポーネントをお客様自身でご利用頂く場合は、 対応するライセンスをよく読んでから、ご利用くださるよ うお願い致します。なお各ライセンスは株式会社JVCケン ウッド以外の第三者による規定のため、原文(英文)を本 製品のディスプレイ内で表示します。

次の操作で、本体ファームウェアで使用しているソフト ウェアライセンスを確認できます

(設定)→「端末情報」→「法的情報」→「オープン ソースライセンス」

また、本機の下記フォルダに格納されているIP無線アプリ ケーションが使用するソフトウェアライセンスについては、 以下の原文(英文)をご覧ください。

/system/priv-app/IpRadioApp/IpRadioApp.apk

Apache License Version 2.0, January 2004 http://www.apache.org/licenses/

150

## **TERMS AND CONDITIONS FOR USE, REPRODUCTION, AND DISTRIBUTION**

### 1. Definitions.

"License" shall mean the terms and conditions for use, reproduction, and distribution as defined by Sections 1 through 9 of this document.

"Licensor" shall mean the copyright owner or entity authorized by the copyright owner that is granting the License.

"Legal Entity" shall mean the union of the acting entity and all other entities that control, are controlled by, or are under common control with that entity. For the purposes of this definition, "control" means (i) the power, direct or indirect, to cause the direction or management of such entity, whether by contract or otherwise, or (ii) ownership of fifty percent (50%) or more of the outstanding shares, or (iii) beneficial ownership of such entity.

"You" (or "Your") shall mean an individual or Legal Entity exercising permissions granted by this License.

"Source" form shall mean the preferred form for making modifications, including but not limited to software source code, documentation source, and configuration files.

"Object" form shall mean any form resulting from mechanical transformation or translation of a Source form, including but not limited to compiled object code, generated documentation, and conversions to other media types.

"Work" shall mean the work of authorship, whether in Source or Object form, made available under the License, as indicated by a copyright notice that is included in or attached to the work (an example is provided in the Appendix below).

"Derivative Works" shall mean any work, whether in Source or Object form, that is based on (or derived from) the Work and for which the editorial revisions, annotations, elaborations, or other modifications represent, as a whole, an original work of authorship. For the purposes of this License, Derivative Works shall not include works that remain separable from, or merely link (or bind by name) to the interfaces of, the Work and Derivative Works thereof.

"Contribution" shall mean any work of authorship, including the original version of the Work and any modifications or additions to that Work or Derivative Works thereof, that is intentionally submitted to Licensor for inclusion in the Work by the copyright owner or by an individual or Legal Entity authorized to submit on behalf of the copyright owner. For the purposes of this definition, "submitted" means any form of electronic, verbal, or written communication sent to the Licensor or its representatives, including but not limited to communication on electronic mailing lists, source code control systems, and issue tracking systems that are managed by, or on behalf of, the Licensor for the purpose of discussing and improving the Work, but excluding communication that is conspicuously marked or otherwise designated in writing by the copyright owner as "Not a Contribution."

"Contributor" shall mean Licensor and any individual or Legal Entity on behalf of whom a Contribution has been received by Licensor and subsequently incorporated within the Work.

2. Grant of Copyright License. Subject to the terms and conditions of this License, each Contributor hereby grants to You a perpetual, worldwide, non-exclusive, nocharge, royalty-free, irrevocable copyright license to reproduce, prepare Derivative Works of, publicly display, publicly perform, sublicense, and distribute the Work and such Derivative Works in Source or Object form.

- 3. Grant of Patent License. Subject to the terms and conditions of this License, each Contributor hereby grants to You a perpetual, worldwide, non-exclusive, nocharge, royalty-free, irrevocable (except as stated in this section) patent license to make, have made, use, offer to sell, sell, import, and otherwise transfer the Work, where such license applies only to those patent claims licensable by such Contributor that are necessarily infringed by their Contribution(s) alone or by combination of their Contribution(s) with the Work to which such Contribution(s) was submitted. If You institute patent litigation against any entity (including a cross-claim or counterclaim in a lawsuit) alleging that the Work or a Contribution incorporated within the Work constitutes direct or contributory patent infringement, then any patent licenses granted to You under this License for that Work shall terminate as of the date such litigation is filed.
- 4. Redistribution. You may reproduce and distribute copies of the Work or Derivative Works thereof in any medium, with or without modifications, and in Source or Object form, provided that You meet the following conditions:
- (a) You must give any other recipients of the Work or Derivative Works a copy of this License; and
- (b) You must cause any modified files to carry prominent notices stating that You changed the files; and
- (c) You must retain, in the Source form of any Derivative Works that You distribute, all copyright, patent, trademark, and attribution notices from the Source form of the Work, excluding those notices that do not pertain to any part of the Derivative Works; and
- (d) If the Work includes a "NOTICE" text file as part of its distribution, then any Derivative Works that You distribute must include a readable copy of the attribution notices contained within such NOTICE file, excluding those notices that do not pertain to any part of the Derivative Works, in at least one of the following places: within a NOTICE text file distributed as part of the Derivative Works; within the Source form or documentation, if provided along with the Derivative Works; or, within a display generated by the Derivative Works, if and wherever such third-party notices normally appear. The contents of the NOTICE file are for informational purposes only and do not modify the License. You may add Your own attribution notices within Derivative Works that You distribute, alongside or as an addendum to the NOTICE text from the Work, provided that such additional attribution notices cannot be construed as modifying the License.

You may add Your own copyright statement to Your modifications and may provide additional or different license terms and conditions for use, reproduction, or distribution of Your modifications, or for any such Derivative Works as a whole, provided Your use,

reproduction, and distribution of the Work otherwise complies with the conditions stated in this License.

- 5. Submission of Contributions. Unless You explicitly state otherwise, any Contribution intentionally submitted for inclusion in the Work by You to the Licensor shall be under the terms and conditions of this License, without any additional terms or conditions. Notwithstanding the above, nothing herein shall supersede or modify the terms of any separate license agreement you may have executed with Licensor regarding such Contributions.
- 6. Trademarks. This License does not grant permission to use the trade names, trademarks, service marks, or product names of the Licensor, except as required for reasonable and customary use in describing the origin of the Work and reproducing the content of the NOTICE file.
- 7. Disclaimer of Warranty. Unless required by applicable law or agreed to in writing, Licensor provides the Work (and each Contributor provides its Contributions) on an "AS IS" BASIS, WITHOUT WARRANTIES OR CONDITIONS OF ANY KIND, either express or implied, including, without limitation, any warranties or conditions of TITLE, NON-INFRINGEMENT, MERCHANTABILITY, or FITNESS FOR A PARTICULAR PURPOSE. You are solely responsible for determining the appropriateness of using or redistributing the Work and assume any risks associated with Your exercise of permissions under this License.
- 「証/仕様/お問い合わせ先/使用許諾 | 10 **トライト** /使用許諾
- 8. Limitation of Liability. In no event and under no legal theory, whether in tort (including negligence), contract, or otherwise, unless required by applicable law (such as deliberate and grossly negligent acts) or agreed to in writing, shall any Contributor be liable to You for damages, including any direct, indirect, special, incidental, or consequential damages of any character arising as a result of this License or out of the use or inability to use the Work (including but not limited to damages for loss of goodwill, work stoppage, computer failure or malfunction, or any and all other commercial damages or losses), even if such Contributor has been advised of the possibility of such damages.
	- 9. Accepting Warranty or Additional Liability. While redistributing the Work or Derivative Works thereof, You may choose to offer, and charge a fee for, acceptance of support, warranty, indemnity, or other liability obligations and/or rights consistent with this License. However, in accepting such obligations, You may act only on Your own behalf and on Your sole responsibility, not on behalf of any other Contributor, and only if You agree to indemnify, defend, and hold each Contributor harmless for any liability incurred by, or claims asserted against, such Contributor by reason of your accepting any such warranty or additional liability.

### END OF TERMS AND CONDITIONS

APPENDIX: How to apply the Apache License to your work.

To apply the Apache License to your work, attach the following boilerplate notice, with the fields enclosed by brackets "[]" replaced with your own identifying information. (Don't include the brackets!) The text should be enclosed in the appropriate comment syntax for the file format. We also recommend that a file or class name and description of purpose be included on the same "printed page" as the copyright notice for easier identification within third-party archives.

### Copyright [yyyy] [name of copyright owner]

Licensed under the Apache License, Version 2.0 (the "License"); you may not use this file except in compliance with the License. You may obtain a copy of the License at

http://www.apache.org/licenses/LICENSE-2.0

Unless required by applicable law or agreed to in writing, software distributed under the License is distributed on an "AS IS" BASIS, WITHOUT WARRANTIES OR CONDITIONS OF ANY KIND, either express or implied. See the License for the specific language governing permissions and limitations under the License.

 $10<sup>°</sup>$ 

## 801KW 取扱説明書

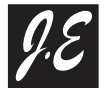

**Radio Communication Solutions** 株式会社ジャパンエニックス

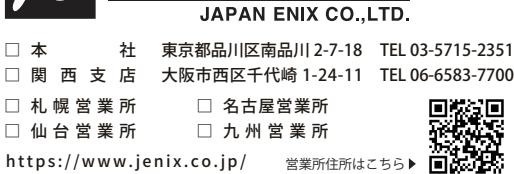

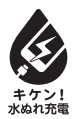

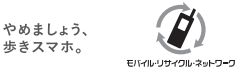

携帯電話·PHS事業者は、環境を保護し貴重な資源を再利用するために、お客様が不要となってお持ちになる 通信端末·付属品類をブランド·メーカーを問わず左記のマークのあるお店で回収し、リサイクルを行っています。 ※回収した通信端末·付属品類はリサイクルするためご返却できません。 ※プライバシー保護の為、端末に記憶されているお客様の情報(アドレス帳·通話履歴·メール等)は、事前に消去願います。